# **PRINTRONIX®** *RFID Labeling Reference Manual*

SL5R Energy Star™, SL4M™ MP2, and SL4M Short Pitch RFID Smart Label Printers

*SL5R Energy Star, SL4M MP2, and SL4M Short Pitch RFID Smart Label Printers RFID Labeling Reference Manual*

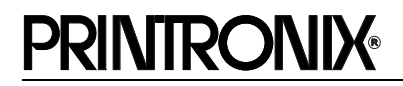

Printronix makes no representations or warranties of any kind regarding this material, including, but not limited to, implied warranties of merchantability and fitness for a particular purpose. Printronix shall not be held responsible for errors contained herein or any omissions from this material or for any damages, whether direct, indirect, incidental or consequential, in connection with the furnishing, distribution, performance or use of this material. The information in this manual is subject to change without notice.

This document contains proprietary information protected by copyright. No part of this document may be reproduced, copied, translated or incorporated in any other material in any form or by any means, whether manual, graphic, electronic, mechanical or otherwise, without the prior written consent of Printronix. COPYRIGHT © 2005, 2013 PRINTRONIX, INC. All rights reserved.

#### **Trademark Acknowledgements**

Alien and Alien Technology are registered trademarks of Alien Technology Corporation. Avery is a trademark of Avery Dennison Corporation. Impinj is a registered trademark of Impinj, Inc. Manhattan Associates is a registered trademark of Manhattan Associates, Inc. Matrics is a registered trademark of Matrics, Inc. Omron is a trademark of OMRON Corporation. Printronix, PGL, and PrintNet are registered trademarks of Printronix, Inc. Rafsec and Raflatac are registered trademarks of UPM Raflatac. SATO is a registered trademark of SATO America, Inc. SL5000r, SL5R Energy Star, and SL4M are trademarks of Printronix, Inc. Symbol is a registered trademark of Symbol. TI is a trademark of Texas Instruments Incorporated. Uniform Code Council, Inc. is a registered trademark of Uniform Code Council, Inc. Zebra and ZPL are trademarks of Zebra Technologies Corporation. Zuma is a trademark of Impinj, Inc.

# Table of Contents

# 1 RFID Smart Label Application and [Reference Notes ....................................... 9](#page-8-0)

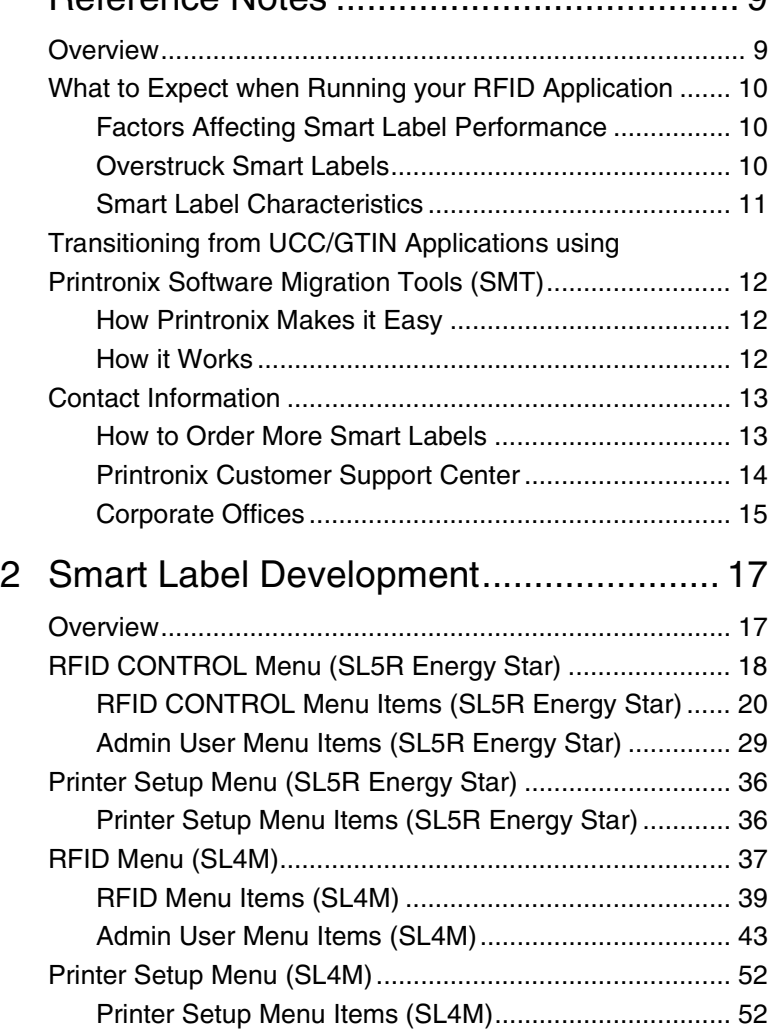

# **Table of Contents**

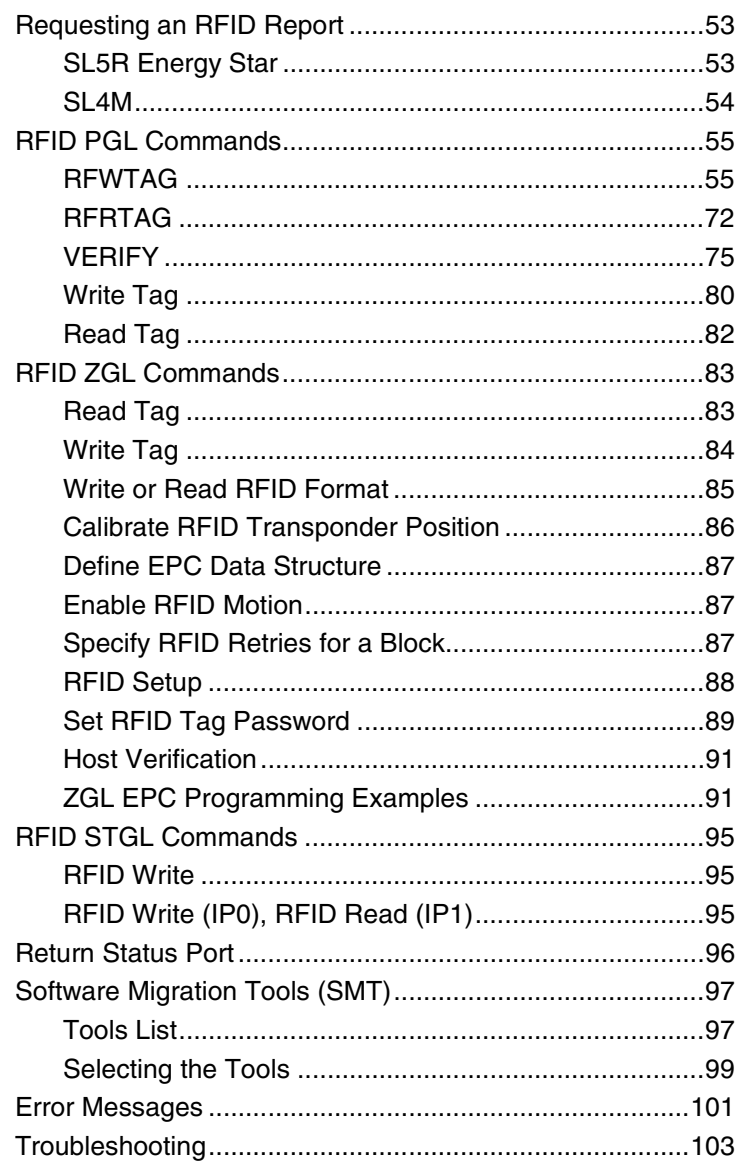

# **Table of Contents**

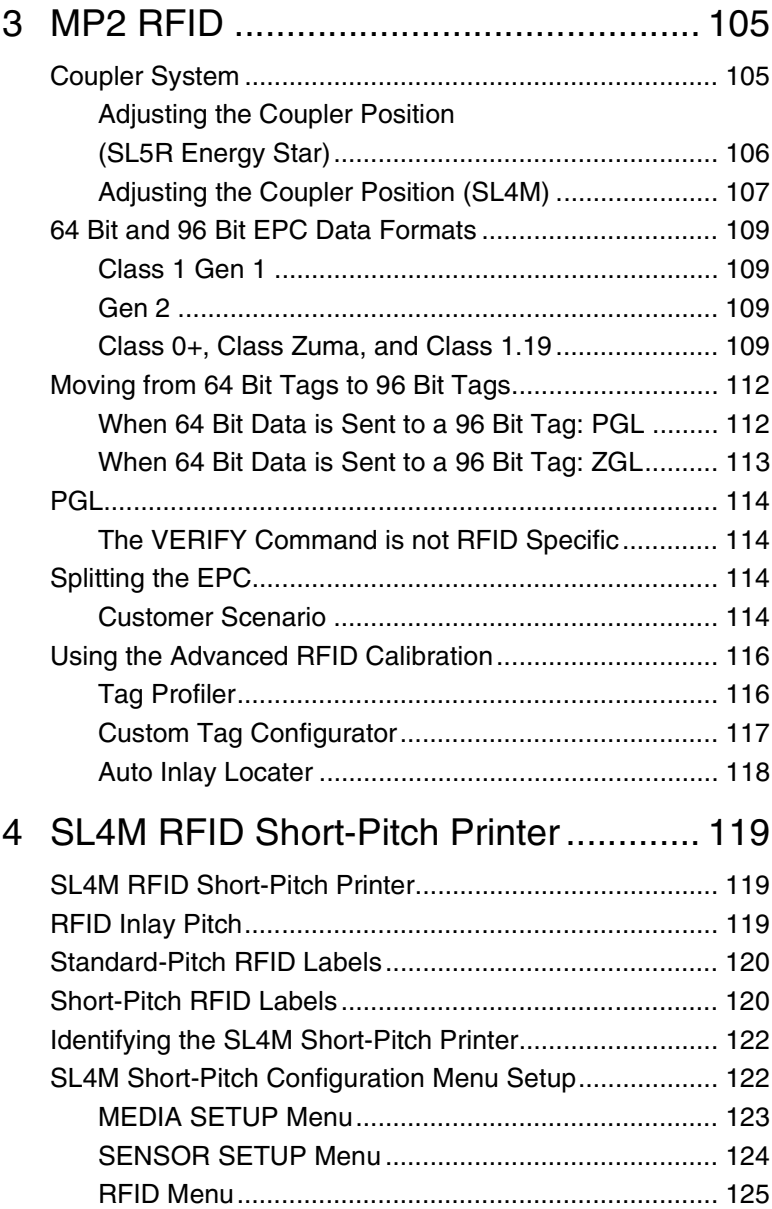

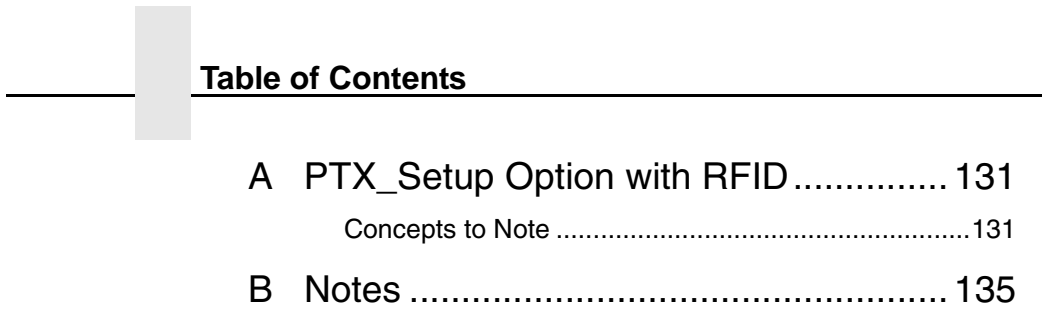

# <span id="page-8-0"></span>1 *RFID Smart Label Application and Reference Notes*

# <span id="page-8-1"></span>**Overview**

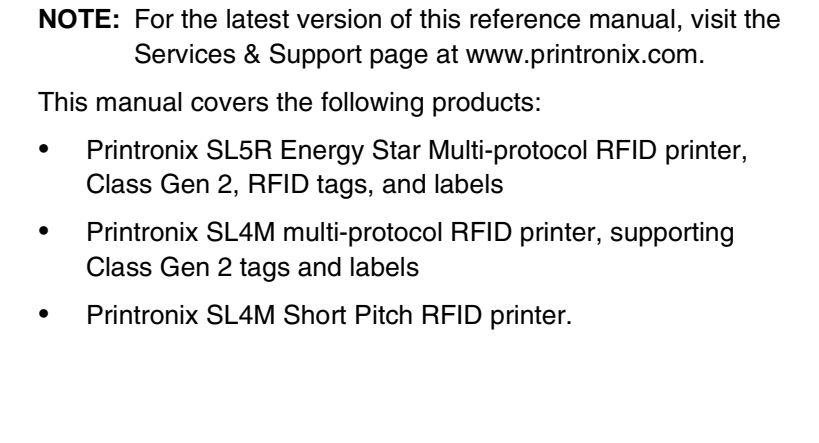

#### **Chapter 1 What to Expect when Running your RFID Application**

# <span id="page-9-0"></span>**What to Expect when Running your RFID Application**

## <span id="page-9-1"></span>**Factors Affecting Smart Label Performance**

Smart labels are based on an EEPROM technology that requires some time to be programmed. You may notice this minor pause between labels. This time is necessary to better ensure consistent quality and improved reliability.

When dealing with smart labels, it is possible that an occasional RFID tag may need to be written and verified more than once (retry) before being considered acceptable. In this event each retry time will be added to the inter-label pause.

Static electricity can damage the smart labels. Open the media cover of the printer and touch an unpainted metal part of the printer before you handle smart labels. This will discharge any static electricity that may have built up on your hands.

## <span id="page-9-2"></span>**Overstruck Smart Labels**

If an RFID tag within a smart label is deemed unacceptable after execution of the defined number of retries, what occurs next depends upon the Error Handling setting. See ["Error Handling" on](#page-23-0)  [page](#page-23-0) 24 (SL5R Energy Star) or [page](#page-42-1) 43 (SL4M).

**Smart Label Characteristics**

# <span id="page-10-0"></span>**Smart Label Characteristics**

#### **IMPORTANT Purchase additional smart labels directly from Printronix to assure the highest level of performance and reliability. [See](#page-12-1)  ["How to Order More Smart Labels" on page](#page-12-1) 13.**

### <span id="page-10-2"></span><span id="page-10-1"></span>**Supported Tag Types**

Printronix RFID printers support a number of RFID protocols and coupler configurations.

[For a list of Certified RFID Smart Labels available from Printronix,](http://www.printronix.com/certified-smart-labels.aspx)  go to http://www.printronix.com/certified-smart-labels.aspx.

[For a complete list of tag types supported by Printronix RFID](http://www.printronix.com/rfid-label-specs.aspx)  printers, go to http://www.printronix.com/rfid-label-specs.aspx.

These web pages will be updated regularly to include newly supported RFID tag types and newly Certified RFID Smart Labels available from Printronix.

Currently supported smart labels have the following characteristics:

### **General Tag Type**

• UHF 869/915 MHz radio frequency

# **Technology Tag Class**

EPC Class Gen 2 tags – 96 to 256 data bits EPC Read/Write, 512 bits User Memory.

#### **Label Size**

Refer to the Printronix web site for the latest specifications (see ["Supported Tag Types" on page](#page-10-1) 11).

#### **Chapter 1 Transitioning from UCC/GTIN Applications using Printronix Soft-**

# <span id="page-11-0"></span>**Transitioning from UCC/GTIN Applications using Printronix Software Migration Tools (SMT)**

It is likely that your software is already set up to create bar codes. You may have also spent a lot of time creating compliance label templates & integrating them into your system. The Smart Label Developer's Kit Software Migration Tools will allow you to effortlessly transition from printing compliance labels to smart labels.

# <span id="page-11-1"></span>**How Printronix Makes it Easy**

If you are printing bar codes now, you can print smart labels — no change to your host datastream or existing compliance templates is required.

# <span id="page-11-2"></span>**How it Works**

A set of Software Migration Tools has been created to intercept the bar code data in the host datastream and copy the data to a smart label RFID tag according to a set of rules. Each tool has been designed for a specific end-use application. By simply selecting the desired Software Migration Tool from the printer's control panel, you automatically enable the printer to create an RFID smart label from your existing software application even if the software does not have the functionality to program RFID tags. The tools include:

- **GTIN:** Copies the Global Trade Identification Number (GTIN) bar code data for case and pallet labels onto the smart label's RFID tag.
- **EAN-8**, **EAN13**, **UPCA**, and **UCC128:** These tools copy the data from their respective bar code symbologies to a smart label's RFID tag. This enables the achievement of supply-chain efficiencies with RFID-ready trading partners while at the same time remaining compatible with those who are not.

#### **How to Order More Smart Labels**

• **EPC:** This tool allows EPC data to be directly encoded into the smart label's RFID tag. Simply have your existing software application write the desired EPC number to a Code 3 of 9 barcode. The printer will then write the EPC data to the RFID tag without printing the bar code.

The existing toolset will meet the needs of many RFID early adopters. If you have a requirement for a Software Migration Tool not included in this kit, feel free to contact Printronix.

To select and use the tools, see ["Software Migration Tools \(SMT\)"](#page-96-2)  [on page](#page-96-2) 97.

# <span id="page-12-0"></span>**Contact Information**

# <span id="page-12-1"></span>**How to Order More Smart Labels**

Contact the Printronix Supplies Department for genuine Printronix supplies.

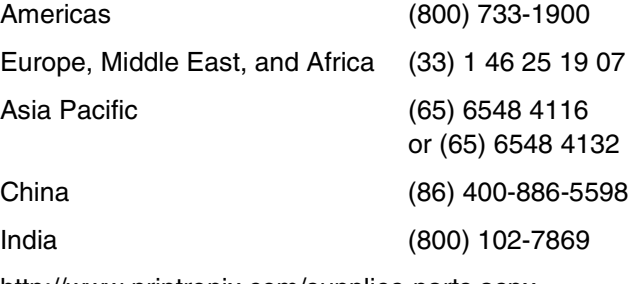

[http://www.printronix.com/supplies-parts.aspx](http://www.printronix.com/public/supplies/default.aspx)

#### **Chapter 1 Contact Information**

# <span id="page-13-0"></span>**Printronix Customer Support Center**

**IMPORTANT Please have the following information available prior to calling the Printronix Customer Support Center:**

- Model number
- Serial number (located on the back of the printer)
- Installed options (i.e., interface and host type if applicable to the problem)
- Configuration printout (see "Printing A Configuration" in the *User's Manual*)
- Is the problem with a new install or an existing printer?
- Description of the problem (be specific)
- Good and bad samples that clearly show the problem (faxing or emailing samples may be required)

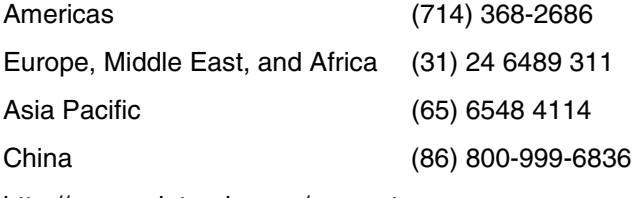

[http://www.printronix.com/support.aspx](http://www.printronix.com/public/servicessupport/default.aspx)

**Corporate Offices**

# <span id="page-14-0"></span>**Corporate Offices**

Printronix, Inc. 15345 Barranca Parkway Irvine, CA 92618 U.S.A. Phone: (714) 368-2300 Fax: (714) 368-2600

Printronix Inc. c/o Printronix Nederland BV Bijsterhuizen 11-38 6546 AS Nijmegen The Netherlands Phone: (31) 24 6489489 Fax: (31) 24 6489499

Printronix Schweiz GmbH 42 Changi South Street 1 Changi South Industrial Estate Singapore 486763 Phone: (65) 6542 0110 Fax: (65) 6546 1588

Printronix Commercial (Shanghai) Co. Ltd 22F, Eton Building East No.555, Pudong Av. Shanghai City, 200120, P R China Phone: (86) 400 886 5598 Fax: (86-21) 5138 0564

[Visit the Printronix web site at www.printronix.com](http://www.printronix.com/)

**Chapter 1 Contact Information**

# <span id="page-16-0"></span>2 *Smart Label Development*

# <span id="page-16-1"></span>**Overview**

This chapter describes how to use the RFID encoder. The RFID encoder is designed to be transparent to the printer operation. It provides the capability of programming smart labels (with embedded RFID tags) while printing the label format. The smart labels are provided with the printer or purchased separately from Printronix.

There are several ways to program RFID tags in smart labels:

- Use the Software Migration Tools (SMT) to enable the printer to automatically create RFID commands from your existing bar code commands. These tools are described on [page](#page-96-0) 97.
- Incorporate RFID commands into new or existing Printronix PGL<sup>®</sup> programs. Command details start on [page](#page-54-1) 55.
- Incorporate RFID commands into new or existing ZPL™ programs. By selecting the Printronix ZGL emulation you can seamlessly upgrade from Zebra™ printers. Command details start on [page](#page-82-0) 83.
- Incorporate RFID commands into new or existing SATO<sup>®</sup> printer language programs. By selecting the Printronix STGL emulation you can seamlessly upgrade from SATO printers. Command details start on [page](#page-94-0) 95.

# <span id="page-17-0"></span>**RFID CONTROL Menu (SL5R Energy Star)**

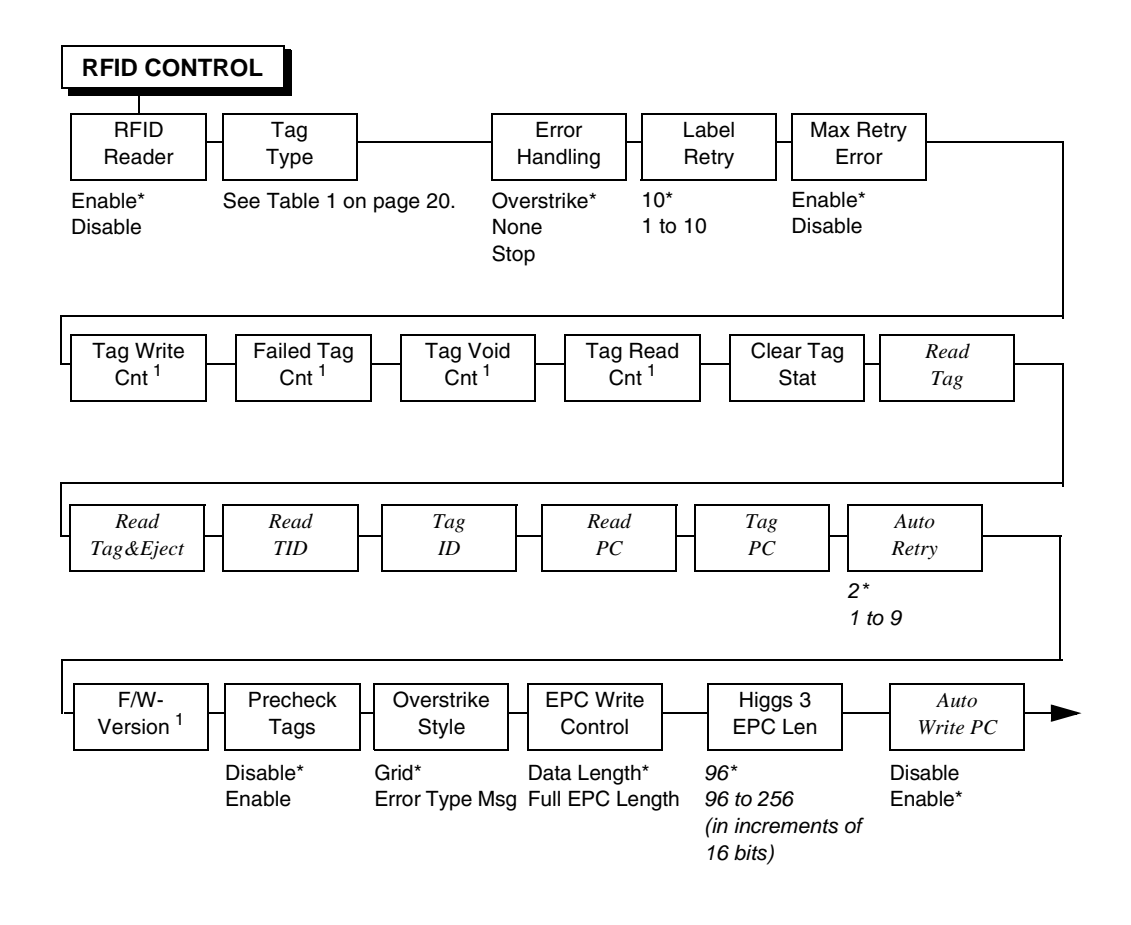

#### **Notes:**

\* = Default.

*Italicized* items appear only when Admin User is set to Enable (in the PRINTER CONTROL menu). <sup>1</sup> Display item only.

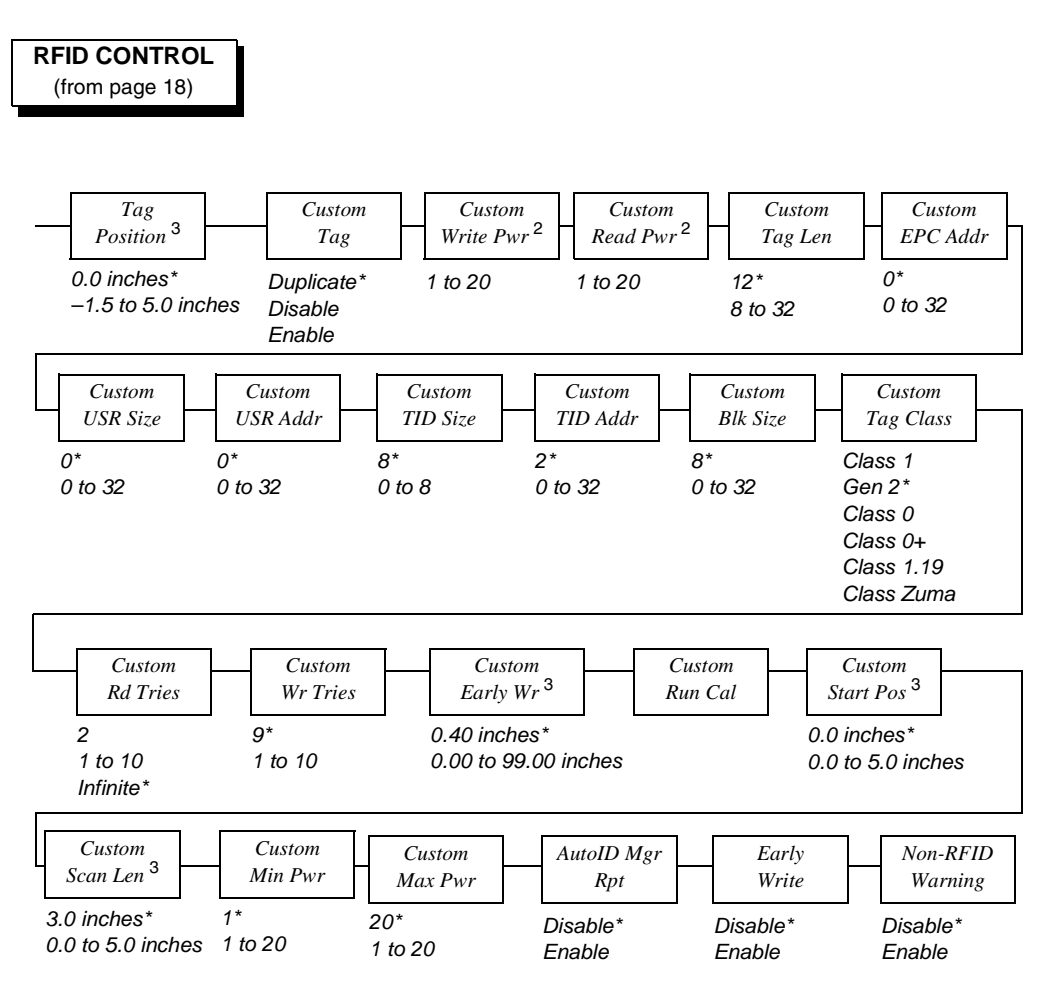

#### **Notes:**

 $*$  = Default.

*Italicized* items appear only when Admin User is set to Enable (in the PRINTER CONTROL menu).

2 Default depends on the type of RFID encoder installed in the printer.

3 Inches or millimeters, depending on the Units setting (in the MEDIA CONTROL menu).

# <span id="page-19-0"></span>**RFID CONTROL Menu Items (SL5R Energy Star)**

#### **RFID Reader**

This menu item enables or disables the RFID encoder. The default is Enable.

## **Tag Type**

This menu item selects the tag type in use. [Table](#page-19-1) 1 lists supported tag types in the order they appear in the menu (alphabetical order). Other types may be added in the future. See ["Supported Tag](#page-10-2)  [Types" on page](#page-10-2) 11 for instructions on how to view a current list on the web.

**NOTE:** For tag type specifications, go to http://www.printronix.com/. Click RFID Printers and Learn More in the RFID Smart Label Specifications section. Select the desired Printronix specification for more information.

<span id="page-19-1"></span>

| Menu Text                    | <b>EPC</b><br><b>Bits</b>  | <b>User</b><br><b>Bits</b> | TID      | <b>Silicon</b>   | Antenna<br><b>Position</b> | <b>PTX</b><br><b>Spec</b> |
|------------------------------|----------------------------|----------------------------|----------|------------------|----------------------------|---------------------------|
| Alien $^{\circledR}$ 9529 SQ | 96                         | 0                          | E2003411 | Alien<br>Higgs 2 | Yellow                     | 183192                    |
| Alien 9534 2x2               | 96                         | 0                          | E2003411 | Alien<br>Higgs 2 | Blue                       | 183049                    |
| Alien9540 Squig              | 96                         | $\mathbf 0$                | E2003411 | Alien<br>Higgs 2 | Orange                     | 182328                    |
| Alien9554 M-Tag              | 96                         | 0                          | E2003411 | Alien<br>Higgs 2 | Orange                     | 183067                    |
| Alien 9562 SH                | 96                         | $\Omega$                   | E2003411 | Alien<br>Higgs 2 | Yellow                     | 183190                    |
| Alien 9629 SQ                | See Table 2 on<br>page 27. |                            | E2003412 | Alien<br>Higgs 3 | Yellow                     | 184024                    |

**Table 1. Supported RFID UHF Gen2 Tag Types (SL5R Energy Star)**

## **RFID CONTROL Menu Items (SL5R Energy Star)**

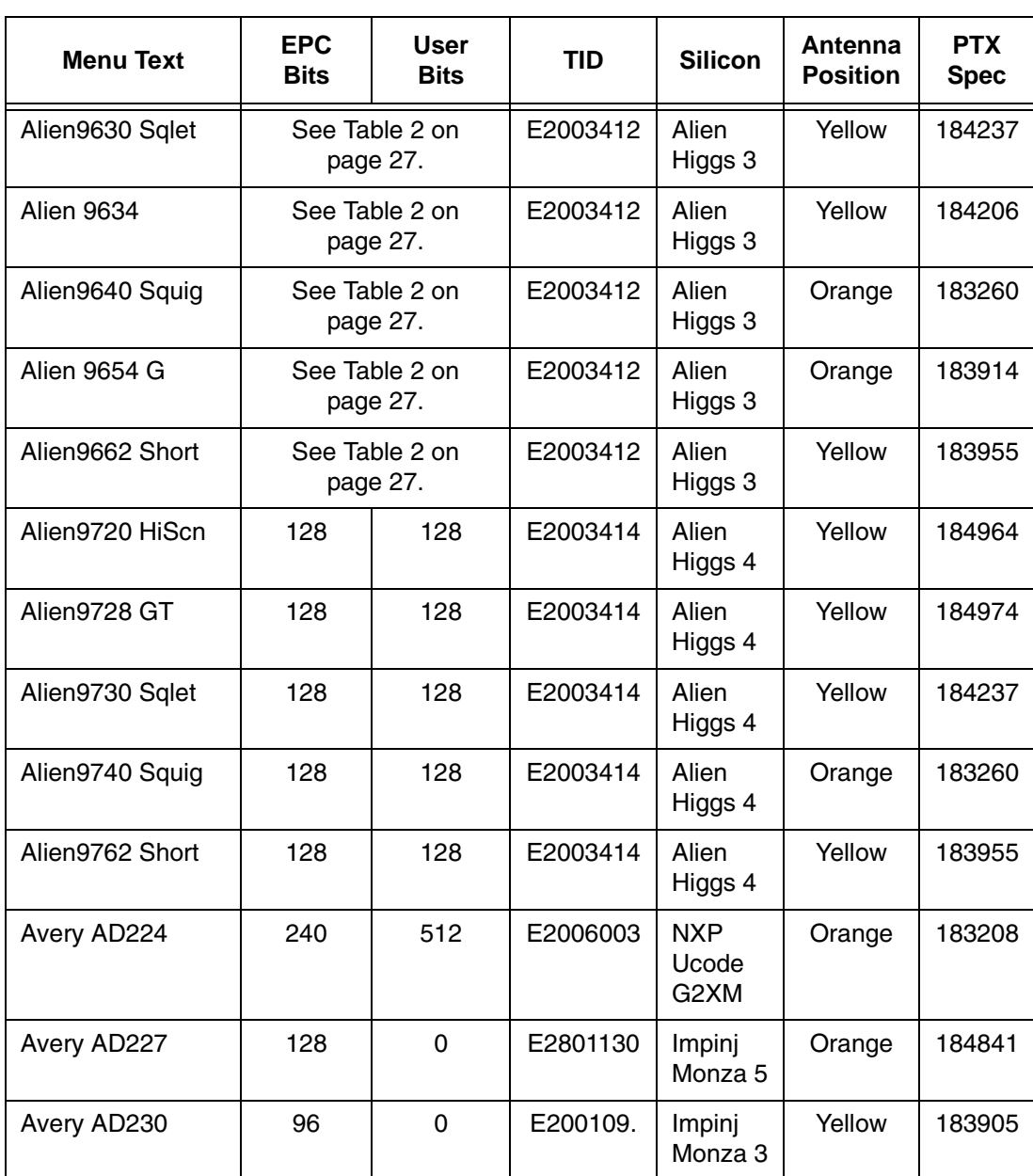

# **Table 1. Supported RFID UHF Gen2 Tag Types (SL5R Energy Star)**

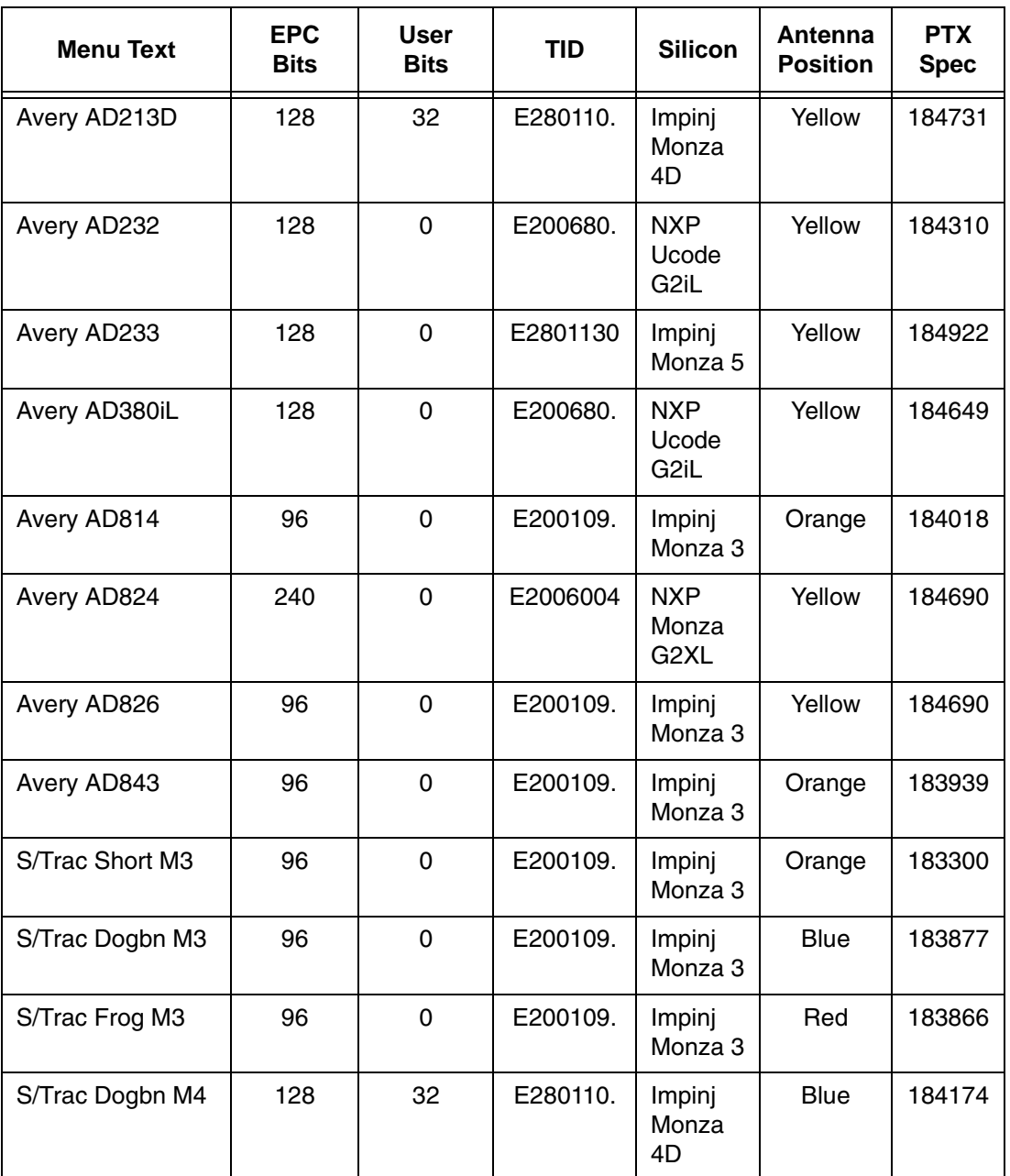

# **Table 1. Supported RFID UHF Gen2 Tag Types (SL5R Energy Star)**

## **RFID CONTROL Menu Items (SL5R Energy Star)**

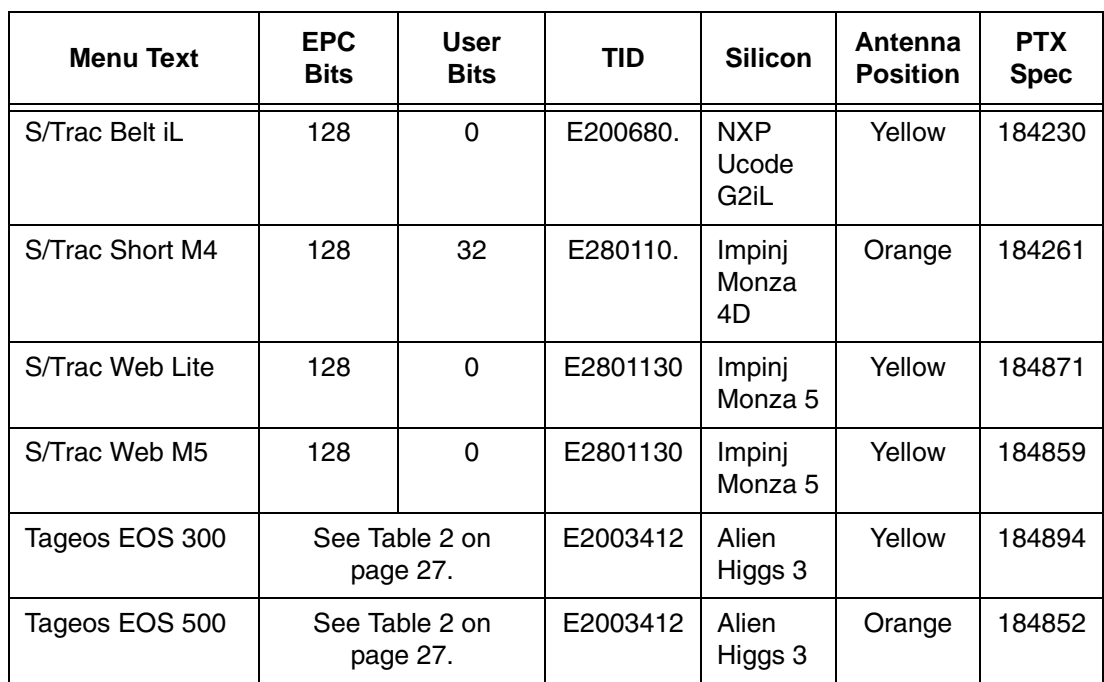

# **Table 1. Supported RFID UHF Gen2 Tag Types (SL5R Energy Star)**

#### <span id="page-23-0"></span>**Error Handling**

This menu item selects the error handling mode for RFID failures. The default is Overstrike.

In Overstrike mode, each failed label prints with the Overstrike pattern and the form retries on a new label until the Label Retry count is exhausted. Whether or not an error message will display or the failed label will reprint depends upon the Max Retry Error setting.

In None mode, no specific action is taken when a tag fails to be programmed.

In Stop mode, when a tag fails to be programmed, the printer will halt and display the error message "RFID Error: Check Media." The label is discarded and reprinting of the label (if desired) must be initiated from the host. When the error is cleared, the label with the failed tag moves forward until the next label is in position to be printed.

#### **Label Retry**

**NOTE:** Label Retry only applies when the Error Handling mode is set to Overstrike.

This menu item selects the number of label retries that the RFID encoder will attempt before declaring a fault. This may indicate a problem with the RFID encoder, the coupler assembly, the printer setup, or the label stock. The default is 10.

#### **Max Retry Error**

This menu item enables or disables Max Retry Error. If it is set to Disable, errors are not declared and the print content for the current label is discarded. The default is Enable.

### **Tag Write Cnt**

This menu item displays on the control panel's LCD the number of tags attempted to be written since the last Clear Tag Stat operation has been initiated. (See "Clear Tag Stat" below.)

#### **RFID CONTROL Menu Items (SL5R Energy Star)**

### **Failed Tag Cnt**

This menu item displays on the control panel's LCD the number of failed tag write attempts since the last Clear Tag Stat operation has been initiated. (See "Clear Tag Stat" below.)

#### **Tag Void Cnt**

This menu item always displays 0 unless the RFID encoder is used with an attached online data validator. When used with a validator, Tag Void Cnt represents how many valid RFID tags were overstruck due to bad bar code scanning. Refer to the *Online Data Validator User's Manual*.

#### **Tag Read Cnt**

This menu item displays the number of tags read since the last Clear Tag Stat (below).

#### **Clear Tag Stat**

This menu item clears the Tag Write Cnt, Failed Tag Cnt, Tag Void Cnt, and Tag Read Cnt menu items.

#### **F/W-Version**

This menu item displays the reader firmware version on the control panel's LCD.

#### **Precheck Tags**

**NOTE:** This menu item applies to Class 1 tags only.

When this menu item is set to Enable, the RFID encoder checks the tags for a pre-programmed quality code. If the code is absent, the tag immediately fails and the selected Error Handling mode is performed (Overstrike, None, or Stop). The default is Disable.

#### **Overstrike Style**

This menu item selects the style of the overstrike pattern. The default is Grid.

When it is set to Grid, a grid pattern prints when it overstrikes. When it is set to Error Type Msg, an error message prints that indicates which error occurred (see [Table](#page-27-0) 3).

**IMPORTANT If you are using a validator, set the RFID Overstrike Style different than the validator Overstrike Style (in the VALIDATOR menu). This will help you differentiate between an RFID error and a validator error.**

#### **EPC Write Control**

This option controls how the printer encodes the RFID tag EPC field.

When set to Data Length, only the amount of data provided in the application is encoded. When set to Full EPC Length, the maximum EPC length for the particular tag type in use is written to the tag (padded with zeroes if necessary). If Auto Write is enabled, the PC field encodes information about the length of the EPC being written. The default is Data Length.

#### **RFID CONTROL Menu Items (SL5R Energy Star)**

# **Higgs 3 EPC Len**

Higgs 3 tags differ from other RFID tags in that its memory bank size is not fixed. To accommodate EPC lengths longer than 96 bits, Higgs 3 borrows memory from the USR bank. The default is 96 bits.

When the EPC length is selected, the USR length sets automatically (see [Table](#page-26-0) 2). Since the PC value indicates the length of the EPC in the Higgs 3, the PC value must be programmed when programming the EPC (if the EPC value has changed from its factory state). The PC value to be programmed for each of the supported EPC lengths is shown in [Table](#page-26-0) 2.

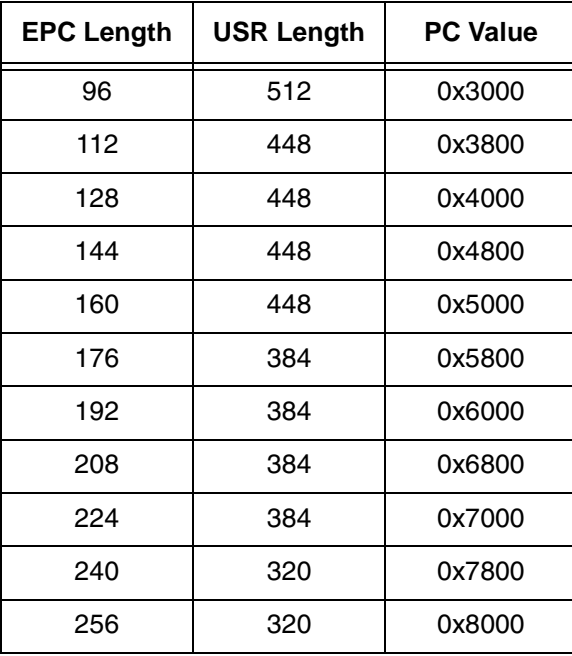

#### <span id="page-26-0"></span>**Table 2. EPC/USR Lengths and PC Values**

<span id="page-27-0"></span>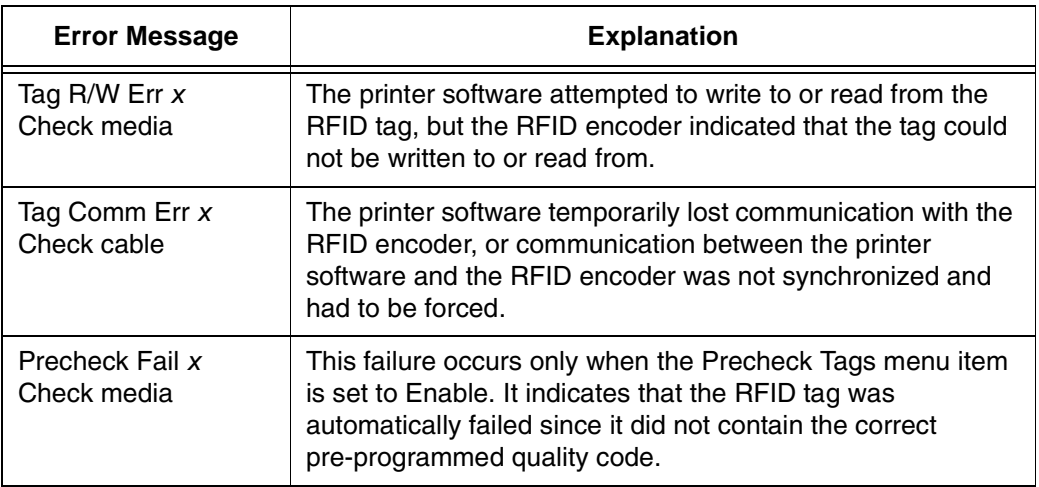

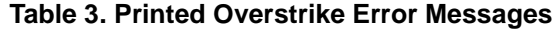

**NOTE:** The *x* in the error messages represents a number code that identifies the area in the printer software or RFID encoder where the failure occurred.

## **Auto Write PC**

This option controls whether the printer automatically writes the RFID tag PC field to encode information about the length of the EPC field being written if a PC is not specified in the application data. If this option is disabled, the PC is not automatically written. The default is Enabled.

**Admin User Menu Items (SL5R Energy Star)**

# <span id="page-28-0"></span>**Admin User Menu Items (SL5R Energy Star)**

To see these menu items, set Admin User to Enable in the PRINTER CONTROL menu. (Refer to the *User's Manual*.)

**IMPORTANT Admin User menu items should only be used by authorized personnel.**

#### **Read Tag**

**IMPORTANT This menu item does not position the RFID tag over the coupler. Make sure to position the tag over the coupler to receive an accurate reading.**

> This menu item reads the tag in range of the internal RFID coupler and reports the tag data to the debug port and momentarily displays it on the control panel's LCD. It is primarily intended for development verification by checking that the system is working.

#### **Read Tag&Eject**

**IMPORTANT This menu item does not position the RFID tag over the coupler. Make sure to position the tag over the coupler to receive an accurate reading.**

> The menu item works exactly the same as Read Tag (above), except that after the printer reads the tag, it feeds the label to the next top-of-form.

#### **Read TID**

**IMPORTANT This menu item does not position the RFID tag over the coupler. Make sure to position the tag over the coupler to receive an accurate reading.**

> This menu reads the TID (Tag ID) from the tag in range of the internal RFID coupler and displays the value read in the Tag ID menu.

#### **Tag ID**

This menu item displays the first TID (Tag ID) read since power-up, or if using the Read TID menu, the most recently read TID. If no tag is in range of the internal RFID coupler, "Unknown" displays.

#### **Read PC**

#### **IMPORTANT This menu item does not position the RFID tag over the coupler. Make sure to position the tag over the coupler to receive an accurate reading.**

This menu item reads the PC (Protocol Control) field from an RFID tag in range of the internal RFID coupler and displays the value read in the Tag PC menu.

### **Tag PC**

This menu item displays the last PC (Protocol Control) field read from an RFID tag. If no tag is in range of the internal RFID coupler, "Unknown" displays.

#### **Auto Retry**

This menu item selects the number of automatic (internal) retries that the printer will attempt on the same tag before declaring a tag error and performing the Error Handling mode selected (Overstrike, Stop, or None). The default is 2.

#### **Tag Position**

This menu determines how far the RFID tag position of the currently installed tag differs from the RFID tag position of the standard Printronix tag. Printronix printers print at a maximum speed with RFID labels that have RFID tags in the standard position. The default is 0.0 inches.

**NOTE:** The units display in inches or millimeters, depending on the Units setting (in the MEDIA CONTROL menu).

#### **Admin User Menu Items (SL5R Energy Star)**

### **Custom Tag**

This menu item enables or disables the custom tag menus (all menu items that begin with Custom or Cust). The default is Disable.

The custom tag menus allow the RFID encoder to work with tag types that are not listed in the Tag Type menu item.

**NOTE:** Printronix cannot guarantee the performance of tag types not certified by Printronix.

When Custom Tag is set to Disable, the settings in the custom tag menus are ignored by the RFID encoder.

When it is set to Enable, the RFID encoder uses the settings in the custom tag menus, which must be set to match the characteristics of the custom tag.

When it is set to Duplicate, the settings of the selected Tag Type menu item are copied into the custom tag menus, but are ignored by the RFID encoder.

#### **Custom Write Pwr**

**NOTE:** To enable this menu item, set Custom Tag to Enable.

This menu item selects the write power level to be used in the RFID encoder. 1 is the lowest power level setting, and 20 is the highest.

The default depends on the type of RFID encoder installed in the printer.

#### **Custom Read Pwr**

**NOTE:** To enable this menu item, set Custom Tag to Enable.

This menu item selects the read power level to be used in the RFID encoder. 1 is the lowest power level setting, and 20 is the highest.

The default depends on the type of RFID encoder installed in the printer.

#### **Custom Tag Len**

**NOTE:** To enable this menu item, set Custom Tag to Enable.

This menu item selects the number of bytes in the EPC block within the RFID tag memory. The default is 12.

#### **Custom EPC Addr**

**NOTE:** To enable this menu item, set Custom Tag to Enable.

This menu item selects the starting location of the EPC block within the RFID tag memory. The default is 0.

#### **Custom USR Size**

**NOTE:** To enable this menu item, set Custom Tag to Enable.

This menu item selects the size of the USR block within the RFID tag memory. The default is 0.

#### **Custom USR Addr**

**NOTE:** To enable this menu item, set Custom Tag to Enable.

This menu item selects the starting location of the USR block within the RFID tag memory. The default is 0.

#### **Custom TID Size**

**NOTE:** To enable this menu item, set Custom Tag to Enable.

This menu item selects the size of the TID block within the RFID tag memory. The default is 8.

#### **Custom TID Addr**

**NOTE:** To enable this menu item, set Custom Tag to Enable.

This menu item selects the starting location of the TID block within the RFID tag memory. The default is 2.

#### **Admin User Menu Items (SL5R Energy Star)**

#### **Custom Blk Size**

**NOTE:** To enable this menu item, set Custom Tag to Enable.

This menu item selects the maximum number of bytes written to the USR block within the RFID tag memory at one time. The default is 8.

#### **Custom Tag Class**

**NOTE:** To enable this menu item, set Custom Tag to Enable.

This menu item selects the class of the custom tag. Class 1, Class 0+, Class 1.19, Class Gen 2, and Class Zuma tags are read/write. Class 0 tags are read only. The default is Gen 2.

#### **Custom Rd Tries**

**NOTE:** To enable this menu item, set Custom Tag to Enable.

This menu item selects how many times the RFID encoder will try each read command. The default is 2.

#### **Custom Wr Tries**

**NOTE:** To enable this menu item, set Custom Tag to Enable.

This menu item selects how many times the RFID encoder will try each write command. The default is 9.

#### **Cust Early Write**

**NOTE:** To enable this menu item, set both Custom Tag and Early Write to Enable.

#### **IMPORTANT Change this menu item with caution. If the write is performed too early, the wrong tag will be written.**

This menu item selects how early the RFID encoder will write the next tag before it completes the printing on the current label. Certain tag types are designed to allow early tag writing for maximum print speed. The default is 0.40 inches.

**NOTE:** The units display in inches or millimeters, depending on the Units setting (in the MEDIA CONTROL menu).

#### **Custom Run Cal**

**NOTE:** To enable this menu item, set Custom Tag to Enable.

This menu item causes the printer to run calibration for the current RFID tags installed in the printer. After the calibration is complete, the custom settings are changed to work with the tags installed. These settings do not take effect until Custom Tag is set to Enable.

#### **Custom Start Pos**

**NOTE:** To enable this menu item, set Custom Tag to Enable.

This menu item determines where on the label the RFID calibration will begin. By default, the calibration procedure will start at the beginning of the label (0.0 inches). To make the calibration work faster, change this value to force the calibration to begin after the beginning of the label.

**NOTE:** The units display in inches or millimeters, depending on the Units setting (in the MEDIA CONTROL menu).

#### **Custom Scan Len**

**NOTE:** To enable this menu item, set Custom Tag to Enable.

The menu item determines how much of the label will be scanned during the RFID calibration procedure. The default is 3.0 inches.

#### **Custom Min Power**

**NOTE:** To enable this menu item, set Custom Tag to Enable.

The menu item determines the minimum power level that the calibration procedure will use when attempting to find the ideal power level. To make the calibration work faster, increase this value to exclude the lower power levels. The default is 1.

#### **Admin User Menu Items (SL5R Energy Star)**

#### **Custom Max Power**

**NOTE:** To enable this menu item, set Custom Tag to Enable.

The menu item determines the maximum power level that the calibration procedure will use when attempting to find the ideal power level. To make the calibration work faster, decrease this value to exclude the higher power levels. The default is 20.

#### **AutoID Mgr Report**

This menu item enables AutoID and label information to be sent out the network port. This information can be used by an RFID tag data and labels manager program. The default is Disable.

#### **Early Write**

This menu item enables early RFID encoding. If you select a Tag Type that can take advantage of early writing, and if you set Early Write to Enable, print speed will automatically improve. Less time will be spent encoding the RFID between printed forms. Also, if you set Custom Tag to Enable and Cust Early Write to a non-zero value, print speed will improve.

The default is Disable.

#### **Non-RFID Warning**

When this menu item is set to Enable, the printer checks to make sure that non-RFID jobs are not being printed on RFID labels (to prevent RFID labels from being wasted).

If RFID labels are installed in the printer, and a job is printed with at least one form that contains no RFID commands, a fault will be declared and the data for the forms that contain no RFID commands will be absorbed.

The default is Disable.

#### **Chapter 2 Printer Setup Menu (SL5R Energy Star)**

# <span id="page-35-0"></span>**Printer Setup Menu (SL5R Energy Star)**

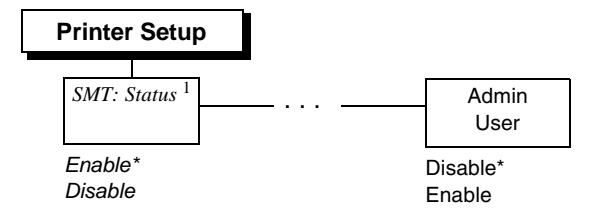

#### **Notes:**

Only a portion of the Printer Setup menu is shown. SMT:Status is a submenu of the Printer Setup menu.

\* = Default

*Italicized* items appear only when Admin User is set to Enable (in the PRINTER CONTROL menu).

<sup>1</sup> The SMT: Status menu item will be hidden when a user-defined CST file is loaded.

# <span id="page-35-1"></span>**Printer Setup Menu Items (SL5R Energy Star)**

#### **SMT: Status**

See ["Software Migration Tools \(SMT\)" on page](#page-96-0) 97.

- **Disable** (factory default). The printer disables the use of the Software Migration Tools functionality.
- **Enable**. The printer enables the use of the Software Migration Tools functionality.

#### **Admin User**

- **Disable** (factory default).
- **Enable**. When enabled, this function permits access to submenu items which would not normally be changed by a typical user.
#### **Printer Setup Menu Items (SL5R Energy Star)**

# <span id="page-36-0"></span>**RFID Menu (SL4M)**

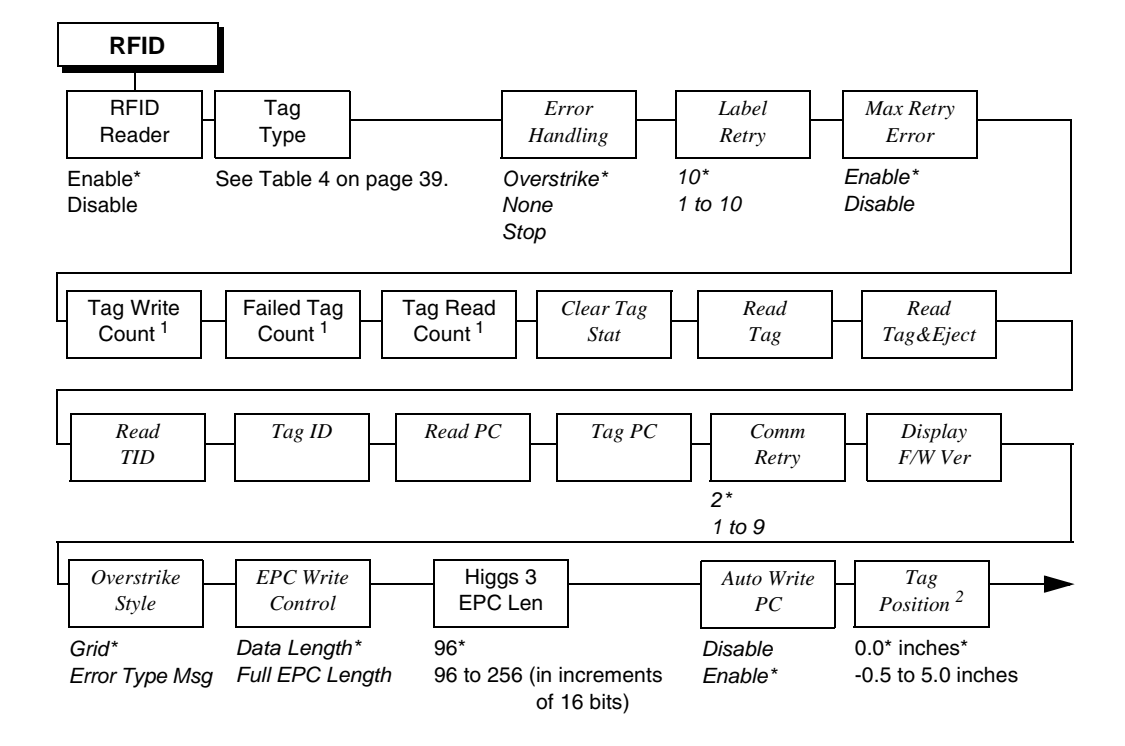

#### **Notes:**

 $*$  = Default.

\*\* = Short Pitch tag type, supported by SL4M Short Pitch printers.

*Italicized* items appear only when Admin User is set to Enable (in the PRINTER SETUP menu).

<sup>1</sup> Display item only.

 $2$  Available when Short Pitch Coupler is selected (Admin User = Disable) or when Auto Coupler is selected (Admin User = Enable).

**Chapter 2 RFID Menu (SL4M)**

**RFID** (from [page 37\)](#page-36-0) *Custom Setting Custom Tag Duplicate\* Disable Enable Write Power<sup>2</sup> 1 to 20 Read Power<sup>2</sup> 1 to 20 EPC Byte Length 12\* 8 to 32 EPC Address 0\* 0 to 32 USR Byte Length 0\* 0 to 64 USR Address 0\* 0 to 32 TID Byte Length 8\* 0 to 8 TID Address 2\* 0 to 32 Block Write Len 8\* 0 to 32 Tag Class Class 1 Gen 2\* Class 0 Class 0+ Class 1.19 Class Zuma Read Tries 2\* 1 to 10, Infinite Write Tries 9\* 1 to 10 RFID Calibrate To Run Press* ↵ *Scan Start Pos 3 0.0 inches\* 0.0 to 5.0 inches Scan Length<sup>3</sup> 3.0 inches\* 0.0 to 5.0 inches Cal Min Power 1\* 1 to 20 Cal Max Power 20\* 1 to 20 AutoID Mgr Rpt Disable\* Enable* Non-RFID Warning Disable\* Enable Submenu End:/ To Exit Press X

#### **Notes:**

 $*$  = Default.

*Italicized* items appear only when Admin User is set to Enable (in the PRINTER SETUP menu).

<sup>2</sup> Default depends on the type of RFID encoder installed in the printer.

3 Inches or millimeters, depending on the Units setting (in the MEDIA CONTROL menu).

**RFID Menu Items (SL4M)**

# **RFID Menu Items (SL4M)**

# **RFID Reader**

This menu item enables or disables the RFID encoder. The default is Enable.

# **Tag Type**

This menu item selects the tag type in use. [Table](#page-38-0) 4 lists supported tag types in the order they appear in the menu (alphabetical order). Other types may be added in the future. See ["Supported Tag](#page-10-0)  [Types" on page](#page-10-0) 11 for a current list.

**NOTE:** For tag type specifications, go to http://www.printronix.com/. Click RFID Printers and Learn More in the RFID Smart Label Specifications section. Select the desired Printronix specification for more information.

<span id="page-38-0"></span>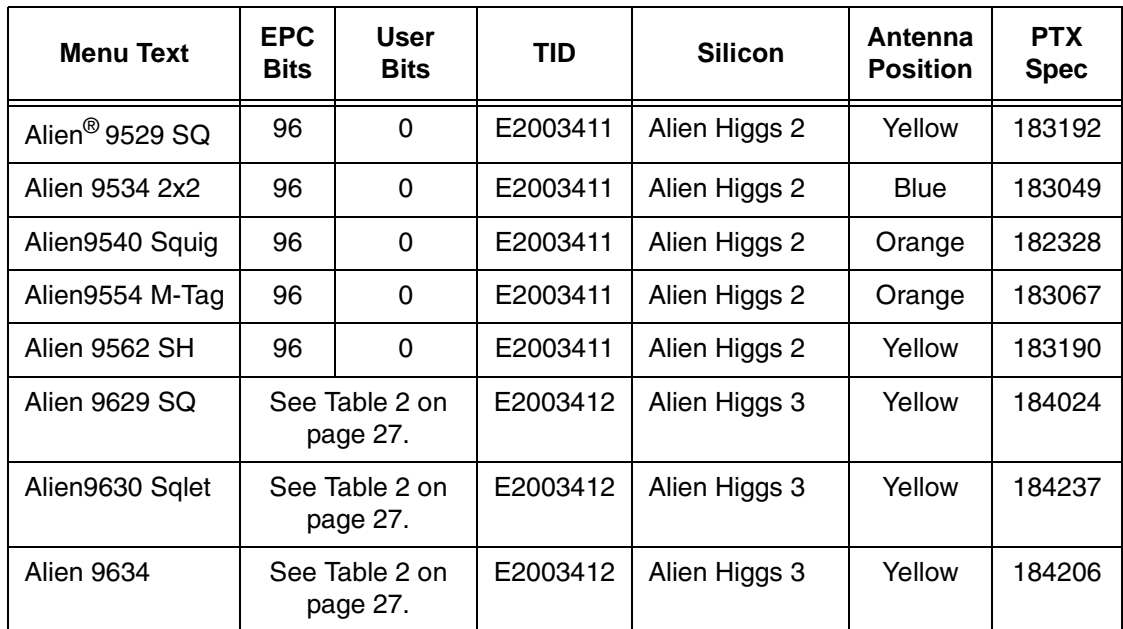

**Table 4. Supported RFID UHF Gen2 Tag Types (SL4M)**

# **Chapter 2 RFID Menu (SL4M)**

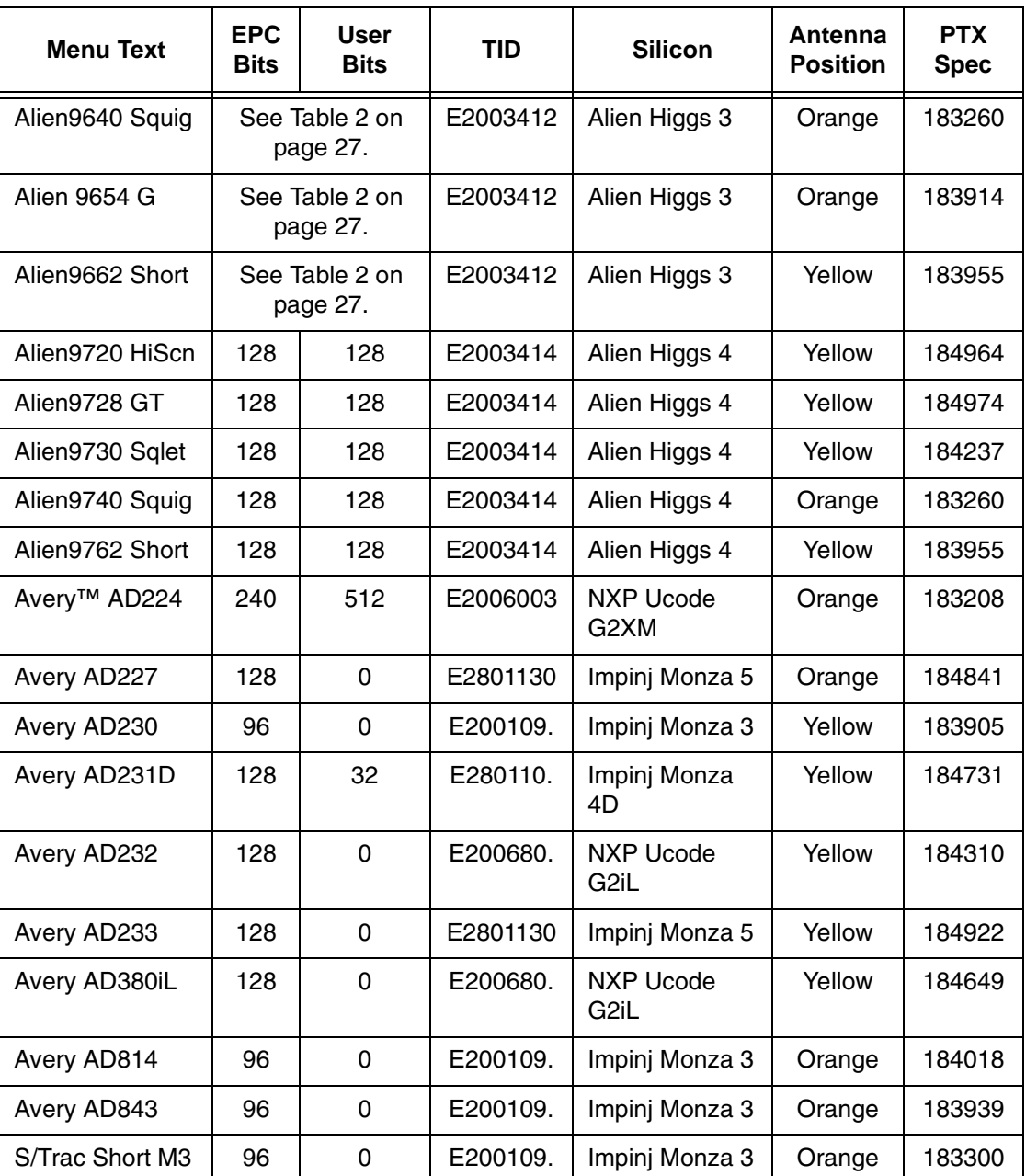

# **Table 4. Supported RFID UHF Gen2 Tag Types (SL4M)**

#### **RFID Menu Items (SL4M)**

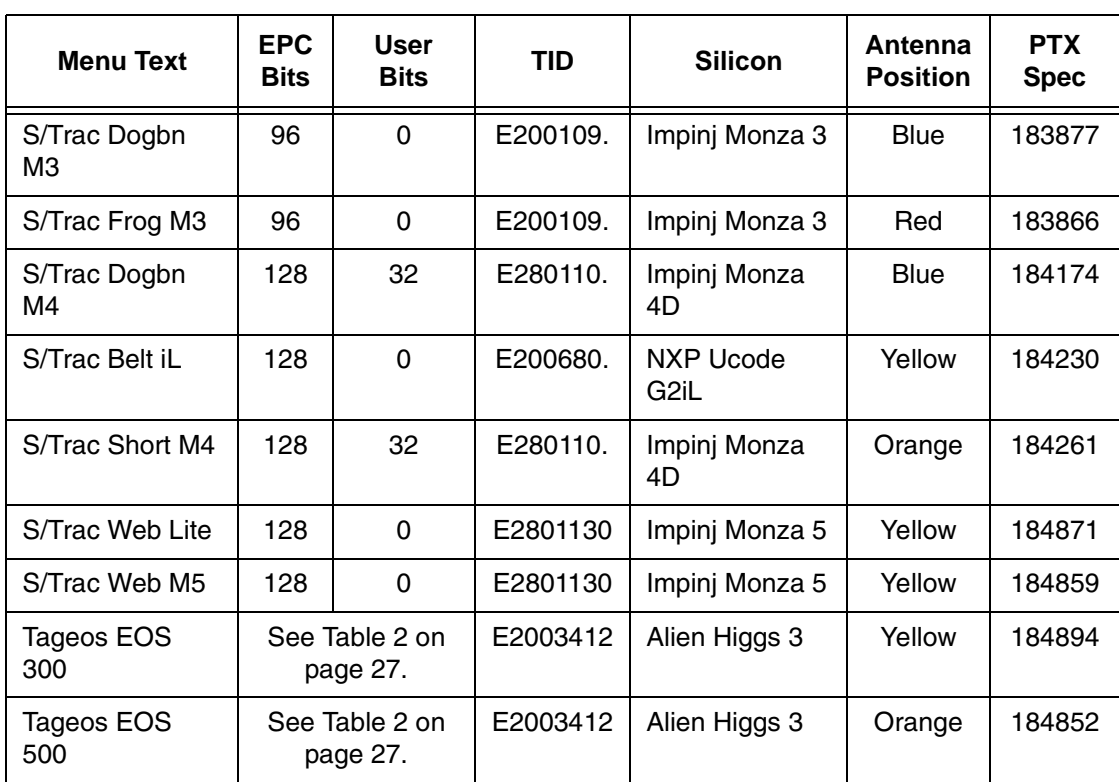

### **Table 4. Supported RFID UHF Gen2 Tag Types (SL4M)**

# **Label Retry**

**NOTE:** Label Retry only applies when the Error Handling mode is set to Overstrike.

This menu item selects the number of label retries that the RFID encoder will attempt before declaring a fault. This may indicate a problem with the RFID encoder, the coupler assembly, the printer setup, or the label stock. The default is 10.

# **Tag Write Count**

This menu item displays on the control panel's LCD the number of tags attempted to be written since the last Clear Tag Stat operation has been initiated. [\(See "Clear Tag Stat" on page](#page-42-0) 43.)

## **Chapter 2 RFID Menu (SL4M)**

# **Failed Tag Count**

This menu item displays on the control panel's LCD the number of failed tag write attempts since the last Clear Tag Stat operation has been initiated. [\(See "Clear Tag Stat" on page](#page-42-0) 43.)

# **Tag Read Count**

This menu item displays on the control panel's LCD the number of tags attempted to be read since the last Clear Tag Stat. [\(See "Clear](#page-42-0)  [Tag Stat" on page](#page-42-0) 43.)

# **Non-RFID Warning**

When this menu item is set to Enable, the printer checks to make sure that non-RFID jobs are not being printed on RFID labels (to prevent RFID labels from being wasted).

If RFID labels are installed in the printer, and a job is printed with at least one form that contains no RFID commands, a fault will be declared and the data for the forms that contain no RFID commands will be absorbed.

The default is Disable.

**Admin User Menu Items (SL4M)**

# **Admin User Menu Items (SL4M)**

To see these menu items, set Admin User to Enable in the PRINTER SETUP menu. (Refer to the *User's Manual*.)

## **IMPORTANT Admin User menu items should only be used by authorized personnel.**

## **Error Handling**

This menu item selects the error handling mode for RFID failures. The default is Overstrike.

In Overstrike mode, each failed label prints with the Overstrike pattern and the form retries on a new label until the Label Retry count is exhausted. Whether or not an error message will display or the failed label will reprint depends upon the Max Retry Error setting.

In None mode, no specific action is taken when a tag fails to be programmed.

In Stop mode, when a tag fails to be programmed, the printer will halt and display the error message "RFID Error: Check Media." The label is discarded and reprinting of the label (if desired) must be initiated from the host. When the error is cleared, the label with the failed tag moves forward until the next label is in position to be printed.

## **Max Retry Error**

This menu item enables or disables Max Retry Error. If it is set to Disable, errors are not declared and the print content for the current label is discarded. The default is Enable.

# <span id="page-42-0"></span>**Clear Tag Stat**

This menu item clears the Tag Write Cnt, Failed Tag Cnt, Tag Void Cnt, and Tag Read Cnt menu items.

### **Chapter 2 RFID Menu (SL4M)**

## **Read Tag**

## **IMPORTANT This menu item does not position the RFID tag over the coupler. Make sure to position the tag over the coupler to receive an accurate reading.**

This menu item reads the tag in range of the internal RFID coupler and reports the tag data to the debug port and momentarily displays it on the control panel's LCD. It is primarily intended for development verification by checking that the system is working.

## **Read Tag & Eject**

**IMPORTANT This menu item does not position the RFID tag over the coupler. Make sure to position the tag over the coupler to receive an accurate reading.**

> The menu item works exactly the same as Read Tag (above), except that after the printer reads the tag, it feeds the label to the next top-of-form.

# **Read TID**

**IMPORTANT This menu item does not position the RFID tag over the coupler. Make sure to position the tag over the coupler to receive an accurate reading.**

> This menu reads the TID (Tag ID) from the tag in range of the internal RFID coupler and displays the value read in the Tag ID menu.

# **Tag ID**

This menu item displays the first TID (Tag ID) read since power-up, or if using the Read TID menu, the most recently read TID. If no tag is in range of the internal RFID coupler, "Unknown" displays.

**Admin User Menu Items (SL4M)**

# **Read PC**

### **IMPORTANT This menu item does not position the RFID tag over the coupler. Make sure to position the tag over the coupler to receive an accurate reading.**

This menu item reads the PC (Protocol Control) field from an RFID tag in range of the internal RFID coupler and displays the value read in the Tag PC menu.

# **Tag PC**

This menu item displays the last PC (Protocol Control) field read from an RFID tag. If no tag is in range of the internal RFID coupler, "Unknown" displays.

## **Comm Retry**

This menu item selects the number of automatic (internal) retries that the printer will attempt on the same tag before declaring a tag error and performing the Error Handling mode selected (Overstrike, Stop, or None). The default is 2.

## **Display F/W-Ver**

This menu item displays the reader firmware version on the control panel's LCD.

## **Overstrike Style**

This menu item selects the style of the overstrike pattern. The default is Grid.

When it is set to Grid, a grid pattern prints when it overstrikes. When it is set to Error Type Msg, an error message prints that indicates which error occurred (see [Table](#page-45-0) 5 on [page](#page-45-0) 46).

#### **Chapter 2 RFID Menu (SL4M)**

<span id="page-45-0"></span>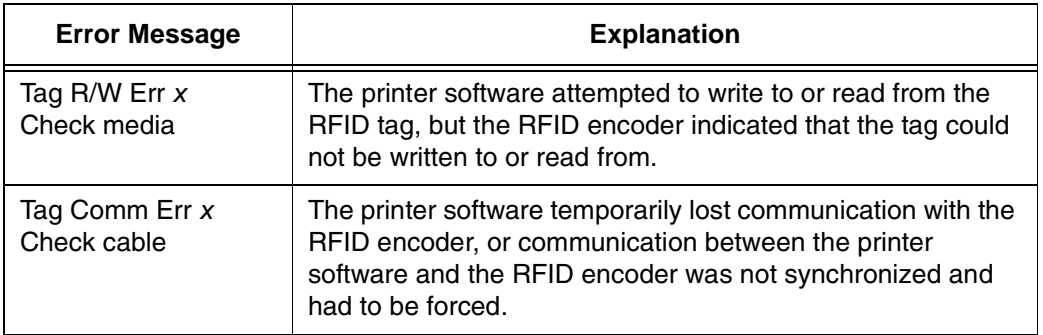

### **Table 5. Printed Overstrike Error Messages**

**NOTE:** The *x* in the error messages represents a number code that identifies the area in the printer software or RFID encoder where the failure occurred.

# **EPC Write Control**

This option controls how the printer encodes the RFID tag EPC field.

When set to Data Length, only the amount of data provided in the application is encoded. When set to Full EPC Length, the maximum EPC length for the particular tag type in use is written to the tag (padded with zeroes if necessary). If Auto Write is enabled, the PC field encodes information about the length of the EPC being written. The default is Data Length.

### **Admin User Menu Items (SL4M)**

# **Higgs 3 EPC Len**

Higgs 3 tags differ from other RFID tags in that its memory bank size is not fixed. To accommodate EPC lengths longer than 96 bits, Higgs 3 borrows memory from the USR bank. The default is 96 bits.

When the EPC length is selected, the USR length sets automatically (see [Table](#page-26-0) 2). Since the PC value indicates the length of the EPC in the Higgs 3, the PC value must be programmed when programming the EPC (if the EPC value has changed from its factory state). The PC value to be programmed for each of the supported EPC lengths is shown in [Table](#page-26-0) 2.

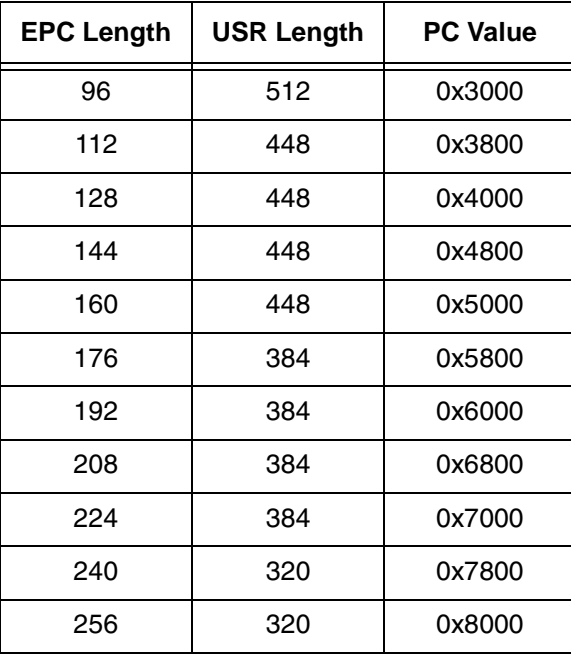

#### **Table 6. EPC/USR Lengths and PC Values**

### **Chapter 2 RFID Menu (SL4M)**

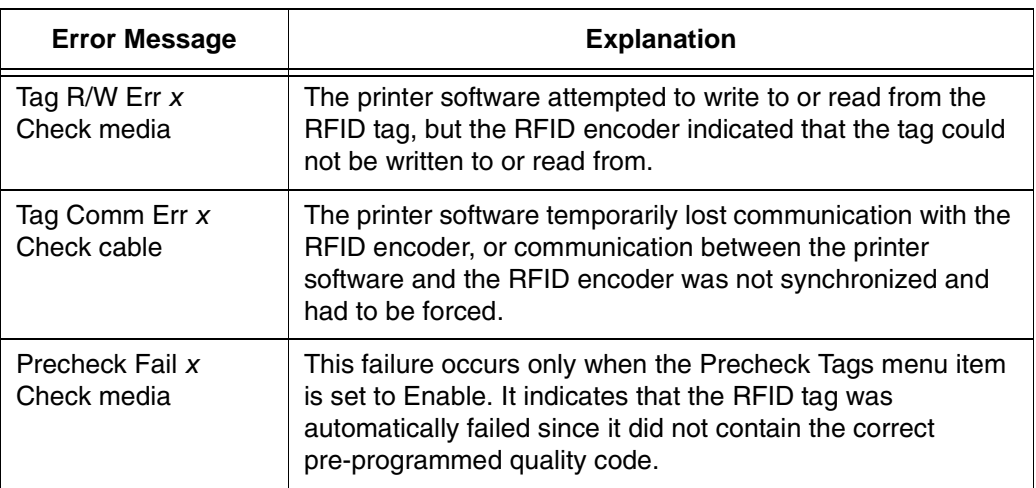

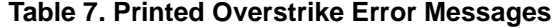

**NOTE:** The *x* in the error messages represents a number code that identifies the area in the printer software or RFID encoder where the failure occurred.

# **Auto Write PC**

This option controls whether the printer automatically writes the RFID tag PC field to encode information about the length of the EPC field being written if a PC is not specified in the application data. If this option is disabled, the PC is not automatically written. The default is Enabled.

## **Tag Position**

This menu determines how far the RFID tag position of the currently installed tag differs from the RFID tag position of the standard Printronix tag. Printronix printers print at a maximum speed with RFID labels that have RFID tags in the standard position. The default is 0.0 inches.

**NOTE:** The units display in inches or millimeters, depending on the Units setting (in the Media Control menu).

#### **Admin User Menu Items (SL4M)**

### **Custom Setting**

This menu item contains submenus that allow the RFID encoder to work with tag types that are not listed in the Tag Type menu item.

**NOTE:** Printronix cannot guarantee the performance of tag types not certified by Printronix.

#### **Custom Setting Submenus**

#### **Custom Tag**

This menu item enables or disables the Custom Setting submenus. The default is Disable.

When Custom Tag is set to Disable, the settings in the Custom Setting submenus are ignored by the RFID encoder.

When it is set to Enable, the RFID encoder uses the settings in the Custom Setting submenus, which must be set to match the characteristics of the custom tag.

When it is set to Duplicate, the settings of the selected Tag Type menu item are copied into the Custom Setting submenus, but are ignored by the RFID encoder.

**NOTE:** Changes made to Custom Tag menu items are not preserved in a saved configuration unless the Custom Tag option is set to Enable.

### **Write Power**

This menu item selects the write power level to be used in the RFID encoder. 1 is the lowest power level setting, and 20 is the highest.

The default depends on the type of RFID encoder installed in the printer.

#### **Read Power**

This menu item selects the read power level to be used in the RFID encoder. 1 is the lowest power level setting, and 20 is the highest.

The default depends on the type of RFID encoder installed in the printer.

### **Chapter 2 RFID Menu (SL4M)**

#### **EPC Byte Length**

This menu item selects the number of bytes in the tag. The default is 12.

#### **EPC Address**

This menu item selects the starting location of the EPC block within the RFID tag memory. The default is 0.

#### **USR Byte Length**

This menu item selects the size of the USR block within the RFID tag memory. The default is 0.

#### **USR Address**

This menu item selects the starting location of the USR block within the RFID tag memory. The default is 0.

#### **TID Byte Length**

This menu item selects the size of the TID block within the RFID tag memory. The default is 8.

### **TID Address**

This menu item selects the starting location of the TID block within the RFID tag memory. The default is 2.

#### **Block Write Len**

This menu item selects the maximum number of bytes written to the USR block within the RFID tag memory at one time. The default is 8.

#### **Tag Class**

This menu item selects the class of the custom tag. Class 0+, Class 1.19, Gen 2, and Class Zuma tags are read/write. Class 0 tags are read only. The default is Gen 2.

### **Read Tries**

This menu item selects how many times the RFID encoder will try each read command. The default is infinite, which causes the encoder to try until the operation times out.

#### **Admin User Menu Items (SL4M)**

### **Write Tries**

This menu item selects how many times the RFID encoder will try each write command. The default is 9.

#### **RFID Calibrate**

This menu item causes the printer to run calibration for the current RFID tags installed in the printer. After the calibration is complete, the custom settings are changed to work with the tags installed. These settings do not take effect until Custom Tag is set to Enable.

#### **Scan Start Pos**

This menu item determines where on the label the RFID calibration will begin. By default, the calibration procedure will start at the beginning of the label (0.0 inches). To make the calibration work faster, change this value to force the calibration to begin after the beginning of the label.

**NOTE:** The units display in inches or millimeters, depending on the Units setting (in the MEDIA CONTROL menu).

#### **Scan Length**

The menu item determines how much of the label will be scanned during the RFID calibration procedure. The default is 3.0 inches.

**NOTE:** The units display in inches or millimeters, depending on the Units setting (in the MEDIA CONTROL menu).

#### **Cal Min Power**

The menu item determines the minimum power level that the calibration procedure will use when attempting to find the ideal power level. To make the calibration work faster, increase this value to exclude the lower power levels. The default is 1.

#### **Cal Max Power**

The menu item determines the maximum power level that the calibration procedure will use when attempting to find the ideal power level. To make the calibration work faster, decrease this value to exclude the higher power levels. The default is 20.

### **Chapter 2 Printer Setup Menu (SL4M)**

# **AutoID Mgr Report**

This menu item enables AutoID and label information to be sent out the network port. This information can be used by an RFID tag data and labels manager program. The default is Disable.

# **Printer Setup Menu (SL4M)**

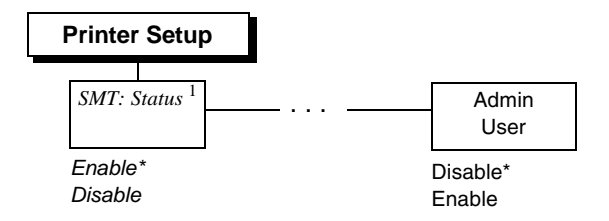

#### **Notes:**

Only a portion of the Printer Setup menu is shown. SMT:Status is a submenu of the Printer Setup menu.

 $*$  = Default

*Italicized* items appear only when Admin User is set to Enable (in the PRINTER CONTROL menu).

<sup>1</sup> The SMT: Status menu item will be hidden when a user-defined CST file is loaded.

# **Printer Setup Menu Items (SL4M)**

# **SMT: Status**

See ["Software Migration Tools \(SMT\)" on page](#page-96-0) 97.

- **Disable** (factory default). The printer disables the use of the Software Migration Tools functionality.
- **Enable**. The printer enables the use of the Software Migration Tools functionality.

**SL5R Energy Star**

# **Admin User**

- **Disable** (factory default).
- **Enable**. When enabled, this function permits access to submenu items which would not normally be changed by a typical user.

# **Requesting an RFID Report**

This procedure prints a summarized RFID report. (This report also includes validator data if the printer has a validator.)

# **SL5R Energy Star**

- 1. Press **PAUSE** to take the printer offline.
- 2. Press  $\downarrow$  and  $\downarrow$  at the same time until ENTER SWITCH UNLOCKED displays.
- 3. Press **TEST PRINT**. Printer Tests displays.
- 4. Press **+** until RFID/ODV Report displays.
- 5. Press  $\downarrow$  to print the report.
- 6. Press  $\downarrow$  and  $\downarrow$  at the same time to lock the  $\downarrow$  key, then press **PAUSE** to take the printer offline.
- 7. Press **PAUSE** again to put the printer online.

# **Chapter 2 Requesting an RFID Report**

# **SL4M**

- 1. Press  $\equiv$  to enter Menu mode.
- 2. Press the Down and  $\downarrow$  keys at the same time until THE  $\downarrow$  KEY IS UNLOCKED displays.
- 3. Press the Right key until  $\overline{\mathbb{S}}_0^{\mathbb{I}}$  DIAGNOSTICS displays.
- 4. Press J to enter the **DIAGNOSTICS** menu. Make sure Printer Tests is selected.
- 5. Press the Left key until RFID Report displays.
- 6. Press  $\sqcup$  to print the report.
- 7. Press the Down and  $\downarrow$  keys at the same time to lock the  $\downarrow$  key, then press  $\mathbf H$  to take the printer offline.
- 8. Press **II** again to put the printer online.

# **RFID PGL Commands**

# **IMPORTANT For all examples make sure Label Length in the QUICK SETUP menu matches the physical length of the installed media.**

# **RFWTAG**

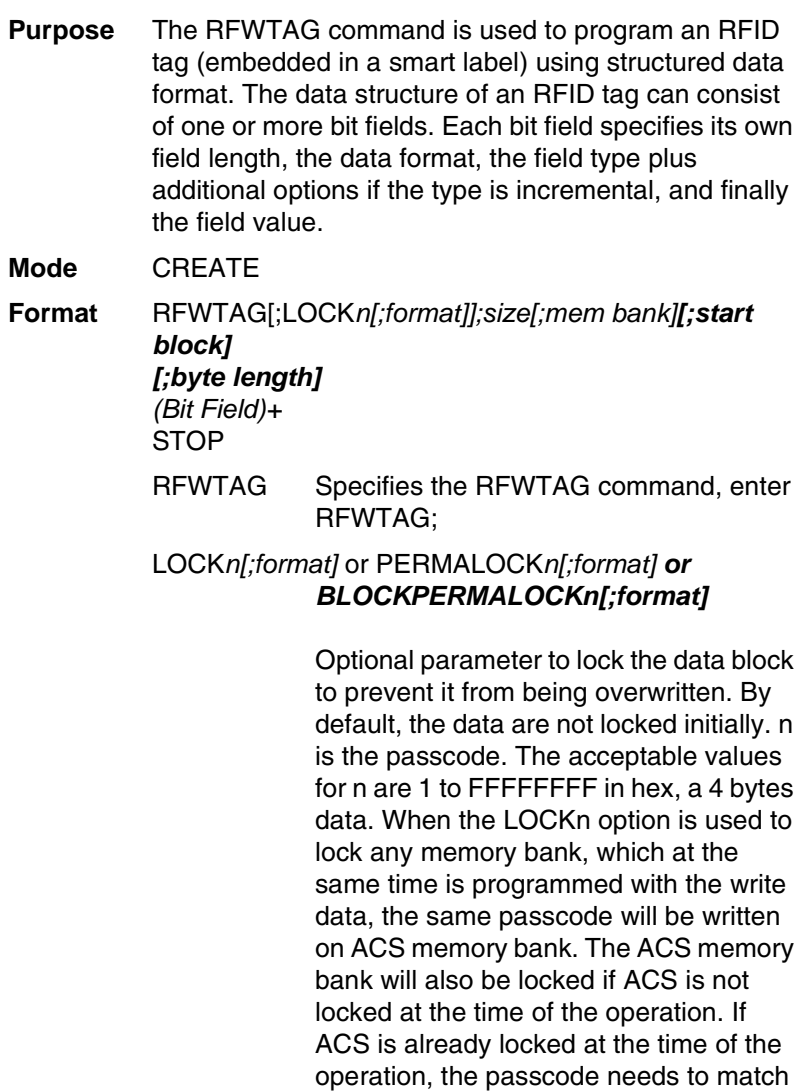

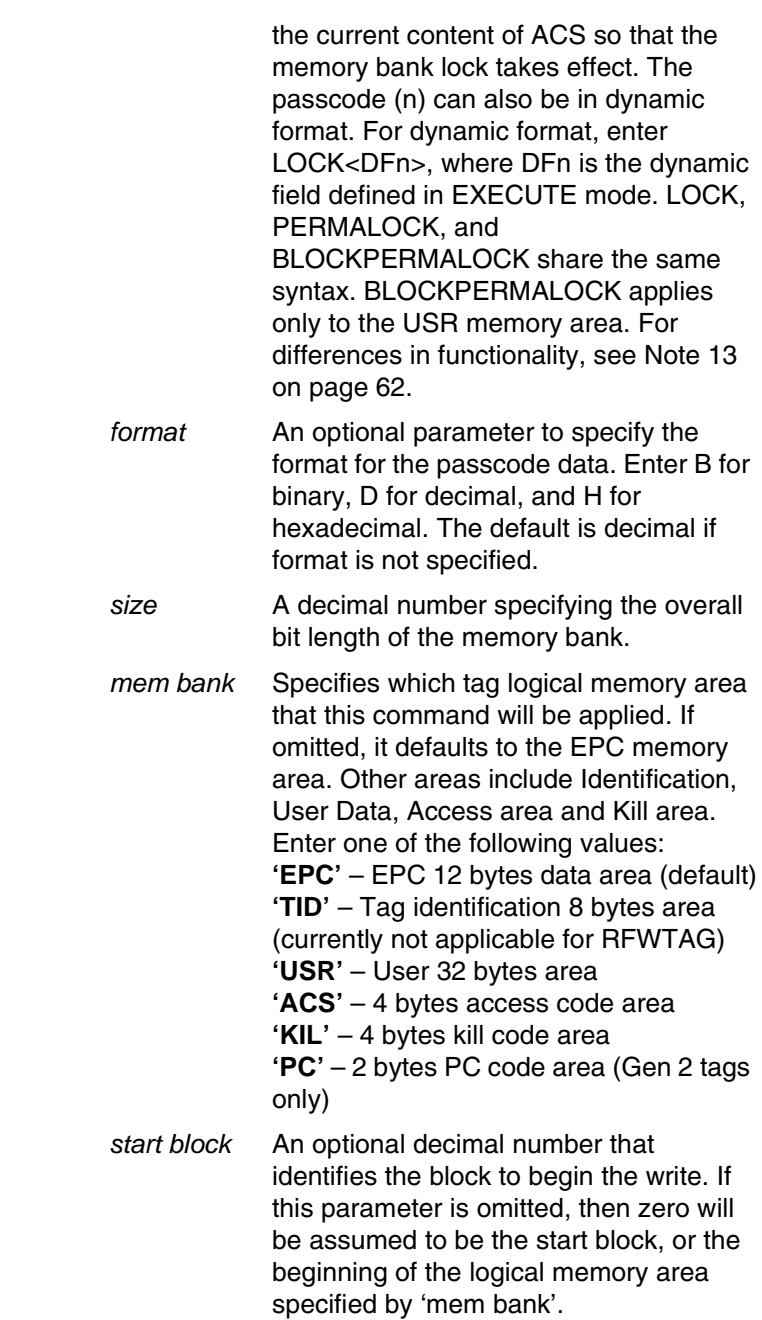

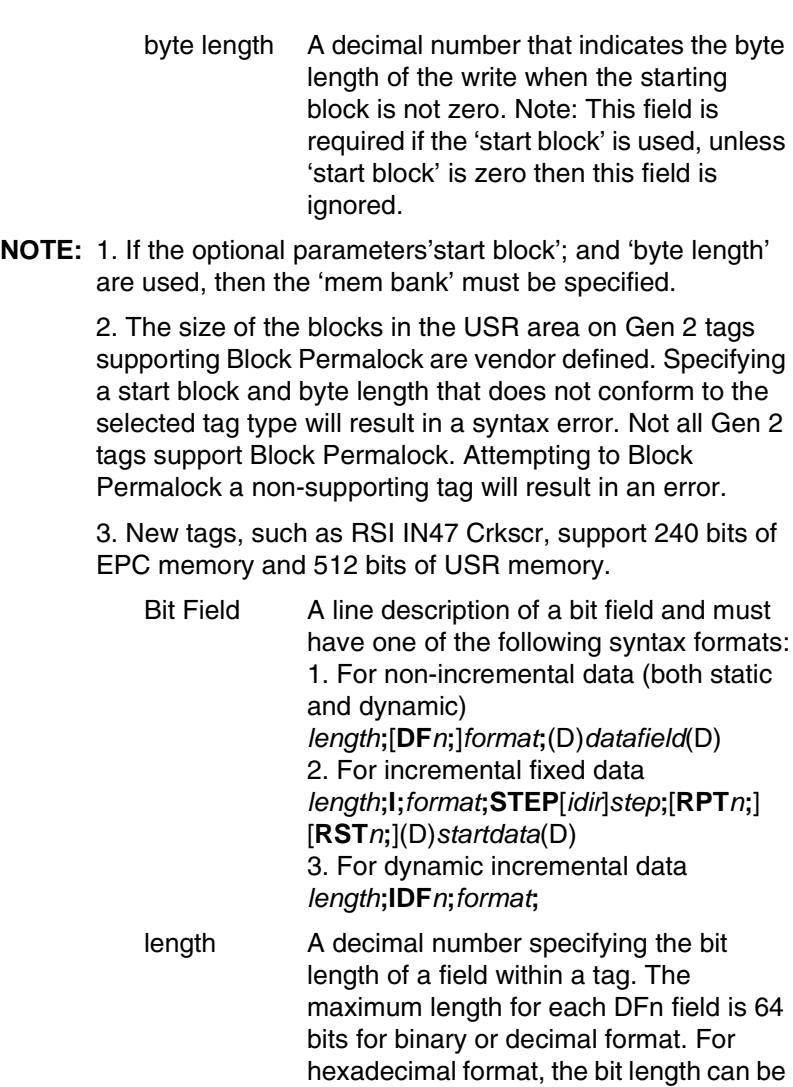

up to the maximum bit length specified for the corresponding memory bank.

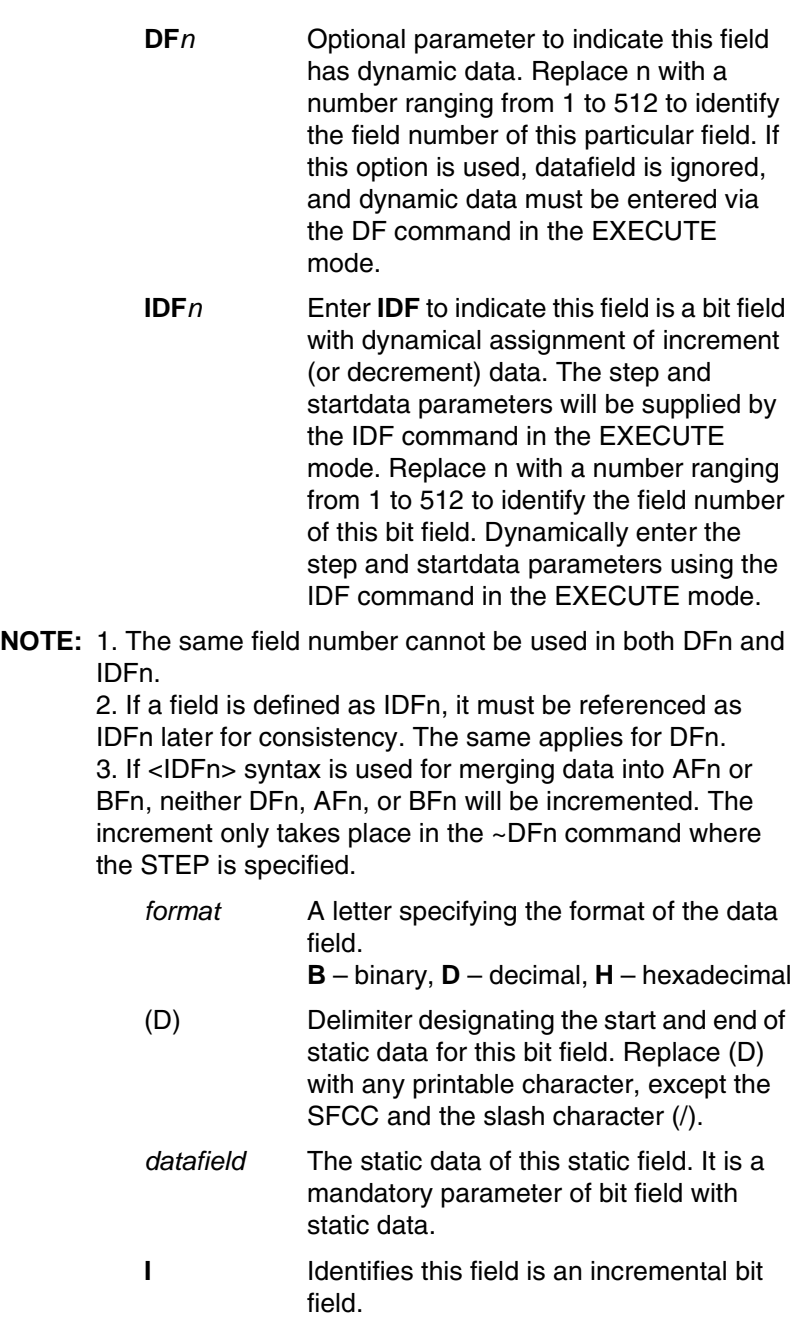

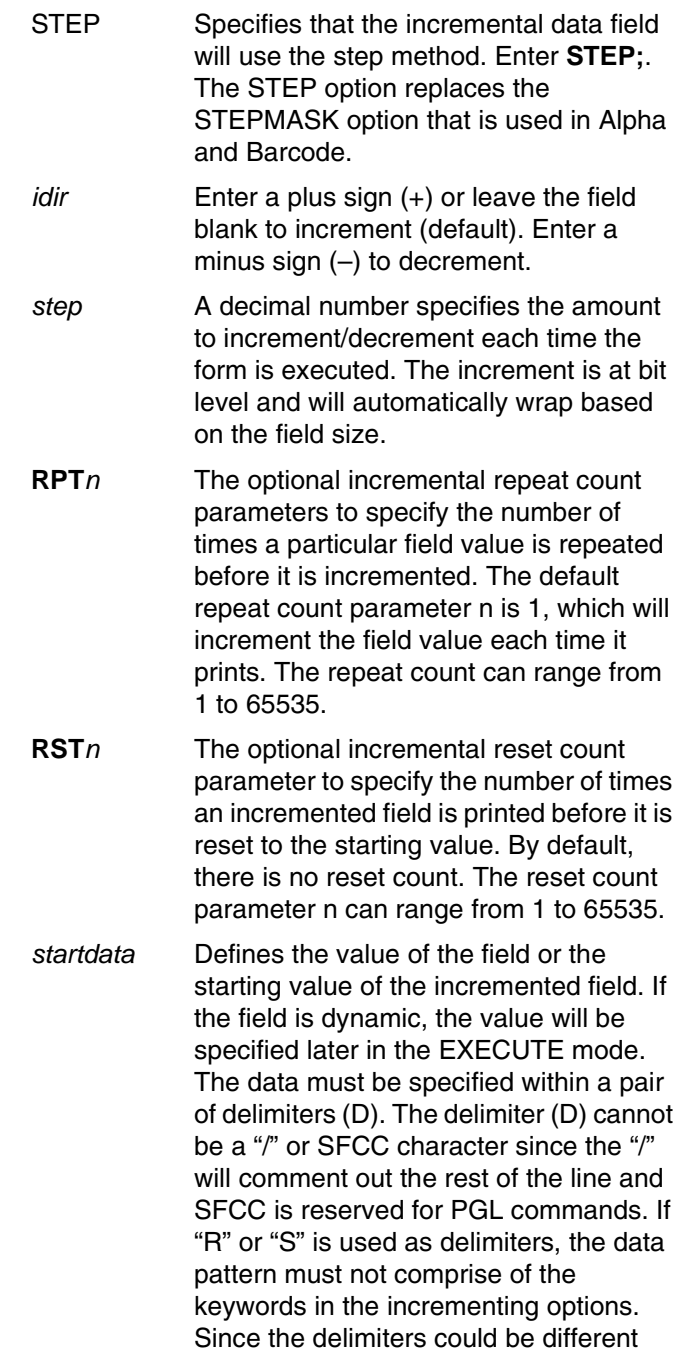

from one value to another, proper care must be taken to avoid one of the letters mentioned above.

**NOTE:** 1. The RFWTAG command cannot be mixed with RFWRITE in the same form.

> 2. Each field structure must be specified in a single line and in the order it appears in the RFID tag from MSB bits to LSB bits (left to right). The sum of all the field lengths must match the size of the tag.

> 3. The host data are read in as ASCII characters. They would be converted to binary representation for the base field on the field format. Therefore, if the converted value is larger than the maximum value that a field can hold, an error will be reported. If the data value is smaller than the specified field length, on the other hand, the field will be padded to the left with zero bits.

4. Unlike the Alpha and Barcode command which use STEPMASK for incremental data, RFWTAG uses the STEP which will increment or decrement at bit level.

5. 432 IGP dots in the ~CREATE line specifies a 6 inch label. 6 inches =  $432$  (IGP dots)/72 (dpi). Use 144 for 2 inch labels and 288 for 4 inch labels.

6. ACS and KIL are similar to other memory banks. ACS contains the passcode which is used for LOCK and UNLOCK operations. KIL contains the killcode which is used to kill a tag. The user can write to or read from KIL memory bank, but the functionality of killing a tag is not currently applicable. Also, once ACS and KIL are locked, both cannot be written to or read from. For other memory banks, EPC, USR, and TID, once locked, they can be read from but not written to.

7. There are two ways to program the ACS memory area. One is to write to the ACS memory area directly with RFWTAG. The other is to use the LOCK option while writing to other memory banks. If ACS is not previously locked, then LOCK option will lock the memory bank and also write the passcode to ACS and lock ACS. When write to ACS with RFWTAG, ACS is not automatically locked. To lock ACS, use LOCKn with RFWTAG, where the passcode (n) should be the same as the write data to ASC.

8. There is only one passcode, the content of ACS memory bank, for each tag. The same passcode is used to lock or unlock any memory bank in that tag.

9. For LOCKn and UNLOCKn, the passcode (n) (which includes the dynamic format <DFn>) does not accept incremental data. This also applies to the ACS and KIL memory banks. The write data to the ACS and KIL memory banks do not accept incremental data because the ACS memory bank contains passcodes for LOCK and UNLOCK operations, and the KIL memory bank contains a killcode to kill a tag. Incremental data do not apply to passcodes or killcodes.

10. When LOCK<DFn> and UNLOCK<DFn> are used in the same form with the same dynamic data (the passcode), the dynamic format <DFn> needs to be a different dynamic number for LOCK and UNLOCK since it is designed with a unique dynamic number can be linked to only one object type. In this case, LOCK is linked to RFWTAG object and UNLOCK is linked to RFRTAG object. Although both options use the same passcode, the dynamic format needs to be in a different dynamic number in the same form.

11. Because PC field is related to EPC field, when PC RFWTAG is used in the form, it must be followed immediately by EPC RFWTAG, or else an error will be reported. Also, by specification, the first 5 bits of PC data need to comply with the length of EPC data, or else an error will be reported. For example, for 96 bits EPC, the 5 bits of PC data is 00110. For 64 bits EPC, the first 5 bits of PC data is 00100. Also, LOCK option is not and will not be supported for PC field, since PC field works with EPC field (which already supports LOCK option).

12. The NOMOTION parameter of the CREATE command is used primarily in RFID applications. Refer to "CREATE" in the *IGP/PGL Programmer's Reference Manual*.

<span id="page-61-0"></span>13. Both LOCK and PERMALOCK requires the user to enter the password. Once the tag is permanently locked with the PERMALOCK command, it cannot be unlocked again; the tag can only be read from and never be written to once it is permanently locked. On the other hand, after the tag is locked with the LOCK command, it can be unlocked again with the same password.

For PERMALOCK (ex, EPC), the password must match the current content of ACS bank for PERMALOCK to work. If the current content of ACS bank is null (0x0) which could be the case for the brand new tag, the password for PERMALOCK EPC will be 0x0. If you use a different password for PERMALOCK, you need to write (RFWTAG) the new content (password) to ACS first, and then use this new password to PERMALOCK EPC.

For LOCK (ex, EPC), the password may be different from the current content of ACS. When a new password is used to lock EPC where ACS is not locked, this new password is written to ACS and locks ACS at the same time while locking EPC. For new tags where ACS is not locked and has all null data, you can lock EPC with a new password directly without writing to ACS first.

For BLOCKPERMALOCK (USR only), the passcode is one previously written to the ACS. Only the USR blocks specifically block permalocked based on the 'start block' and 'byte length' fields will be permanently locked. Other blocks in the USR memory area can still be written to.

#### **Example 1**

The following example programs an SGTIN–64 value into the RFID tag that is embedded in a 4x6 smart label. Assume that the SGTIN–64 value is provided as a single number.

 $~\sim$ CREATE; SGTIN-64; 432 RFWTAG;64 64;H;\*87D0034567ABCDEF\* /EPC number STOP END ~EXECUTE;SGTIN–64;1  $\sim$  NORMAL

#### **Example 2**

Same as Example 1, except the EPC number is broken into its component parts. Assume that the SGTIN–64 value has the Header  $= 2d$ , Filter Value = 5d, EPC Manager Index = 15383d, Object Class = 703710d or 0xABCDE, and the Serial Number = 0123456d.

```
~\simCREATE; SGTIN-64; 432
```

```
RFWTAG;64
2;B;*10* /Header
3;D;*5* /Filter Value
14;D;*15383* /EPC Manager Index
20;H;*ABCDE* /Object Class
25;D;*0000123456* /Serial Number
STOP
END
~EXECUTE;SGTIN–64;1
\sim NORMAL
```
#### **Example 3**

Same as Example 2, except it uses a dynamic method. This example also shows how to program another RFID tag without redefining the data structure of the SGTIN–64.

 $~\sim$ CREATE; SGTIN-64; 432 RFWTAG;64 2;DF1;B /Header 3;DF2;D /Filter Value 14;DF3;D /EPC Manager Index 20;DF4;H /Object Class 25;DF5;D /Serial Number STOP ALPHA AF1;18;10;5;3;3 STOP END ~EXECUTE;SGTIN–64 ~DF1;\*10\* /Header ~DF2;\*5\* /Filter Value ~DF3;\*15383\* /EPC Manager Index ~DF4;\*ABCDE\* /Object Class ~DF5;\*0000123456\* /Serial Number ~AF1;<DF5> /Print serial number on label ~NORMAL ~EXECUTE;SGTIN–64 ~DF1;\*10\* /Header ~DF2;\*5\* /Filter Value ~DF3;\*15383\* /EPC Manager Index ~DF4;\*ABCDE\* /Object Class ~DF5;\*0000123456\* /Serial Number ~AF1;<DF5> /Print serial number on label  $\sim$  NORMAL

### **Example 4**

This example shows how to program a roll of 1500 smart labels with SGTIN–64 values, where the Header =  $2d$ , Filter Value =  $5d$ , EPC Manager Index = 15383d, Object Class = 703710d or 0xABCDE, and the Serial Number starting from 0000000 to 0001499d.

```
~\simCREATE; SGTIN-64; 432
RFWTAG;64
2;B;*10* /Header
3;D;*5* /Filter Value
14;D;*15383* /EPC Manager Index
20;H;*ABCDE* /Object Class
25;I;D;STEP1;*0* /Serial Number
STOP
END
~EXECUTE;SGTIN–64;ICNT1500
\sim NORMAL
```
#### **Example 5**

This example shows how to program a 96 bit RFID tag. A SGTIN–96 format is used and the EPC number is broken into its component parts. Assume that the SGTIN–96 value has the Header = 48, Filter Value = 5d, EPC Manager Index = 123456d, Object Class =  $777777d$  or 0xBDE31, and the Serial Number = 123456d.

**NOTE:** 96 bit tags must be broken up as in Examples 2, 3, and 4, and no field can be more than 64 bits in length if the format is binary or decimal. There is no restriction on the bit length if the format is hexadecimal.

 $~\sim$ CREATE; SGTIN-96; 432

```
RFWTAG;96
8;B;*00110000* /Header
3;D;*5* /Filter Value
3;D;*6* /Partition
20;D;*123456* /EPC Manager Index
24;D;*777777* /Object Class
38;D;*123456* /Serial Number
STOP
END
~EXECUTE;SGTIN–96;1
\sim NORMAL
```
#### **Example 6**

This example shows memory bank usage, where multiple RFWTAG and RFRTAG can be used.

```
~CREATE; SGTIN; 216
SCALE;DOT;203;203
RFWTAG;96;EPC
96;IDF1;H
STOP
RFRTAG;96;EPC
96;DF3;H
STOP
RFWTAG;256;USR
256;IDF2;H
STOP
RFRTAG;256;USR
```

```
256;DF4;H
STOP
ALPHA
IAF1;24;POINT;90;60;16;6
IAF2;64;POINT;130;60;16;4
STOP
BARCODE
C3/9;X1;IBF1;64;170;60
PDF
STOP
VERIFY;DF1;H; *EPC W = *; * \rightharpoonup rVERIFY;DF3;H; *EPC R = *; * \r \r \r \rVERIFY;DF2;H; *USR W = *; *\r\n*
VERIFY;DF4;H;*USR R = *; * \rightharpoonup rEND
~EXECUTE; SGTIN; ICNT4
~IDF1;STEP+1;*313233343536373839414243*
~IDF2;STEP+1;*3132333435363738394142434445464748494A4B4
C4D4E4F*~\simIAF1; <DF3>
~\simIAF2; <DF4>
~\simIBF1; ~<DF3>
```
 $\sim$  NORMAL

#### **Example 7**

This example shows memory bank usage with LOCK and UNLOCK option, where multiple RFWTAG and RFRTAG can be used, and the passcode for lock and unlock can be in dynamic format.

 $~\sim$ CREATE; SGTIN; 432 SCALE;DOT;203;203 RFWTAG;LOCK<DF6>;D;96;EPC 96;DF1;H STOP RFRTAG;UNLOCK<DF6>;D;96;EPC 96;DF2;H STOP FWTAG;LOCKA1B2C3;H;32;KIL 32;DF3;H STOP RFRTAG;UNLOCKA1B2C3;H;32;KIL 32;DF4;H STOP RFWTAG;LOCK<DF7>;H;32;ACS 32;DF6;D STOP RFRTAG;UNLOCK<DF7>;H;32;ACS 32;DF8;H STOP ALPHA AF1;24;POINT;400;60;16;6 AF2;7;POINT;600;60;16;6 AF3;6;POINT;800;60;16;6 AF4;8;POINT;1000;60;16;6

STOP

```
VERIFY; DF1; H; *DF1 = *; * \r \r \rVERIFY;DF2;H; *DF2 = *; *\r\n*
VERIFY;DF4;H; *DF4 = *; *\r\n*
VERIFY; DFS;H; *DFS = *; * \r \r \rVERIFY;DF6;H; *DF6 = *; *\r\n*
VERT;DF7;H;*DF7 = *;* \r \r \rVERIFY;DF8;H; *DF8 = *; *\r\n*
END
```

```
~EXECUTE; SGTIN; FCNT3
~DF1;*313233343536373839414243*
~DF3;*3435363738*
~DF6;*3224115*
\nuDF7; *A1B2C3*
~\simAF1; <DF2>
~\simAF2; <DF6>
~\simAF3; <DF7>
~\simAF4; <DF8>
~NORMAL
```
#### **Example 8**

This example shows the usage of RFWTAG with PC field which needs to be followed immediately by RFWTAG with EPC field. There is no restriction for RFRTAG with PC field.

```
~NORMAL
~\simCREATE; TEST1; 432
RFWTAG;16;PC
16;H;*3000*
STOP
RFWTAG;96;EPC
96;H;*313233343536373839414243*
STOP
RFWTAG;256;USR
256;H;*3132333435363738394142434445464748494A4B*
STOP
RFRTAG;16;PC
16;DF1;H
STOP
RFRTAG;96;EPC
```

```
96;DF2;H
STOP
VERT:DF1;H; *DF1 = *; * \r \r \r \rVERIFY; DF2; H; *DF2 = *, * \r \r \r \rEND
~\texttt{\sim}EXECUTE; TEST1
\sim NORMAL
Example 9
This example shows the usage of PERMALOCK.
\sim NORMAL
~\simCREATE;RFID;432
ALPHA
IAF1;24;POINT;4;5;10;10
STOP
RFWTAG;32;ACS
32;H;*ABC*
STOP
RFWTAG;PERMALOCKABC;H;96;EPC
96;IDF1;H
STOP
RFRTAG;96;EPC
96;DF2;H
STOP
VERIFY;DF2;H;* *
END
~EXECUTE;RFID;ICNT5
IDF1;STEP+1;*222222222222222222220011*
IAF1;<DF2>
\sim NORMAL
```
#### **Example 11**

This example shows the writing of 112 bits of EPC at start block 2.

 $~\sim$ CREATE; X; H; NOMOTION RFWTAG;128;EPC;2;16 128;H;\*305A4C41383434303030303130363738\* STOP END  $~\sim$ EXECUTE; X ~NORMAL

#### **Example 12**

This example shows writing and Block Permalocking 128 bits of USR beginning at start block 2. The size of the blocks in Gen 2 tags supporting Block Permalock are vendor defined. This example assumes a tag embedded with a Monza 4QT chip. The USR area of this chip is divided into 4 blocks of 128 bits (total 512 bits of USR memory). In this example, after the Block Permalock completes, block 2 of the USR area will be permanently locked. Blocks 1,3, and 4 will remain unlocked and able to be written.

```
~\simCREATE; X; H; NOMOTION
RFWTAG;LOCK0C0D0E0F;H;32;ACS
32;H;*0C0D0E0F*
STOP
RFWTAG;BLOCKPERMALOCK0C0D0E0F;128;USR;2;16
128;H;*3038CE1CC3CAB40000000001000577EA*
STOP
END
~EXECUTE;X
```
~NORMAL

# **RFRTAG**

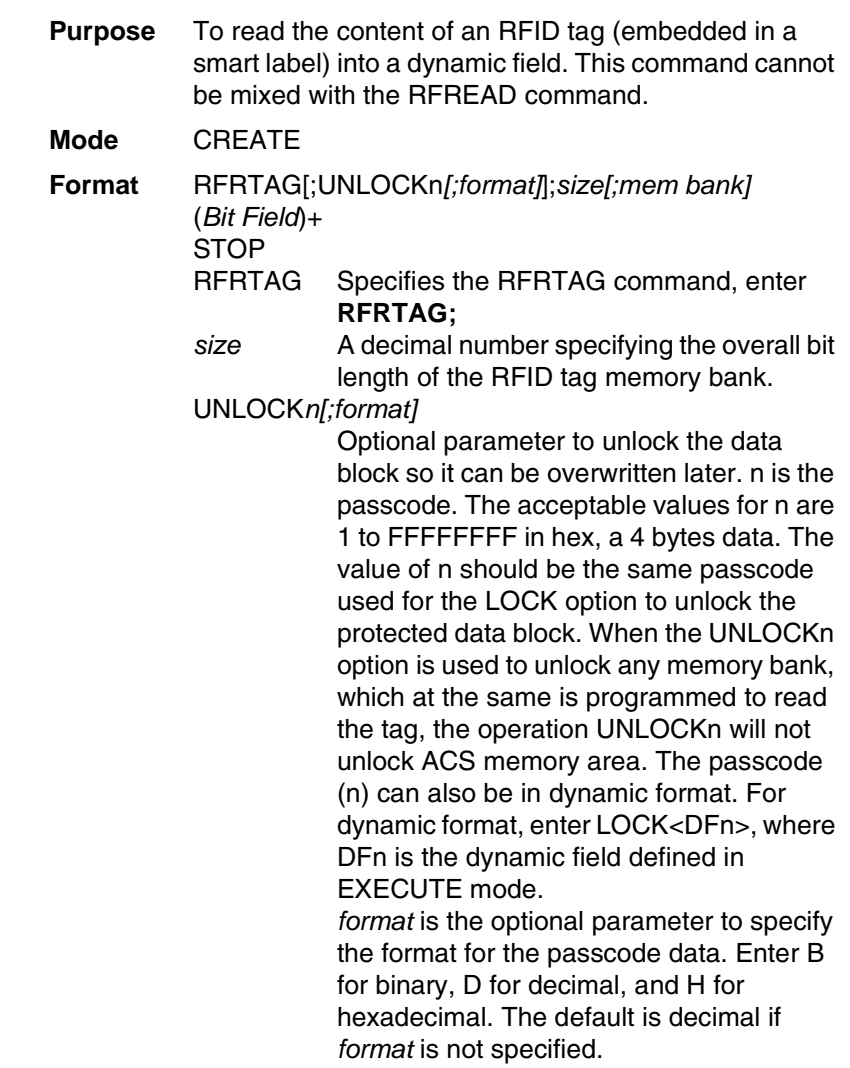
### **RFRTAG**

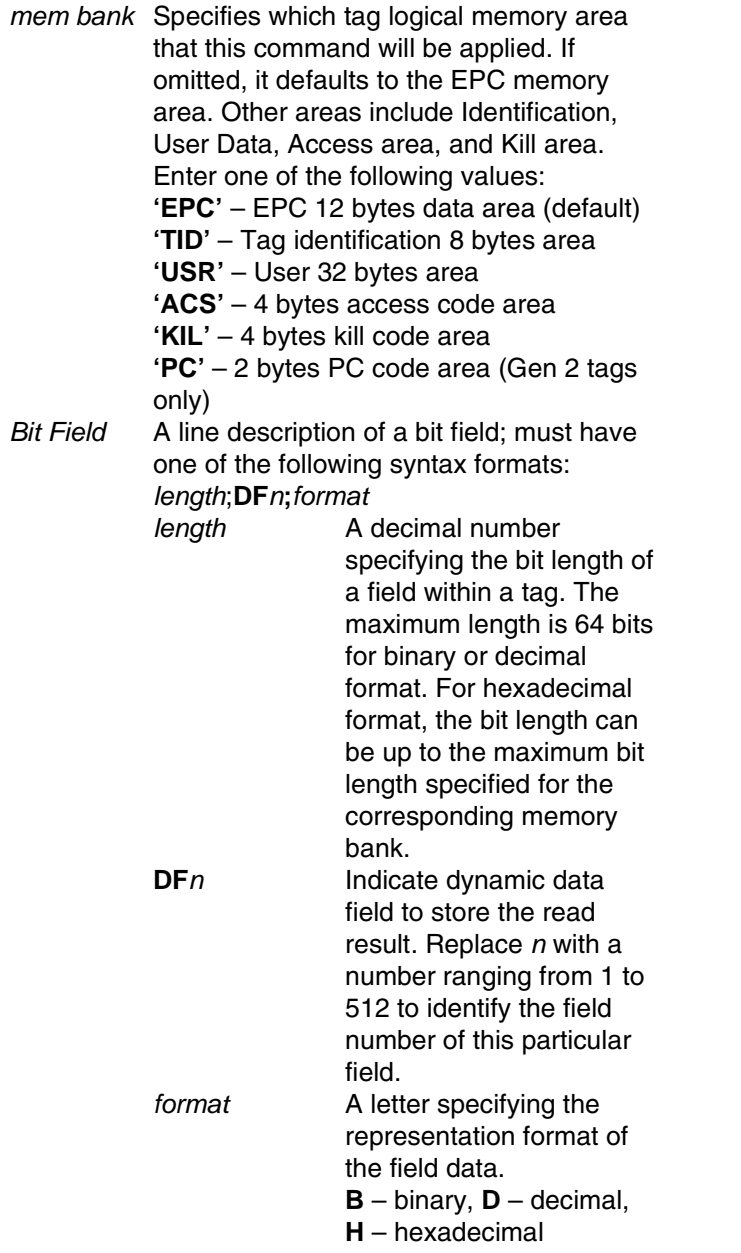

#### **Chapter 2 RFID PGL Commands**

**NOTE:** 1. Multiple RFRTAG commands are allowed in the same form but the same DFn field cannot be defined multiple times.

> 2. The DF field length is restricted to 64 bits for binary or decimal format and must be a multiple of 8 bits. The sum of all field lengths must be equal to the tag size.

3. The first field always start at the MSB bit. The bit length of a field dictates the start bit of the next field, etc. As a result, DF fields will not overlap each other.

4. RFRTAG does not allow incremental fields (with the "I" prefix).

5. 432 IGP dots in the ~CREATE line specifies a 6 inch label. 6 inches =  $432$  (IGP dots)/72 (dpi) Use 144 for 2 inch labels and 288 for 4 inch labels.

#### **Example**

Same as Example 4 on [page](#page-64-0) 65, except the increment is dynamic and the result is merged into Alpha to print on the smart label.

~CREATE;SGTIN–64;432 RFWTAG;64 2;B;\*10\* /Header 3;D;\*5\* /Filter Value 14;D;\*15383\* /EPC Manager Index 20;D;\*123456\* /Object Class 25;IDF1;H /Serial Number **STOP** RFRTAG;64 64;DF2;H; STOP ALPHA IAF1;16;3;12;0;0 STOP END ~EXECUTE;SGTIN–64;ICNT1500 ~IDF1;STEP+1;\*0\* ~IAF1;<DF2> ~NORMAL

#### **VERIFY**

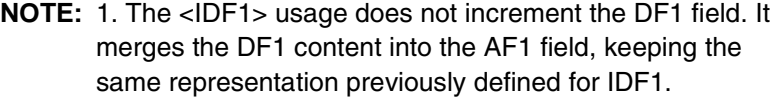

2. The use of IAF1 is to print alpha on every label. If AF1 is used instead, only the first label is printed. The AF1 field is not incremented either since it is using the result from the DF1 merge.

3. UNLOCK option is not and will not be supported for PC field, since PC field works with EPC field (which already supports UNLOCK option).

### <span id="page-74-0"></span>**VERIFY**

**IMPORTANT This command requires the use of the Return Status port. [See](#page-95-0)  ["Return Status Port" on page](#page-95-0) 96. Purpose** Request the printer to send to the host the ASCII representation of a dynamic field. The dynamic field could be one of AFn, BFn, or DFn, but cannot be RFn. **Mode** CREATE **Format** VERIFY**;field;***format***;**(D)*ASCIIheader*(D) [;(D)*ASCIITrailer*(D)] VERIFY The command to verify data of a dynamic field, enter VERIFY; field The dynamic field AFn, BFn, or DFn that contains the data to be sent to the host. *format* A letter specifying the format of the outgoing data to be sent to the host. **B** – binary, **D** – decimal, **H** – hexadecimal, **S** – string Based on the incoming format of the data field, a format conversion may be performed if the outgoing format is not the same. The AFn and BFn format is always S type. The DFn format could be either B, D, or H. Due to the possible conversion the outgoing datastream could be longer than the incoming one. The maximum length for the outgoing data is 512 bytes. If the

#### **Chapter 2 RFID PGL Commands**

format request will result in a datastream exceeding the maximum length, an error would be reported.

#### *ASCIIheader*

A mandatory parameter to specify an ASCII string of characters, which is followed by the RFID data, to be sent by the printer to the host.

(D) Delimiter designating the start and end of a character string. Replace (D) with any printable character, except the SFCC and the slash character (/). The string could be empty, i.e. there are not headers preceeding the field data.

*ASCIITrailer*

Optional parameter to append an ASCII string of characters to the RFID data. You can insert the LF/CR characters \r\n into the string.

**NOTE:** 1. The DFn field must be defined previously in the CREATE mode before it can be specified in the VERIFY command otherwise it will be considered as a syntax error and the VERIFY command will abort.

> 2. All RFID Read/Write commands are executed first in the order they appear in CREATE mode, followed by Alpha and Barcode commands, and finally VERIFY commands. The VERIFY commands are always executed last although they may appear before other commands in the CREATE mode. The reason for this is to make sure the data are sent back to the host only if other commands are completed and the form is not aborted.

> 3. If the data comes from a DFn field, the DFn format is the original format before any conversion. If the VERIFY command specifies a different format, the data would then be converted to the new format. If the data comes from an AFn or BFn, the original format is S format.

4. 432 in the ~CREATE line specifies a 6 inch label. Use 144 for 2 inch labels and 288 for 4 inch labels.

### **VERIFY**

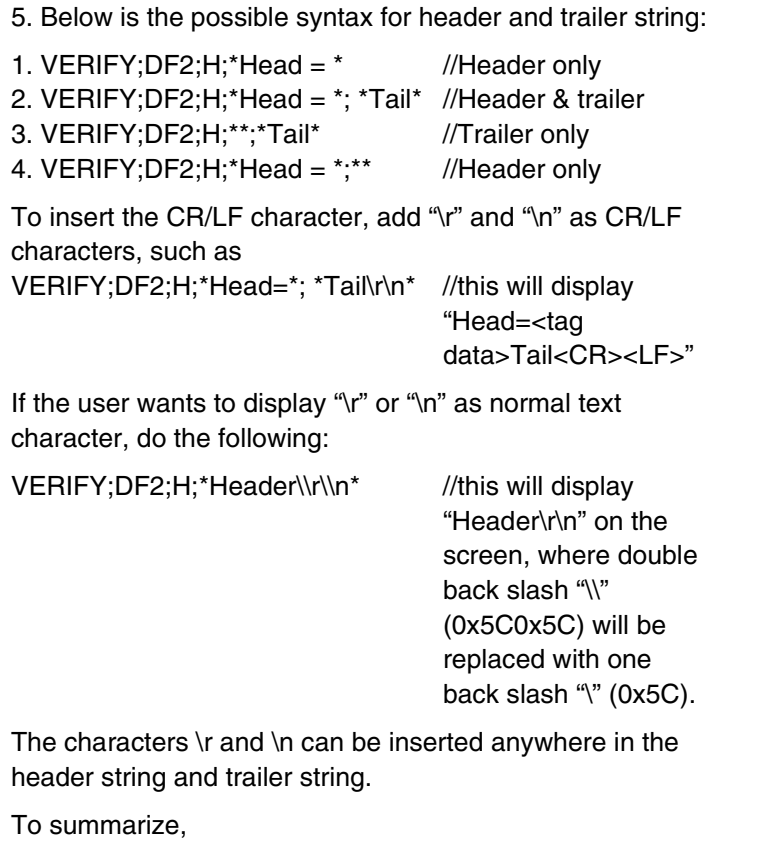

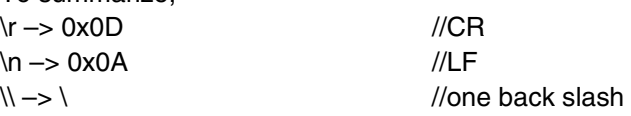

#### **Chapter 2 RFID PGL Commands**

#### **Example 1**

This example requests the printer to send to the host the content of the RFID tag, in hexadecimal format, both before and after the RFWTAG command writes data to the tag. Also, the label is not moved.

~CREATE;VERIFY;432;NOMOTION RFRTAG;64 64;DF1;H **STOP** VERIFY;DF1;H;\*TagBefore=\* RFWTAG; 64 2;B;\*01\* 6;D;\*29\* 24;H;\*466958\* 17;H;\*ABC\* 15;D;\*1234\* **STOP** RFRTAG;64 64;DF2;H STOP VERIFY;DF2;H;\*TagAfter=\* END ~EXECUTE;VERIFY;1 ~NORMAL TagBefore=A5A500005D055E04 <== Whatever data inside the tag before TagAfter=5D466958055E04D2 <== Should match with RFWTAG command

#### **VERIFY**

#### **Example 2** This example reads a roll of 1500 pre-programmed smart labels. ~CREATE;READONLY;432 RFRTAG;64 64;DF1;H **STOP** VERIFY;DF1;H;\*\* END ~EXECUTE;READONLY;1500 ~NORMAL A5A500005D055E04 <== Whatever data.... another 1498 lines of RFID data................. A5A50000000550D4 <== Whatever data **Example 3** This example requests the printer to program a roll of 2000 smart labels using the RFWTAG command with incremental field. Then, it sends the actual data from each of the 2000 tags to the host. ~CREATE;SIMPLE;432;NOMOTION RFWTAG;64 2;B;\*01\* 6;D;\*29\* 24;H;\*466958\* 17;H;\*ABC\* 15;I;D;STEP+1;\*0000\* **STOP** RFRTAG; 64 64;DF1;H **STOP** VERIFY;DF1;H;\*Data=\* END ~EXECUTE;SIMPLE;ICNT2000 ~NORMAL

#### **Chapter 2 RFID PGL Commands**

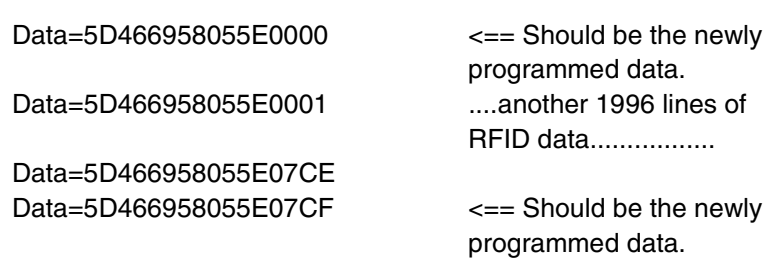

### **Write Tag**

**IMPORTANT This command is still supported but no longer in development. We recommend you develop your application using the RFWTAG command as defined on [page](#page-54-0) 55.**

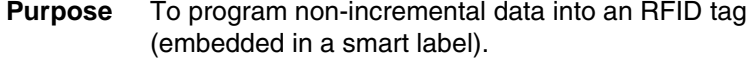

**Mode** CREATE

#### **Format**

RFWRITE;[HEX;][EPC*m*;][RF*n*;L;][LOCK;]AT*p*;[(D)*datafield*(D)]

RFWRITE; The RFID Write Tag command.

HEX; Optional parameter to indicate that the text in *datafield* is in hexadecimal format and that it will be converted to binary format.

EPC*m*; Optional parameter to indicate that the data in *datafield* should be converted to an EPC number. When this parameter is used, the HEX option is automatically enabled and the data field is limited to a maximum of 14 digits. The AT parameter is ignored. The tag is then programmed as follows:

**Bits 0 to 1** are programmed with the EPC value 0 to 3, specified in *m*.

**Bits 2 to 57** are programmed with the hexadecimal characters in the data field (14 maximum). If the data field has less than 14 hexadecimal characters, zeros are assumed for the remaining digits. **Bits 58 to 63** are set to zero.

### **Write Tag**

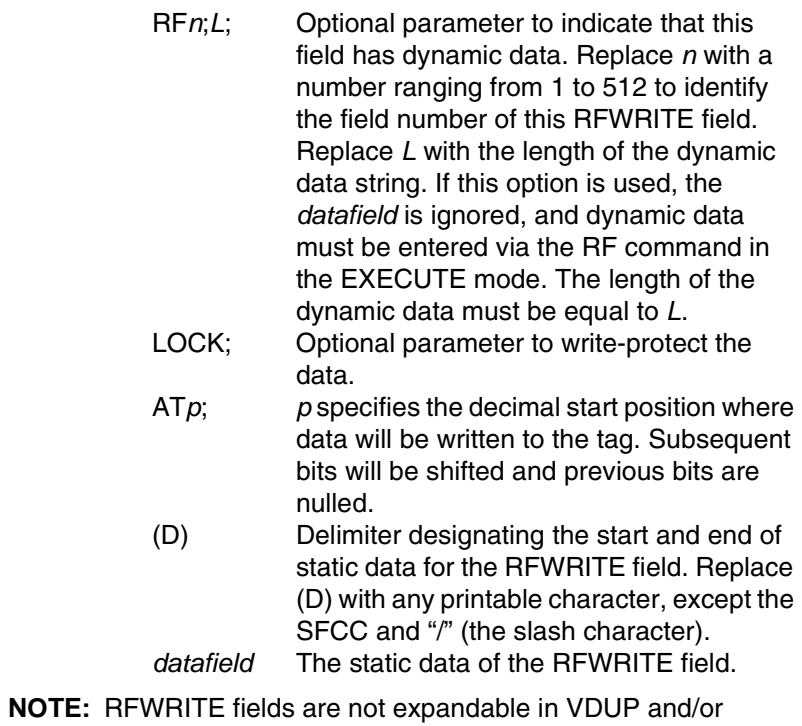

HDUP sections.

#### **Chapter 2 RFID PGL Commands**

### **Read Tag**

**IMPORTANT This command is still supported but no longer in development. We recommend you develop your application using the RFRTAG command as defined on [page](#page-71-0) 72.** Read Tag is not a command, but an element of the ALPHA and

BARCODE commands. See "Alphanumerics" and "Bar Codes" in the *IGP/PGL Programmer's Reference Manual* for more information.

#### **Purpose** Embed RFID data into an ALPHA or BARCODE data field.

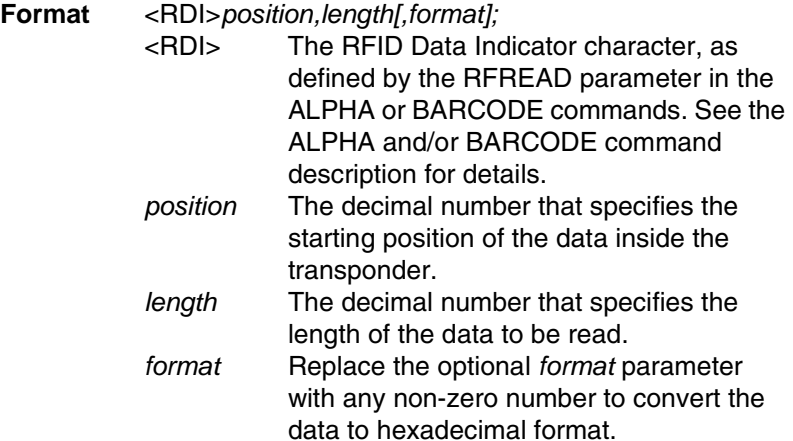

**Read Tag**

## **RFID ZGL Commands**

#### **IMPORTANT For all examples make sure Label Length in the QUICK SETUP menu matches the physical length of the installed media.**

## **Read Tag**

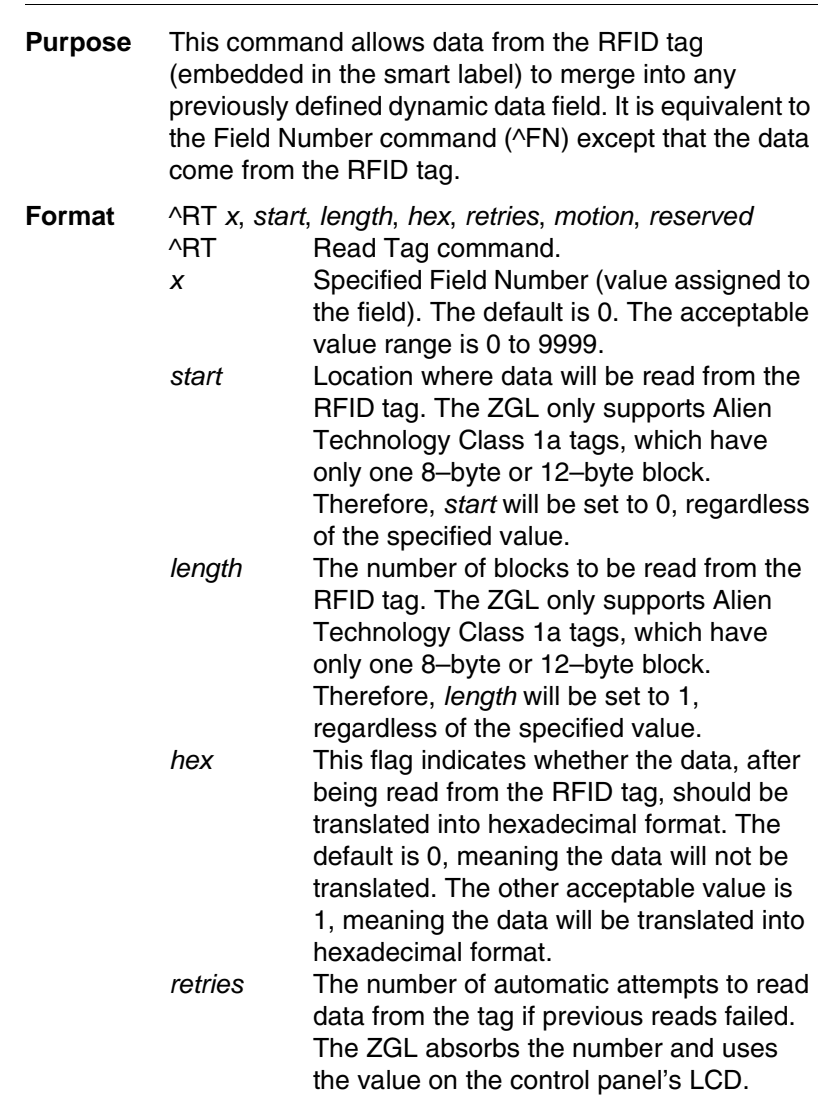

### **Chapter 2 RFID ZGL Commands**

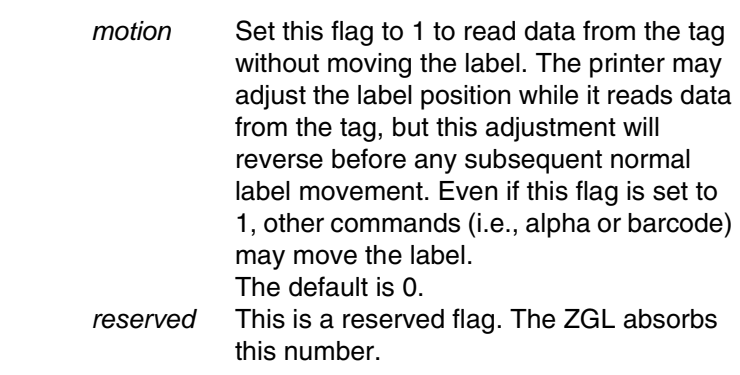

#### **Comments**

This command is only executed by the demand for data from any dynamic field. The ZGL absorbs this command if there are no demands for the data.

## **Write Tag**

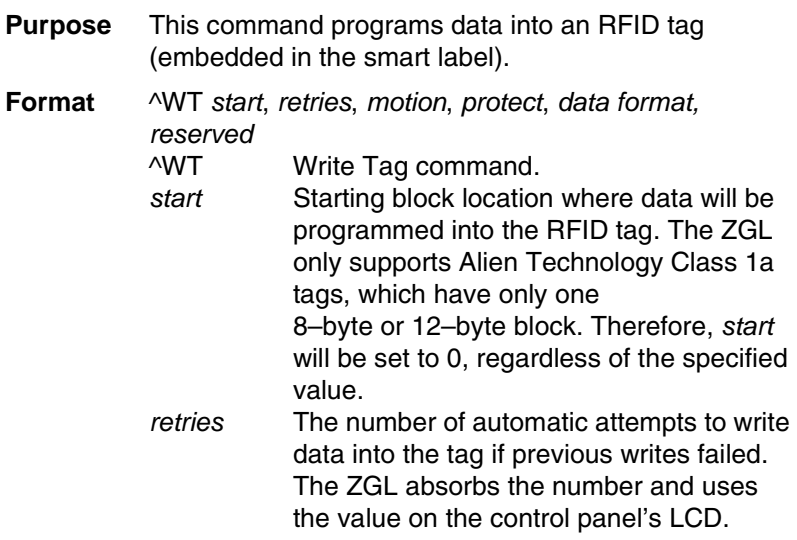

#### **Write or Read RFID Format**

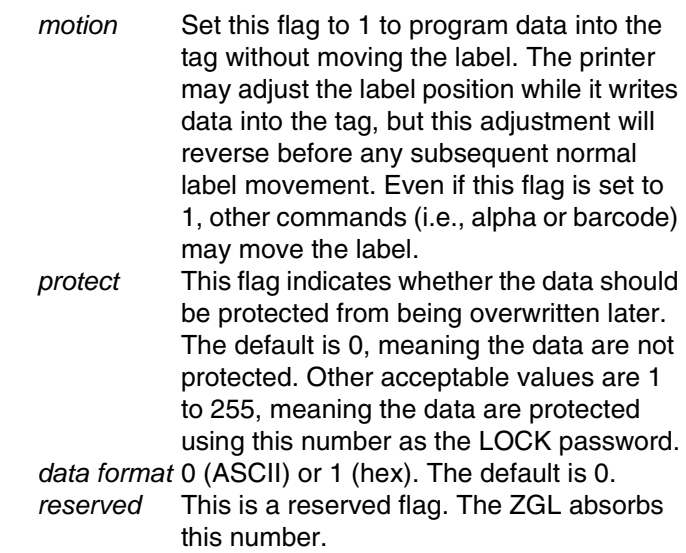

## <span id="page-84-0"></span>**Write or Read RFID Format**

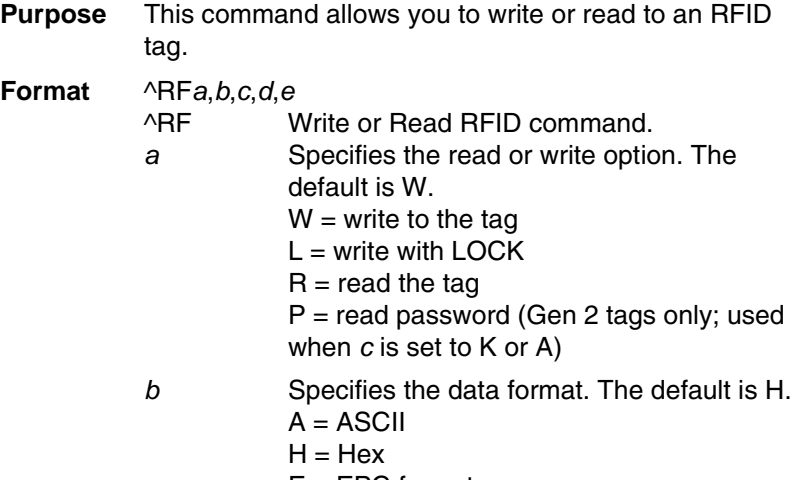

E = EPC format

#### **Chapter 2 RFID ZGL Commands**

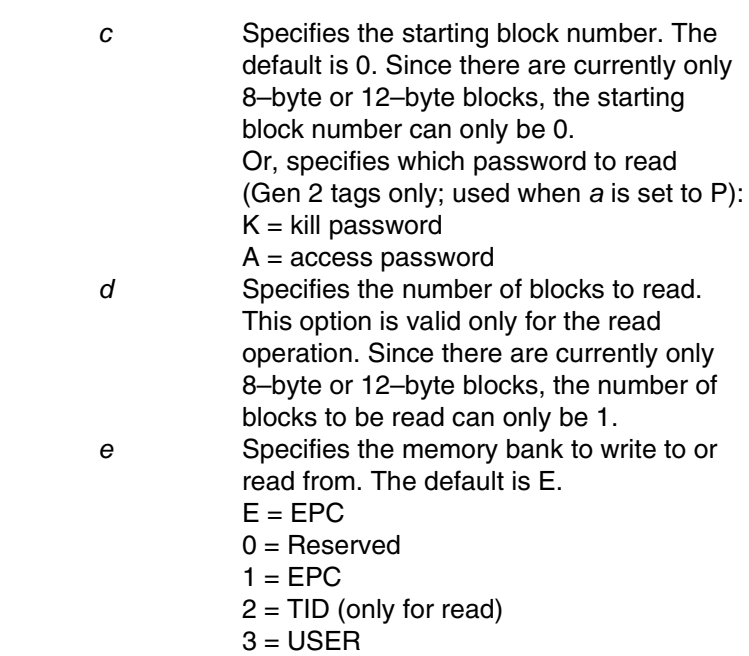

### **Calibrate RFID Transponder Position**

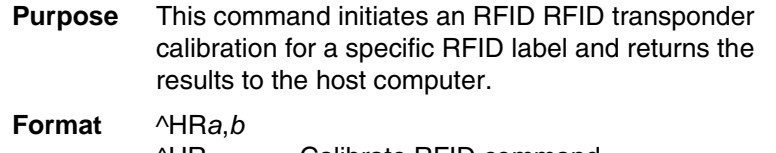

^HR Calibrate RFID command.

- *a* The start string to appear before the returned result. The default is "start". The acceptable value is any string less than 65 characters.
- *b* The end string to appear after the returned result. The default is "end". The acceptable value is any string less than 65 characters.

**Define EPC Data Structure**

### **Define EPC Data Structure**

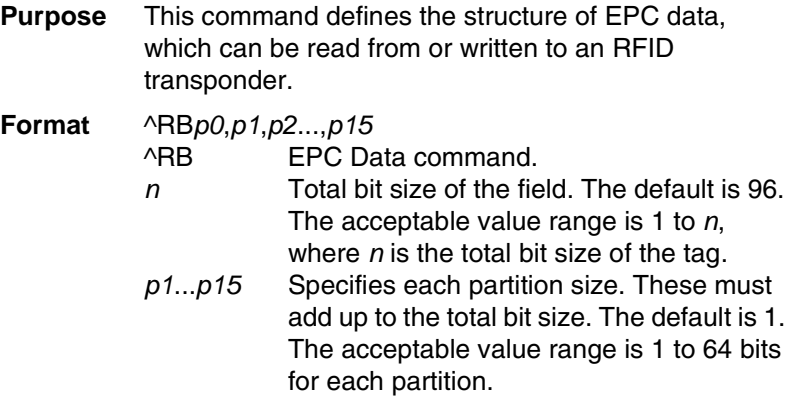

### **Enable RFID Motion**

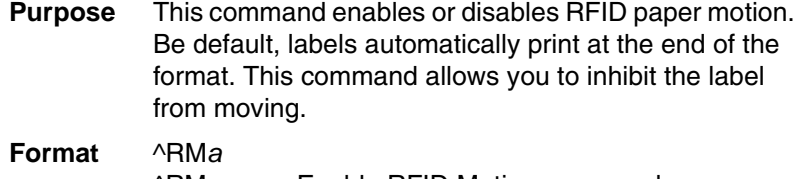

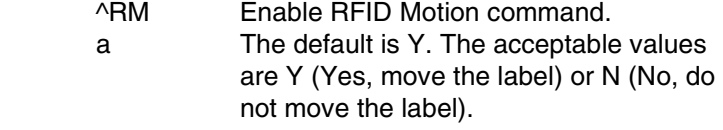

## **Specify RFID Retries for a Block**

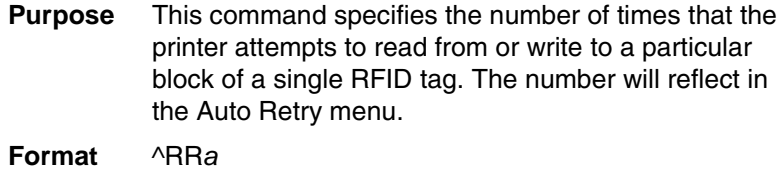

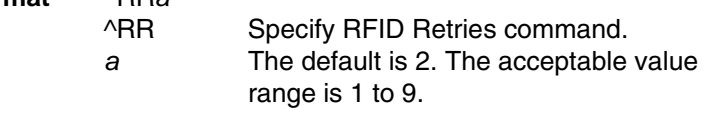

## **Chapter 2 RFID ZGL Commands**

## **RFID Setup**

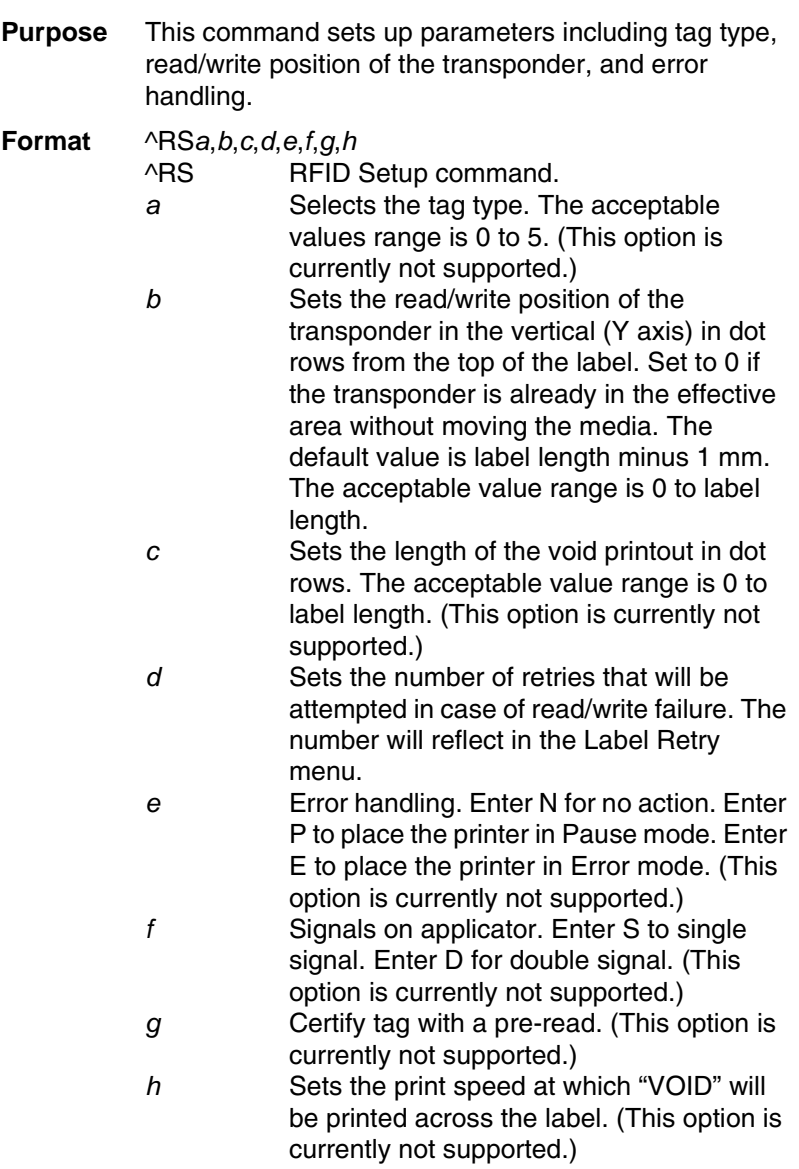

### **Set RFID Tag Password**

## **Set RFID Tag Password**

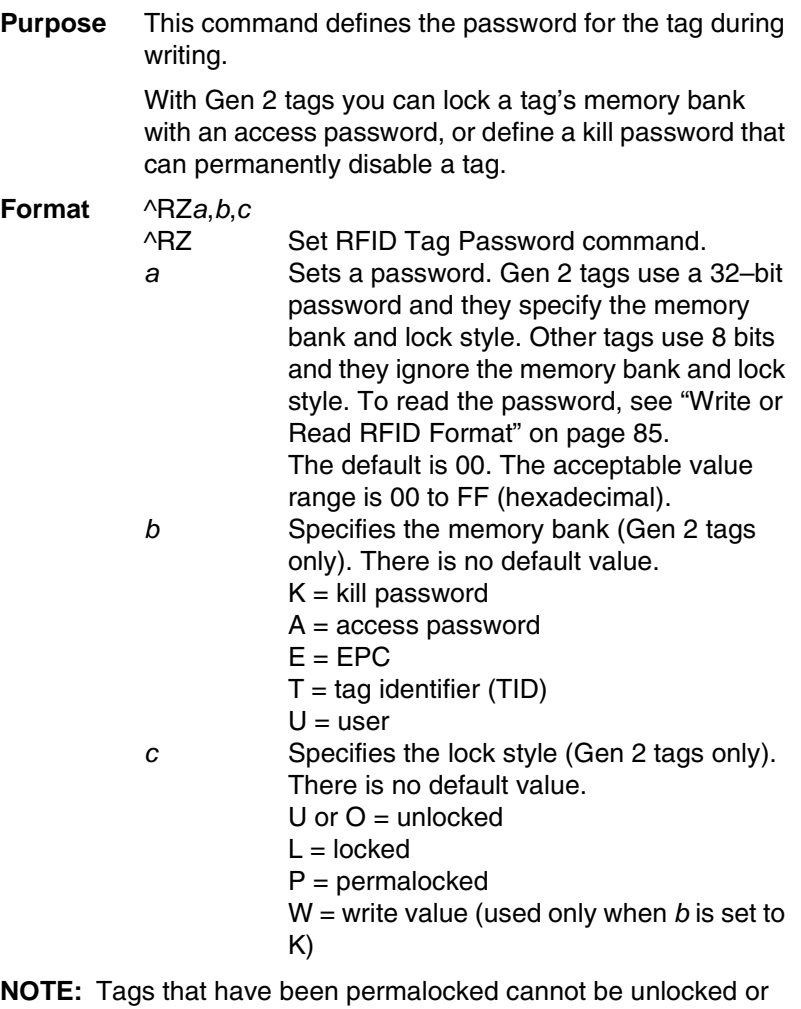

rewritten.

#### **Chapter 2 RFID ZGL Commands**

#### **Example of Use**

^XA ^RZA1B2C3D4,K,W //Write "A1B2C3D4" to the kill memory bank to set the kill password. ^RZ1234ABCD,K,L //Use the access password "1234ABCD" to lock (make unreadable) the kill memory bank (which contains the kill password). ^XZ ^XA ^RZ1234ABCD,A,U //Unlock the access memory bank. ^RZ1234ABCD,K,U //Unlock the kill memory bank. ^FO50,550^A0N,50^FN1^FS ^FN1^RFP,H,K^FS //Read from the kill memory bank. ^FO50,650^A0N,50^FN2^FS ^FN2^RFP,H,A^FS //Read from the access memory bank. ^HV1,16,KIL=^FS ^HV2,16,ACS=^FS

^XZ

**Host Verification**

### <span id="page-90-0"></span>**Host Verification**

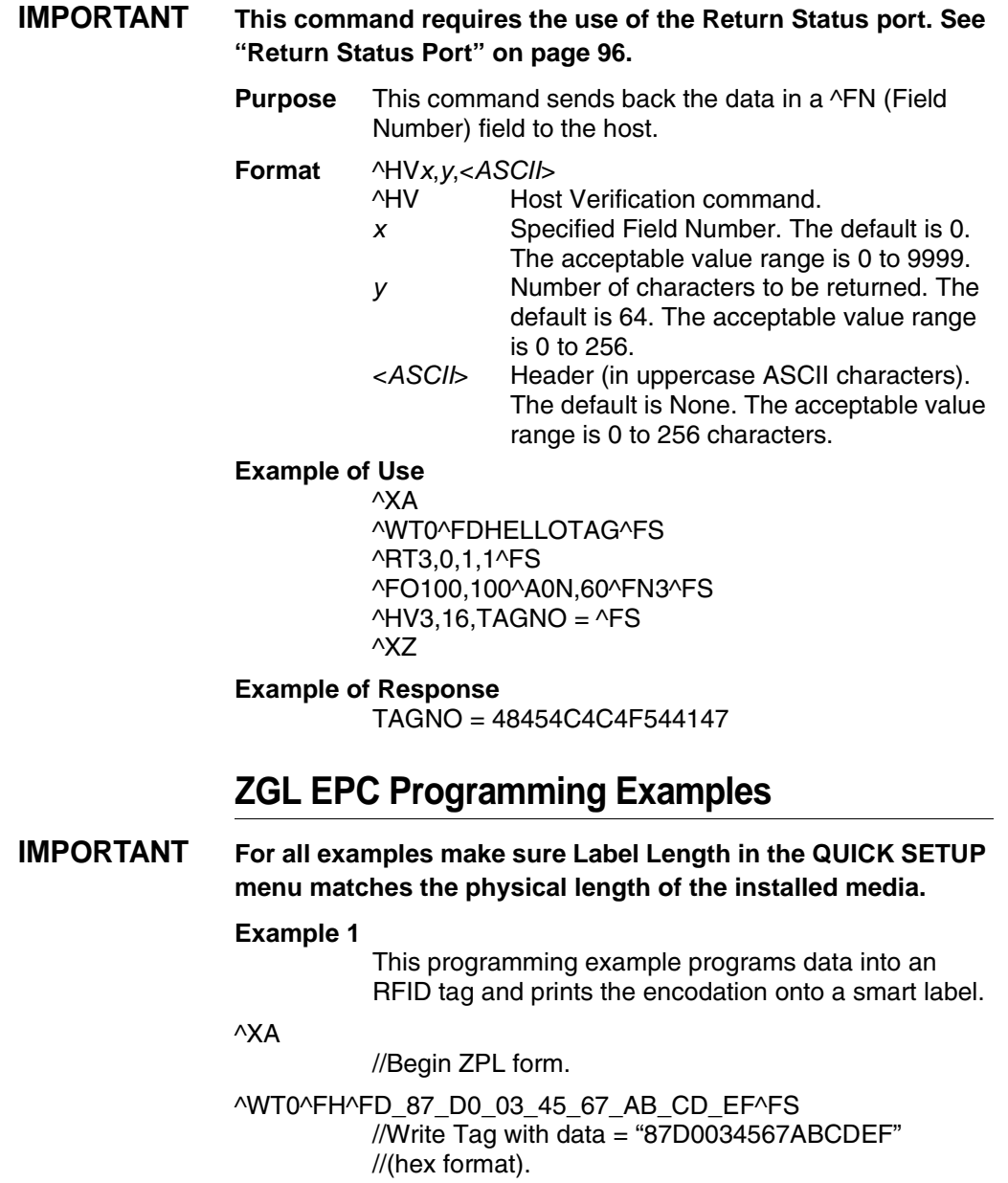

### **Chapter 2 RFID ZGL Commands**

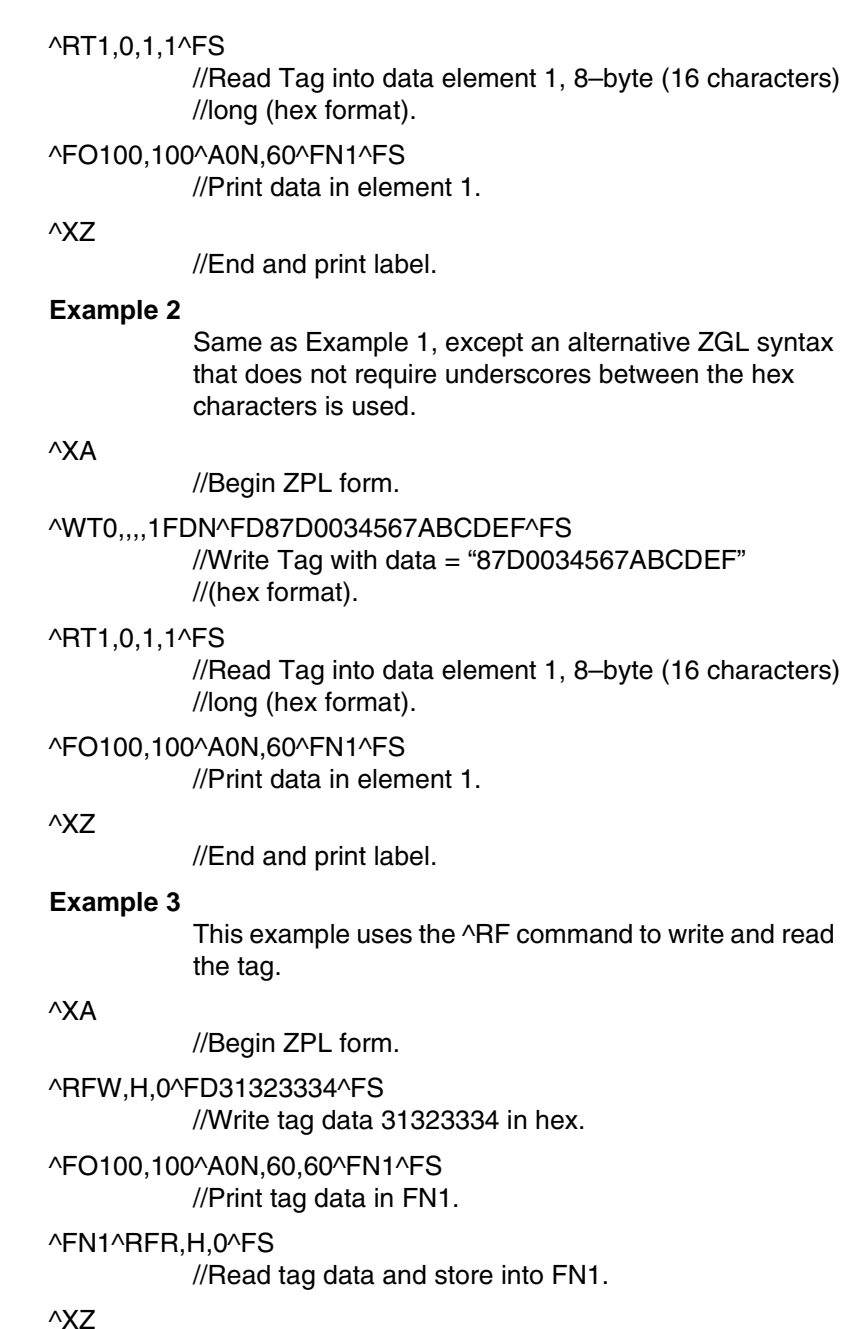

//End and print label.

#### **ZGL EPC Programming Examples**

#### **Example 4**

This example uses the ^RF command to write and read the tag with EPC format.

^XA

^RMY

^RB64,16,16,16,16

^RZ01^RR3^RFW,E^FD12594,13108,13622,14136^FS

^FO50,150^A0N,50^FN0^FS

^FN0^RR4^RFR,E^FS

^XZ

#### **Example 5**

On a Gen 2 tag, this example:

- writes EPC data "112233445566778899001122" to the tag in hexadecimal format
- locks the tag's EPC data with the password "1234ABCD"
- renders the tag's access password unreadable

#### ^XA

^RFW,H^FD112233445566778899001122^FS

^RZ1234ABCD,E,L^FS

^RZ1234ABCD,A,L^FS

^XZ

This example:

- unlocks EPC data "112233445566778899001122" using the password "1234ABCD"
- writes EPC data "newdata" to the tag in ASCII format
- locks the tag's new EPC data

Since the access password and its lock state are not changed, the access password remains unreadable.

#### ^XA

^RZ1234ABCD,E,U^FS

^RFW,A^FDnewdata^FS

^RZ1234ABCD,E,L^FS

^XZ

### **Chapter 2 RFID ZGL Commands**

### **Example 6**

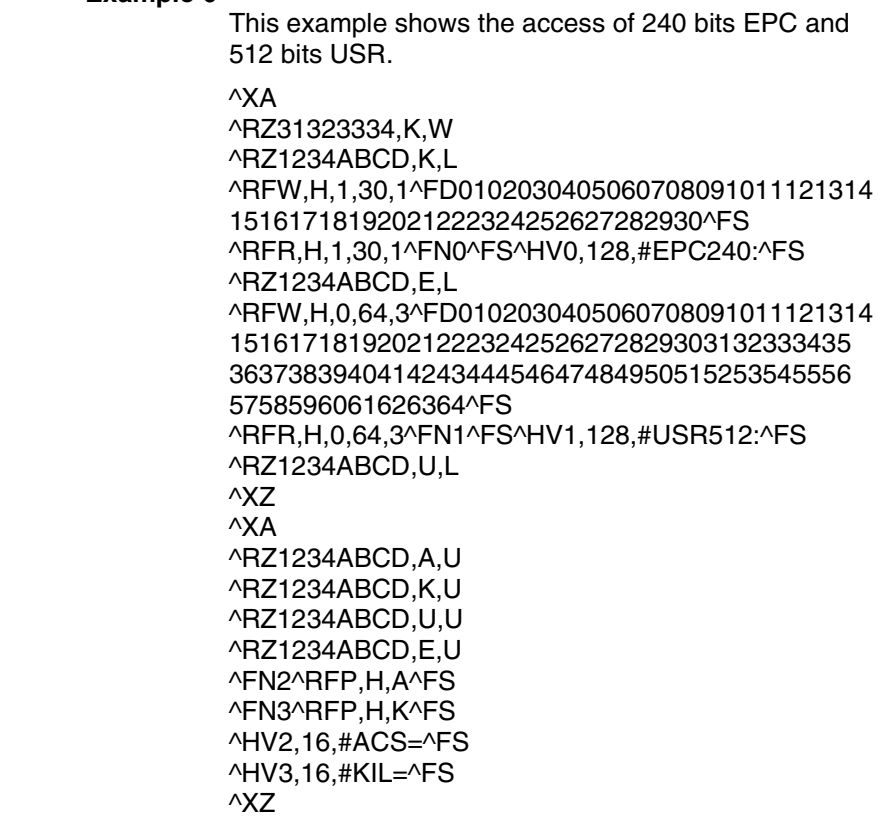

**RFID Write**

## **RFID STGL Commands**

### **RFID Write**

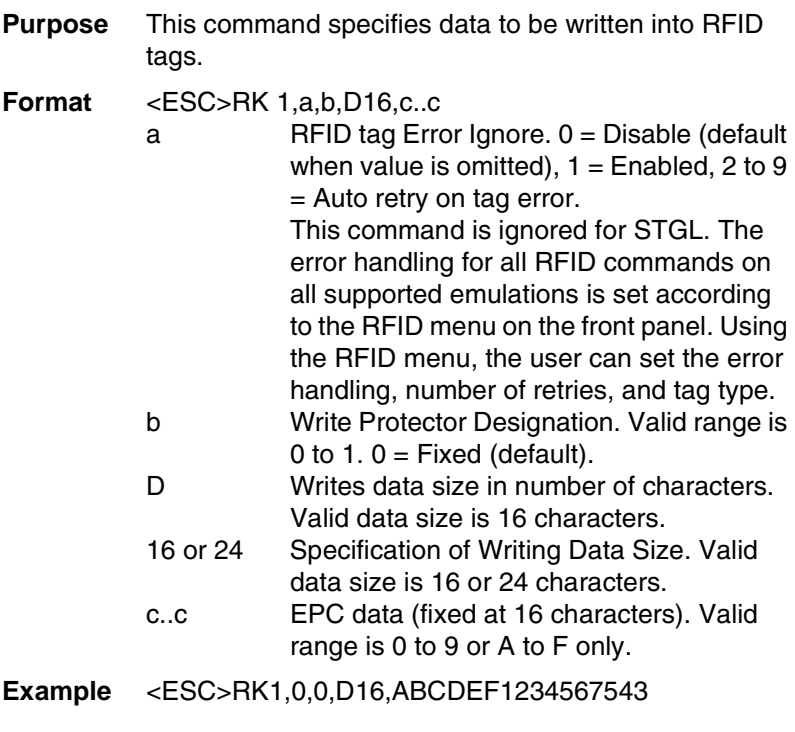

## **RFID Write (IP0), RFID Read (IP1)**

Refer to your SATO programmer's reference manual for a description of the RFID command syntax for IP0 and IP1.

**Chapter 2 Return Status Port**

### <span id="page-95-0"></span>**Return Status Port**

The PGL VERIFY command ([page](#page-74-0) 75) and ZGL ^HV command [\(page](#page-90-0) 91) require the use of the Return Status port. Set this port using Ret. Status Port in the PRINTER SETUP menu.

**NOTE:** If you are using the PRINTER SETUP menu, you must set Admin User to Enable in the PRINTER CONTROL menu.

If you set Ret. Status Port to Serial, you must set all SERIAL PORT menu settings (i.e., Port Type, Baud Rate, Stop Bits, Parity, etc.) to match the serial port settings in the application.

If you set Ret. Status Port to E-NET Data Port or E-NET Stat Port, you must set the application to connect using TCP/IP. The Host Address must match the IP Address SEG 1 through IP Address SEG 4 settings in the ETHERNET ADDRESS menu. Set the Port Number to 9100 for E-NET Data Port, or 3002 for E-NET Stat Port.

Refer to the User's Manual, under the PRINTER SETUP menu for Ret. Status Port options and description.

#### **Tools List**

## **Software Migration Tools (SMT)**

There are SMTs for six separate end-use applications supporting both PGL and ZGL datastreams with 64 and 96 bit tag options for a total of 24 tools. Each tool intercepts bar code data in a host datastream and copies the data to an RFID tag (embedded in a smart label) according to a set of rules as defined below. SMTs assume that only one bar code of the type being processed is present. In the event that there is more than one of a given type of barcode present, only the first is processed.

Bar code information encoded as dynamic data is supported. To avoid ambiguity, where bar code data is provided in the form of dynamic data, the RFID tag will be encoded with only the contents of the first variable bar code field. It is your responsibility to ensure that the first variable bar code is the desired bar code.

**NOTE:** Dynamic data is variable data entered into specific locations on each form definition. Each time the form prints, a single command enters new data into those locations supplied in the datastream after form definition has been completed.

### **Tools List**

• **GTIN (64 bit) / GTIN\_96 (96 bit):** According to Uniform Code Council standards there are two permissible bar codes on standard case labels: UCC-128 and Interleaved Two of Five (ITF14). These are the typical bar code carriers for the GTIN (Global Trade Identification Number). This tool copies data from either an ITF14, or from a UCC-128 barcode with an Application Identifier of 01 (which indicates an SCC-14) to an RFID tag. If barcode checksum data is included in your datastream, it will be encoded onto the tag. If your datastream requests the printer to calculate the bar code checksum, it will not be encoded onto the tag. In the case of the UCC bar code, the (01) application identifier is not written to the tag. Data written to the RFID tag is right justified and zero padded.

- **Chapter 2 Software Migration Tools (SMT)**
	- **UCC128 (64 bit) / UCC128\_96 (96 bit):** Copies data from a UCC-128 bar code with an application identifier (AI) in the range of 90-99 to an RFID tag. These AI's are reserved for internal applications. The AI is not written to the RFID tag. Data written to the RFID tag is right justified and zero padded. Checksum data calculated by the printer is not encoded onto the tag. Bar code data beyond the 16th digit is truncated without an error message.
	- **EAN8 (64 bit) / EAN8\_96 (96 bit):** Copies data from an EAN8 bar code to an RFID tag. EAN 8+2 and EAN 8+5 variants are both supported. Data written to the RFID tag is right justified and zero padded. Checksum data calculated by the printer is not encoded onto the RFID tag.
	- **EAN13 (64 bit) / EAN13\_96 (96 bit):** Copies data from an EAN13 bar code to an RFID tag. EAN 13+2 is also supported but EAN 13+5 variant is not supported. Data written to the RFID tag is right justified and zero padded. Checksum data calculated by the printer is not encoded onto the RFID tag.
	- **UPC-A (64 bit) / UPC-A\_96 (96 bit):** Copies data from a UPC-A, UPC-A+2 or UPC-A+5 bar code to an RFID tag. Data written to the RFID tag is right justified and zero padded. Checksum data calculated by the printer is not encoded onto the RFID tag.
	- **EPC (64 bit) / EPC\_96 (96 bit):** This tool allows EPC data carried by a Code 3 of 9 bar code to be encoded onto an RFID tag. Data beyond the 16th digit is not allowable for an EPC and is truncated. Data must be numeric only.
	- **zGTIN (64 bit) / zGTIN\_96 (96 bit)**, **zEPC (64 bit) / zEPC\_96 (96 bit)**, **zUCC128 (64 bit) / zUCC\_96 (96 bit)**, **zEAN8 (64 bit) / zEAN8\_96 (96 bit)**, **zEAN13 (64 bit) / zEAN13\_9 (96 bit)**, and **zUPCA (64 bit) / zUPCA\_96 (96 bit):** These are all ZGL emulation specific tools identical in function to those of their corresponding names above.
	- **NOTE:** SMTs are available only for RFID enabled printers. SMTs and CSTs are mutually exclusive: the loading of any CST will cause the SMTs to be ignored. For a description of CSTs, refer to the *Remote Management Software Advanced Tool Kit User's Manual*.

**Selecting the Tools**

### **Selecting the Tools**

#### **SL5R Energy Star**

- 1. Press  $\equiv$  until QUICK SETUP displays.
- 2. Press  $\downarrow$  and  $\downarrow$  at the same time until ENTER SWITCH UNLOCKED displays.
- 3. Press ↑ until SMT: Status displays.
- 4. Press **+** until Enabled displays.
- 5. Press  $\downarrow$  to select it. An asterisk (\*) appears next to Enabled.
- 6. Press ↓ until SMT: Sel Toolset displays.
- 7. Press **–** or **+** until the desired toolset displays.
- 8. Press  $\overline{\phantom{a}}$  to select it. An asterisk (\*) appears next to the toolset.
- 9. Press ↓ until SMT: Select Tool displays.
- 10. Press **–** or **+** until the desired tool displays.
- 11. Press  $\downarrow$  to select it. An asterisk (\*) appears next to the tool.
- 12. Press  $\downarrow$  and  $\downarrow$  at the same time to lock the  $\downarrow$  key, then press **PAUSE** to take the printer offline.
- 13. Press **PAUSE** again to put the printer online.

#### **Chapter 2 Software Migration Tools (SMT)**

#### **SL4M**

- 1. Press  $\equiv$  to enter Menu mode.
- 2. Press the Down and  $\downarrow$  keys at the same time until THE  $\downarrow$  KEY IS UNLOCKED displays.
- 3. Press the Right key until  $\overline{P}$  PRINTER SETUP displays.
- 4. Press  $\downarrow$  to enter the  $\frac{p-1}{p}$  PRINTER SETUP menu.
- 5. Press the Down key until SMT: Status displays.
- 6. Press the Right key until Enabled displays.
- 7. Press  $\downarrow$  to select it. An asterisk (\*) appears next to Enabled.
- 8. Press the Down key until SMT: Sel Toolset displays.
- 9. Press the Right or Left keys until the desired toolset displays.
- 10. Press  $\overline{\phantom{a}}$  to select it. An asterisk (\*) appears next to the toolset.
- 11. Press the Down key until SMT: Select Tool displays.
- 12. Press the Right or Left keys until the desired tool displays.
- 13. Press  $\downarrow$  to select it. An asterisk (\*) appears next to the tool.
- 14. Press the Down and  $\downarrow$  keys at the same time to lock the  $\downarrow$  key, then press  $\blacksquare$  to take the printer offline.

Press **II** again to put the printer online.

## **Error Messages**

The RFID encoder can detect a number of errors. When one of these errors occurs, the RFID encoder alerts the printer to perform the currently selected error action (see ["Error Handling" on](#page-23-0)  [page](#page-23-0) 24) and display the appropriate error message on the control panel's LCD (see [Table](#page-100-0) 8).

<span id="page-100-0"></span>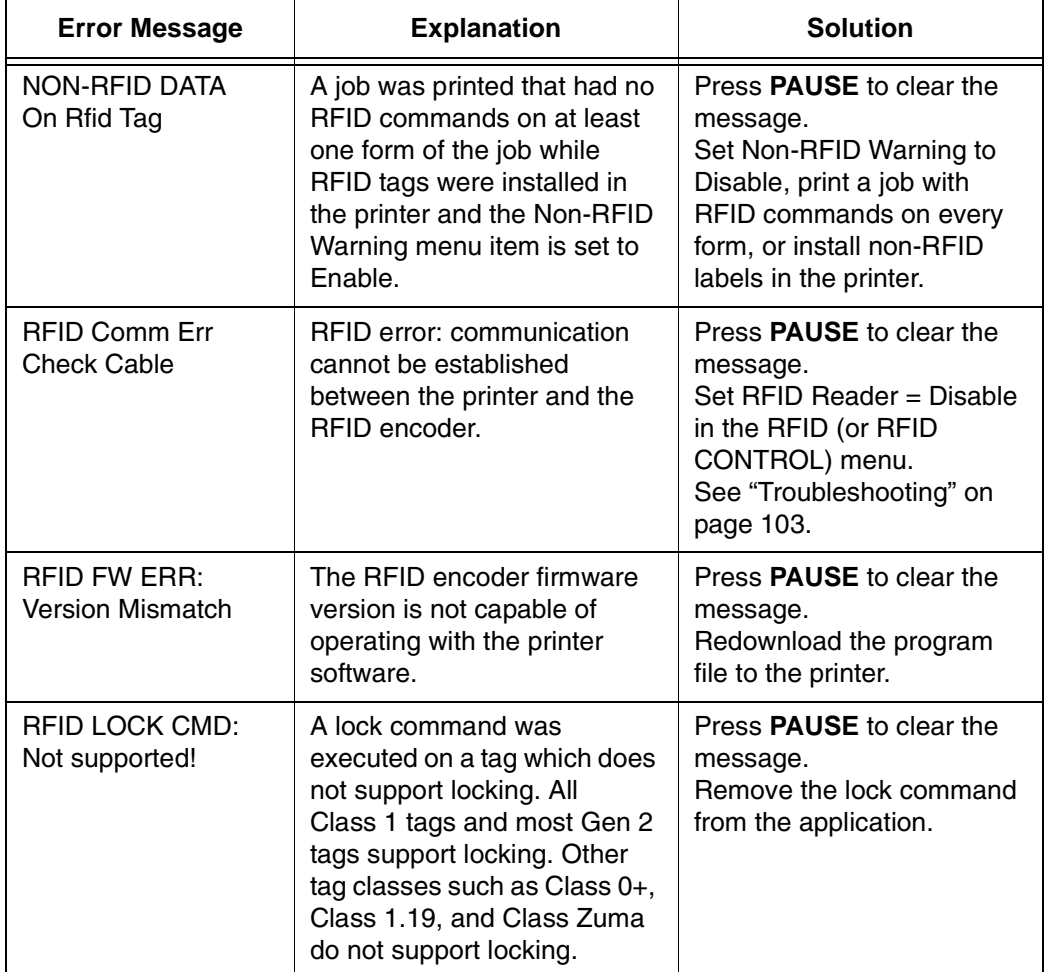

#### **Table 8. Control Panel Error Messages**

### **Chapter 2 Error Messages**

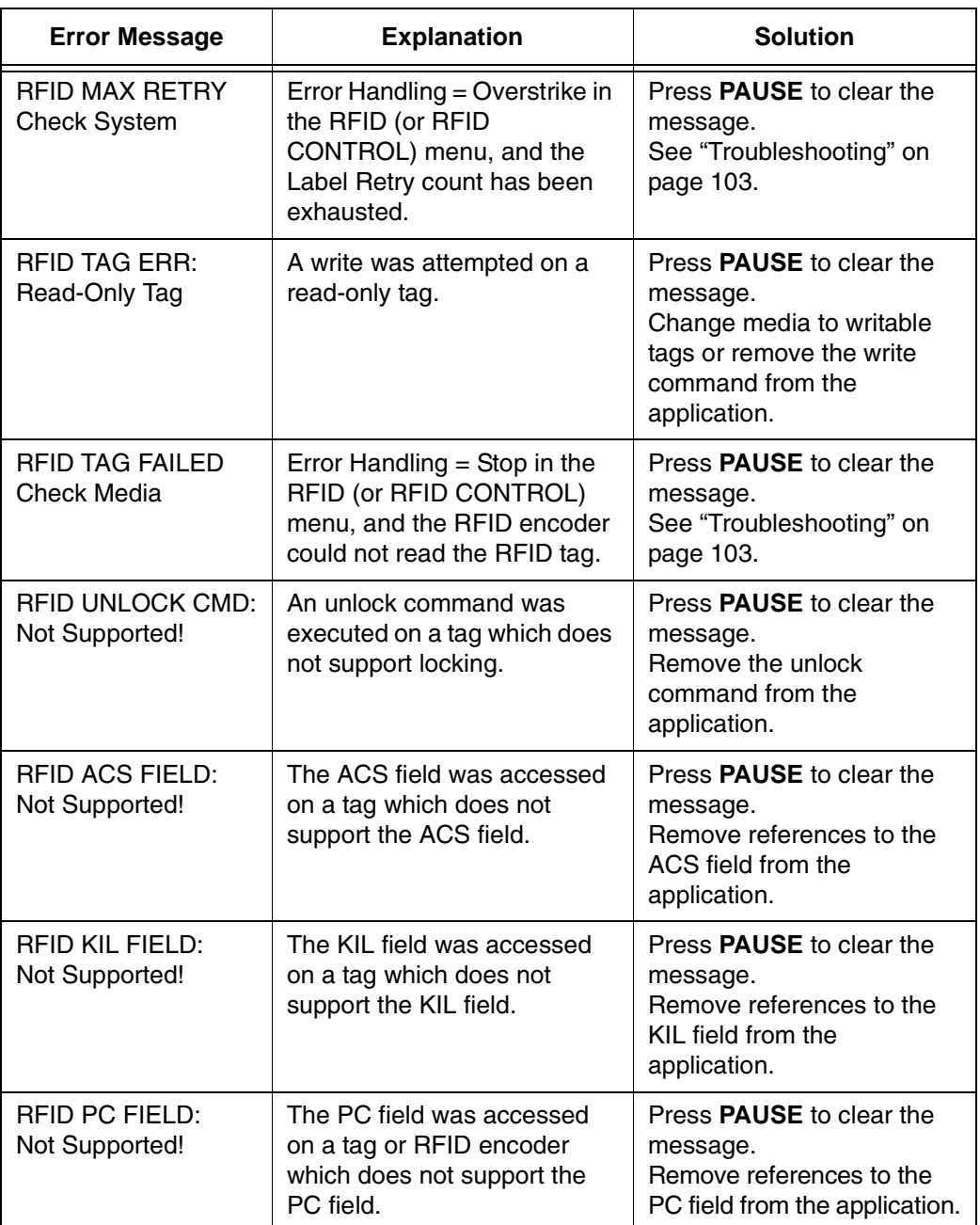

### **Table 8. Control Panel Error Messages**

## <span id="page-102-0"></span>**Troubleshooting**

If you are having trouble with the RFID encoder, consult [Table](#page-102-1) 9 for a list of symptoms and possible solutions.

<span id="page-102-1"></span>

| <b>Symptom</b>                                               | <b>Solution</b>                                                                                                    |
|--------------------------------------------------------------|----------------------------------------------------------------------------------------------------|
| No communication between the<br>printer and the RFID encoder | 1.<br>Make sure Reader = Enable in the RFID (or<br>RFID CONTROL) menu.                                                                                                    |
|                                                              | Use the RFID Test option in the RFID (or<br>2.<br>RFID CONTROL) menu (Admin User<br>enabled) to read and display the current<br>RFID tag content. Class 1 RFID tags usually<br>contain a valid entry due to the pre-test<br>process. See "Read Tag" on page 29 (SL5R<br>Energy Star) or page 44 (SL4M). |
|                                                              | If the problem persists, your RFID encoder<br>3.<br>may be disconnected or defective. Contact<br>your authorized service representative.                                                                                                    |
| Tag failed                                                   | The label could be misaligned. Perform the<br>1.<br>Auto Calibrate procedure to ensure the label<br>is at top-of-form. See "Running Auto<br>Calibrate" in the User's Manual.                                                                                                    |
|                                                              | Make sure the media are smart labels with<br>2.<br>RFID tags located in the correct position.                                                                                                    |
|                                                              | The RFID tag could be defective. Try<br>3.<br>another tag.                                                                                                    |
|                                                              | Make sure the application does not send too<br>4.<br>few or too many digits to the RFID tag.                                                                                                    |
| Inconsistent results                                         | Make sure the media is loaded correctly.<br>See "Loading Media And Ribbon" in the Quick<br>Setup Guide.                                                                                                    |

**Table 9. Troubleshooting the RFID Encoder**

### **Chapter 2 Troubleshooting**

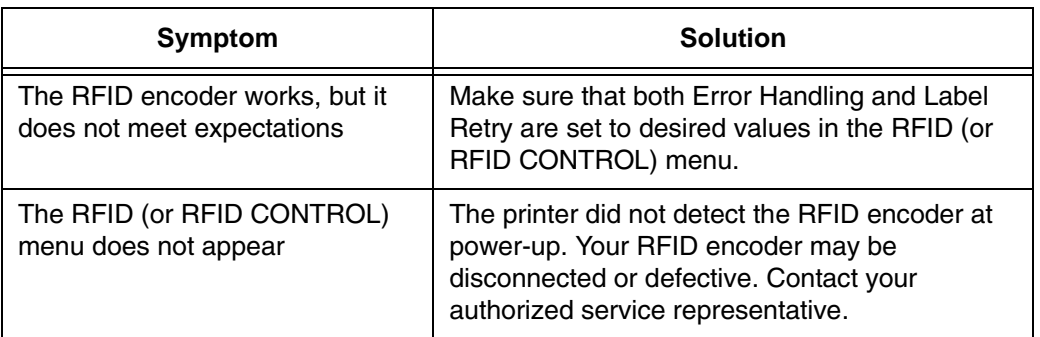

### **Table 9. Troubleshooting the RFID Encoder**

# 3 *MP2 RFID*

### **Coupler System**

The MP2 RFID has a coupler design that supports a greater variety of tag types. You can move the MP2 coupler horizontally by using the coupler handle. See figures on [page](#page-105-0) 106 and [page](#page-107-0) 108.

The coupler has four positions on a four inch printer and five positions on a six inch printer. The possible positions moving from inboard (nearest the electronic bay) to outboard (nearest the window) are as follows:

Yellow: 1st Position (furthest inboard)

Orange: 2nd Position

Red: 3rd Position

Blue: 4th Position (furthest outboard on a 4 inch printer)

Green: 5th Position (this uses a second coupler position indicator available on six inch printers only)

Once you select a tag type from the front panel, the following message will display:

#### **SL5R Energy Star**

Ant Pos *x* (where *x* is Yellow, Orange, Red, or Blue)

#### **SL4M**

Set Antenna Pos to *x* If Done Press ↵ (where *x* is Yellow, Orange, Red, or Blue)

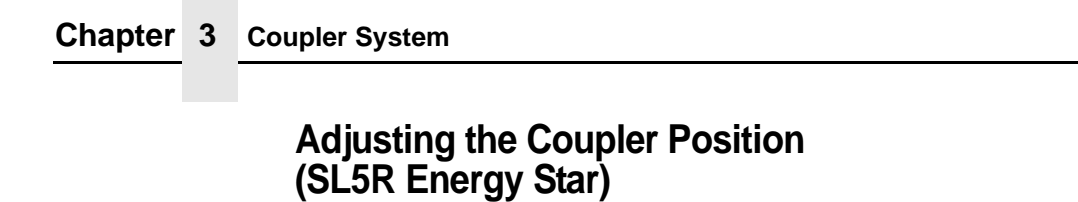

<span id="page-105-0"></span>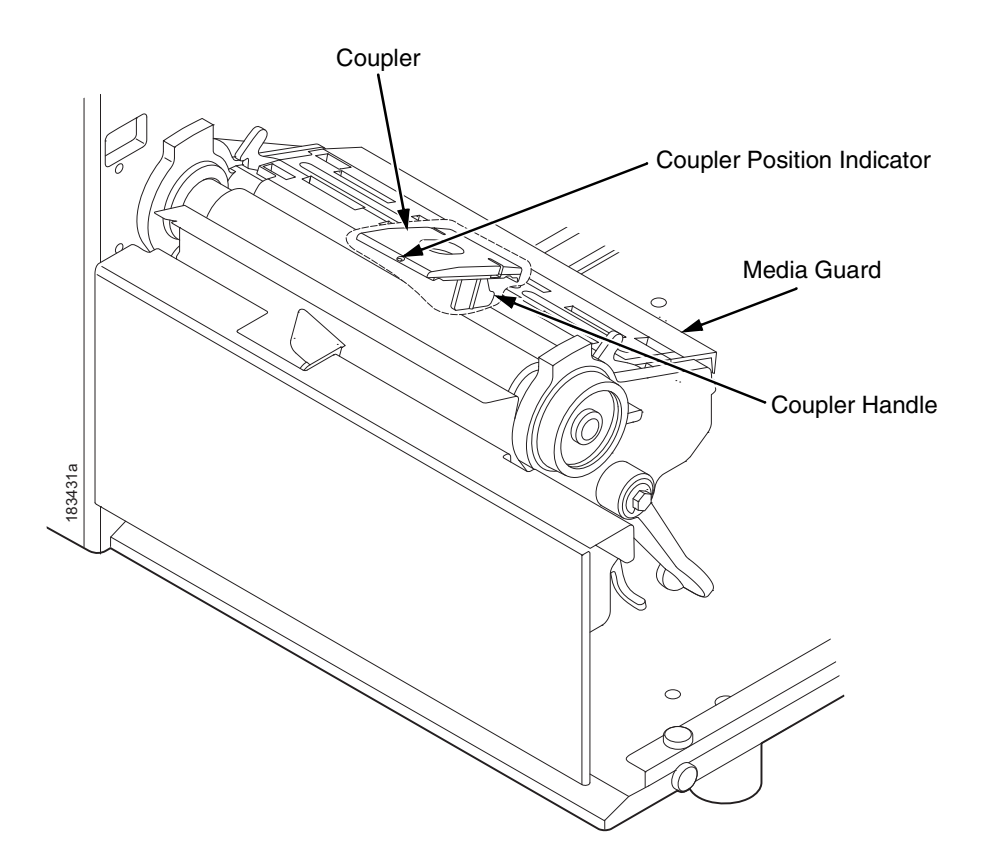

Reach under the media guard to grasp the coupler handle. Slide the coupler until the correct color displays in the coupler position indicator.

Four and six inch printers have yellow, orange, red, and blue coupler positions. Six inch printers have an additional coupler position indicator (not shown) to accommodate the green coupler position.

**Adjusting the Coupler Position (SL4M)**

## <span id="page-106-0"></span>**Adjusting the Coupler Position (SL4M)**

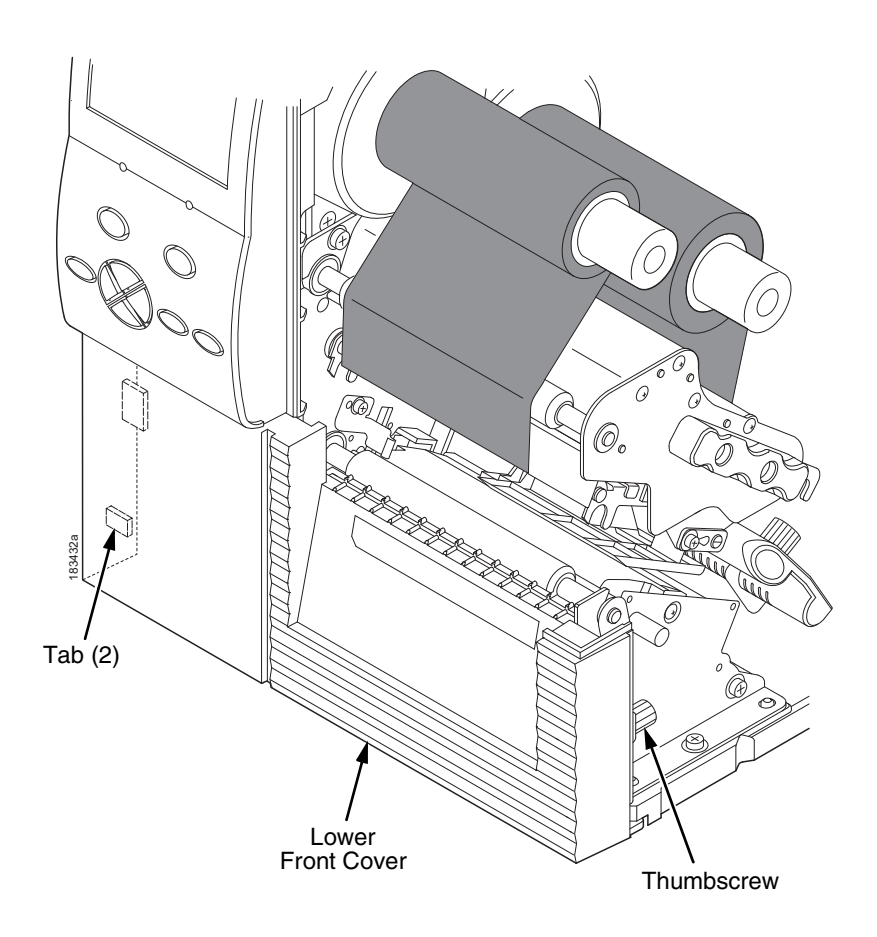

Remove the thumbscrew that secures the lower front cover to the printer. Slide the cover to the left to remove it.

#### **Chapter 3 Coupler System**

<span id="page-107-0"></span>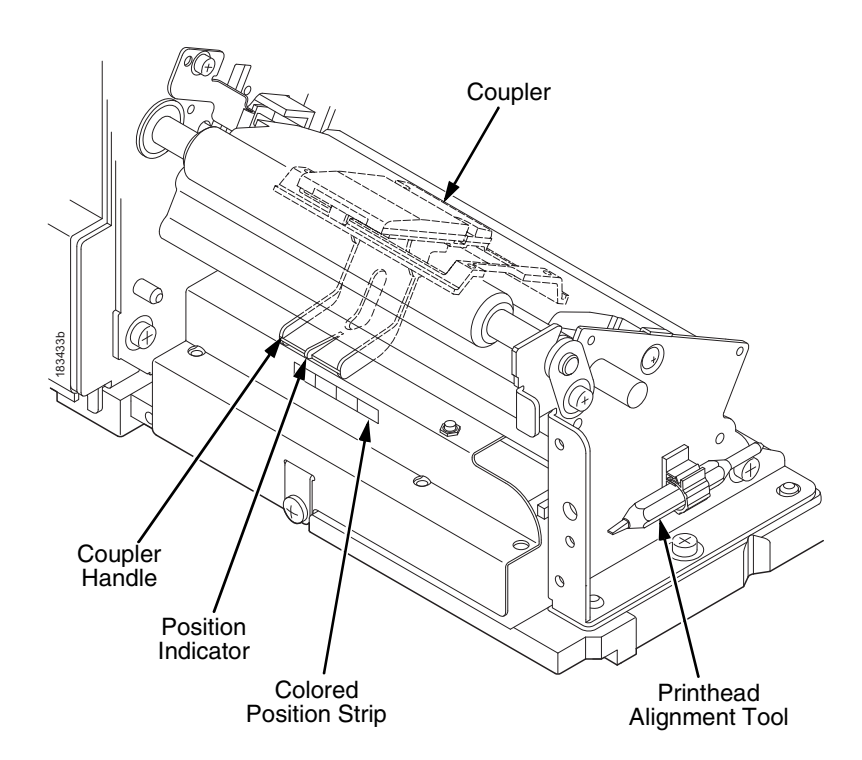

**NOTE:** To eliminate flexing of the coupler handle, use the printhead alignment tool (or a pencil or pen) to push against the side of the handle in the direction you need.

Slide the coupler handle so that the position indicator points to the correct color on the colored position strip.

Install the lower front cover (see [page](#page-106-0) 107) by aligning the tabs on the left side. Secure the lower front cover to the printer using the thumbscrew.
<span id="page-108-0"></span>**Class 1 Gen 1**

# **64 Bit and 96 Bit EPC Data Formats**

According to the EPC code standard there are two specific data type formats: 64 bit and 96 bit. The type of format is defined by the first two bits of the EPC Header. When the first two bits are set to 00, the EPC format is interpreted as a 96 bit data format. When the first two bits are not 00, the EPC format is interpreted as a 64 bit data format.

Each tag class handles this situation differently.

# **Class 1 Gen 1**

The original Class 1 Gen 1 tag was a 64 bit memory designed prior to the EPC standard. Therefore despite a newer 96 bit tag, the data dependent indication was ignored. This is true today and therefore as long as the data fits into the tag memory no check is made of its format.

# **Gen 2**

The Gen 2 protocol manages data size differently and does not use the data format to identify the data size. The Protocol Control (PC) bits (a separate entry in the tag) manages the data size. Therefore the data format is not restricted to the EPC data format.

# **Class 0+, Class Zuma, and Class 1.19**

These Classes were developed subsequent to the EPC standard and have 96 bit memories for the EPC code. To distinguish between 64 bit data and 96 bit data, they conform to the EPC code format standard.

Three parameters should match for error free operation:

- 1. EPC Format
- 2. Selected Tag Data Length
- 3. Size of Data Request

### **Chapter 3 64 Bit and 96 Bit EPC Data Formats**

### **IMPORTANT When any of these three parameters are inconsistent then confusion is likely.**

The following tables [\(Table](#page-109-0) 10 on [page](#page-109-0) 110 for PGL and [Table](#page-110-0) 11 on [page](#page-110-0) 111 for ZGL) identify the consequences of mismatched criteria.

<span id="page-109-0"></span>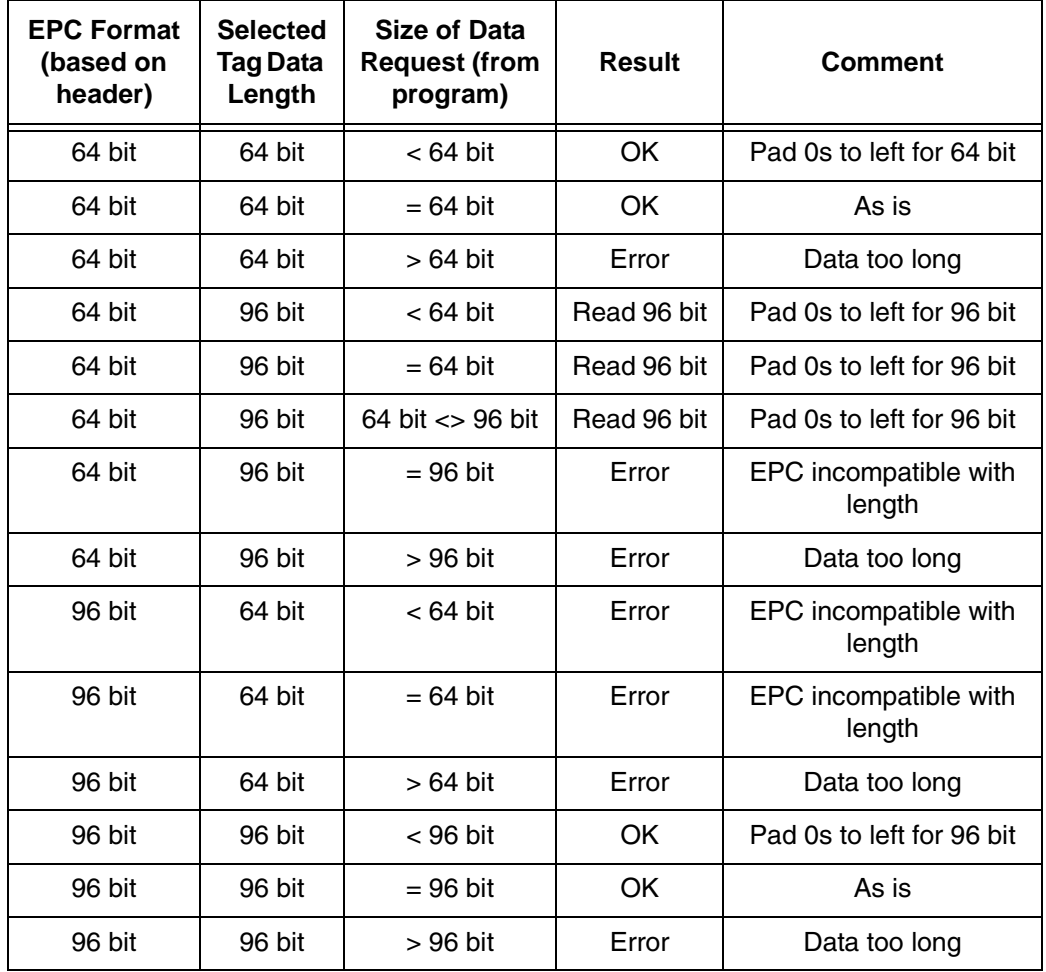

### **Table 10. PGL EPC Format Handling**

<span id="page-110-0"></span>

| <b>EPC Format</b><br>(based on<br>header) | <b>Selected</b><br><b>Tag Data</b><br>Length | Size of Data<br><b>Request (from</b><br>program) | <b>Result</b> | <b>Comment</b>                  |
|-------------------------------------------|----------------------------------------------|--------------------------------------------------|---------------|---------------------------------|
| 64 bit                                    | 64 bit                                       | $< 64$ bit                                       | OK            | Pad 0s on right for 64 bit      |
| 64 bit                                    | 64 bit                                       | $= 64$ bit                                       | OK            | As is                           |
| 64 bit                                    | 64 bit                                       | $>64$ bit                                        | Error         | Data too long                   |
| 64 bit                                    | 96 bit                                       | $< 64$ bit                                       | Read 96 bit   | Pad 0s on right for 64 bit      |
| 64 bit                                    | 96 bit                                       | $= 64$ bit                                       | Read 96 bit   | Pad 0s on right for 64 bit      |
| 64 bit                                    | 96 bit                                       | 64 bit $\lt$ 96 bit                              | Read 96 bit   | Pad 0s on right for 64 bit      |
| 64 bit                                    | 96 bit                                       | $= 96$ bit                                       | Error         | EPC incompatible with<br>length |
| 64 bit                                    | 96 bit                                       | > 96 bit                                         | Error         | Data too long                   |
| 96 bit                                    | 64 bit                                       | $< 64$ bit                                       | Error         | EPC incompatible with<br>length |
| 96 bit                                    | 64 bit                                       | $= 64$ bit                                       | Error         | EPC incompatible with<br>length |
| 96 bit                                    | 64 bit                                       | $>64$ bit                                        | Error         | Data too long                   |
| 96 bit                                    | 96 bit                                       | $< 96$ bit                                       | OK            | Pad 0s on right for 64 bit      |
| 96 bit                                    | 96 bit                                       | = 96 bit                                         | OK            | As is                           |
| 96 bit                                    | 96 bit                                       | > 96 bit                                         | Error         | Data too long                   |

**Table 11. ZGL EPC Format Handling**

**Chapter 3 Moving from 64 Bit Tags to 96 Bit Tags**

# **Moving from 64 Bit Tags to 96 Bit Tags**

When the time comes to upgrade from 64 bit data to 96 bit data the best solution is to select the 96 bit tag type on the menu (which is mandatory) and modify the host datastream to write the full 96 bits.

# <span id="page-111-0"></span>**When 64 Bit Data is Sent to a 96 Bit Tag: PGL**

Both the old (RFWRITE) and the new (RFWTAG) commands will pad zeroes to the right on the physical tag. When the tag is read back, both the old (RFREAD) and the new (RFRTAG) commands will recover the correct 64 bits of data. This will then be printed or verified (sent back to host) correctly.

### **Example 1**

~NORMAL ~CREATE;test1;216 RFWRITE;HEX;RF3;16;AT1; FONT;FACE 93952;SLANT 0;BOLD 1 ALPHA RFREAD@;AF1;25;2;2;0;0 **STOP** END ~EXECUTE;test1 ~RF3;"68656C6C6F746167"  $\sim$ AF1;\*DATA = @1,16,1;\* ~NORMAL

**Result:** printed 68656C6C6F746167

### **When 64 Bit Data is Sent to a 96 Bit Tag: ZGL**

### **Example 2**

~NORMAL ~CREATE;TEST1;216 RFWTAG;64 64;H;\*3246494454414744\* **STOP** RFRTAG;64 64;DF1;H **STOP** VERIFY; DF1;  $H$ ;  $DF1 =$   $*$ END ~EXECUTE;TEST1 ~NORMAL

<span id="page-112-0"></span>**Result:** returned DF1 = 3246494454414744

# **When 64 Bit Data is Sent to a 96 Bit Tag: ZGL**

The data will be written with zeroes padded to the right. However, when you use the ^HV command to send the data back to the host, only 16 characters should be sent.

### **Example**

^XA ^WT0,,1^FH^FD\_40\_3E\_3D\_3C\_3B\_00\_00\_11^FS ^RT0,,,1^FS ^HV0,16,EPC DATA11= ^XZ

**Result:** returned DATA11=403E3D3C3B000011

**Chapter 3 PGL**

# **PGL**

# **The VERIFY Command is not RFID Specific**

Although the VERIFY command was added to PGL to enable the sending of RFID data back to a host, it is not actually an RFID command, since:

- 1. It does not cause any RFID activity
- 2. It is not restricted to RFID data.

<span id="page-113-0"></span>The VERIFY command can be used to send any data expressed in a variable (such as bar code data) back to a host.

# **Splitting the EPC**

## **Customer Scenario**

The customer intended to write 362501031109 to the tag as a decimal number, but when they read the tag back they received 155693006861632597 (not what they expected).

### **What They Did**

RFWTAG;96 64;D;\*36250103\* 32;D;\*1109\* STOP

The problem is the way in which the decimal number was divided up. Position matters in arithmetic. One cannot ignore the implied leading zeros in the 32bit quantity as they are significant when the 64 bit value is non zero.

For example, 002000 is the same value as 2000, since the leading two zeroes are insignificant. However, 2002 is not the same as 22, since the zeroes are significant.

### **Customer Scenario**

So when the customer chose 1109 as the LSB 32 bits, the leading zeros were padded to the left until 32 bits were filled, resulting in 00001109. This converted to hex so that 00000455 was written into those bits.

When the customer chose 36250103 as the MSB 64 bits, the leading zeros were padded to the left until 64 bits were filled, resulting in 00000000036250103. This converted to hex so that 00000000022921F7 was written into those bits.

This means the full number (minus the insignificant leading zeros) was hex 22921F700000455 (decimal 155693006861632597), which is not the number the customer meant.

### **Simplest Solution**

Use the 32 bits first, let it hold the leading zeros, then set the 64 bit to the desired decimal number.

**NOTE:** This will only work for numbers less then decimal 18446744073709551615 (hex FFFFFFFFFFFFFFFF).

### **Example**

RFWTAG;96 32;D;\*0 \* 64;D;\*362501031109\* **STOP** 

For numbers greater than this, care must be taken to split the number in the correct fashion. The easiest method is to use hex (or at least convert to hex and then back again into decimal).

### **Chapter 3 Using the Advanced RFID Calibration**

# **Using the Advanced RFID Calibration**

# <span id="page-115-1"></span><span id="page-115-0"></span>**Tag Profiler**

The Tag Profiler maps the tag position with optimized read and write power settings.

Before running the Tag Profiler, it is important that the proper Gap Sensing procedure has been followed. (Refer to "Calibrating The Printer" in the *User's Manual*.)

To use the Tag Profiler, first ensure that the tag type that you have selected from the Tag Type menu (see ["Tag Type" on page](#page-19-0) 20 [SL5R Energy Star] or [page](#page-38-0) 39 [SL4M] for a list of supported tag types) either matches the tag type you are about to calibrate or is at least of the same Class and data length (i.e. 64 or 96 bits). Next, check that Custom Tag is set to Duplicate. The correct defaults will then be set for Custom Tag Class and Tag (EPC Byte) Length.

Prior to initiating the calibration cycle, the Tag Profiler can be optimized by setting appropriate limits on the following four custom entries:

- **Custom (Scan) Start Pos.** Identifies the starting position of the calibration scan. The default will start at the Top Of Form (TOF). To avoid inefficient scanning at points far away from the target tag, set the (Scan) Start Pos within one inch of the center of the physical tag. E.g., if the center of the tag is physically three inches from the TOF, set (Scan) Start Pos to 2 inches (one inch before the center of the tag).
- **Custom Scan Length.** The distance the Tag Profiler will scan to determine the optimum tag position. For improved performance, set Custom Scan Length to 2 inches or less. This will prevent the printer from looking for a tag far beyond its actual location.

### **Custom Tag Configurator**

- **Custom (Cal) Min Power.** Sets the lower level that will be tested during calibration. To speed up calibration, set Custom Min Power to two points lower than the Custom Read Power that was set prior to initiating calibration.
- **Custom (Cal) Max Power.** Sets the upper level that will be tested during calibration. To speed up calibration, set Custom (Cal) Max Power to two points higher than the Custom Write Power that was set prior to initiating calibration.

Once the four custom entries have been set, initiate the calibration cycle: access the Custom Run Cal (SL5R Energy Star) or RFID Calibrate (SL4M) menu and press  $\perp$  (Enter). The calibration will proceed using the first three good tags. A calibration progress indicator will update on the display. At the end of the calibration cycle, the Tag Profiler will update the Custom Write Power, Read Power, and Tag Position.

# <span id="page-116-0"></span>**Custom Tag Configurator**

When Custom Tag is set to Duplicate, you can manually edit all the custom entries. This allows you to overwrite the values discovered by the calibration in case you want to experiment further. It is generally best to accept the calibration values as is unless you are intimately familiar with the printer and its RFID processes.

Before you leave the Custom Tag Configurator, record the result from Custom Tag Position. This will be useful when deriving the optimum position for your tag with your converter. Tell the converter to move the tag from the current position by the amount in Custom Tag Position. A positive value means move toward TOF, a negative value means move away from TOF.

### **Chapter 3 Using the Advanced RFID Calibration**

# <span id="page-117-0"></span>**Auto Inlay Locater**

After you have run the Tag Profiler (using Custom Run Cal or RFID Calibrate) and recorded the Custom Tag Position (offset from optimum position), you may now set Custom Tag to Enable in preparation to use the media with the Auto Inlay Locator.

When Custom Tag is set to Enable, the Auto Inlay Locator uses the results of the Tag Profiler calibration cycle to automatically advance the label to the correct encoding position, encode the tag with the correct write/read power, back-feed the label to the TOF, and proceed normally to print the full label without interruption.

# 4 *SL4M RFID Short-Pitch Printer*

# **SL4M RFID Short-Pitch Printer**

<span id="page-118-1"></span>This printer specifically encodes inlays for item level applications and supports RFID labels with one inch pitch as compared to the standard two inch pitch on the SL4M MP2 product. The SL4M Short-Pitch printer has a new RFID reader, coupler, and software. The printer provides improved RF power, dynamic range, and inlay isolation, making it ideal for Short-Pitch applications.

# **RFID Inlay Pitch**

<span id="page-118-0"></span>Pitch is defined as the distance from one point on an inlay to the same point on the next inlay. The reference point can be any point on the inlay: leading (or trailing) edge of the antenna (often described as the foil), leading (or trailing) edge of the antenna substrate, or the distance between ICs. Use the RFID Inlay Reference Point illustration on the next page for a clearer understanding of the various points that can be used to determine pitch.

### **Chapter 4 Standard-Pitch RFID Labels**

# **Standard-Pitch RFID Labels**

<span id="page-119-1"></span>The RFID inlay is constructed into a standard paper label with a predefined length to support tag encoding and provide ample space for a significant amount of printed information in the form of text, graphics, barcodes or logos. These labels are typically two, four, or six inches in length and are usually used on shipping cartons or pallets.

# **Short-Pitch RFID Labels**

<span id="page-119-0"></span>Printronix defines Short-Pitch labels as those with RFID inlays that have a pitch from 1.0 to 2.0 inches. The RFID inlay is short in length, and is constructed into an item level label that permits inlay encoding and provides the required but limited space to print text, graphics, barcodes or logos.

**NOTE:** [Figure 1](#page-120-0) on [page](#page-120-0) 121 shows a section from a roll of Short-Pitch labels and the variety of reference points that can be used to determine the pitch (in this case one inch pitch).

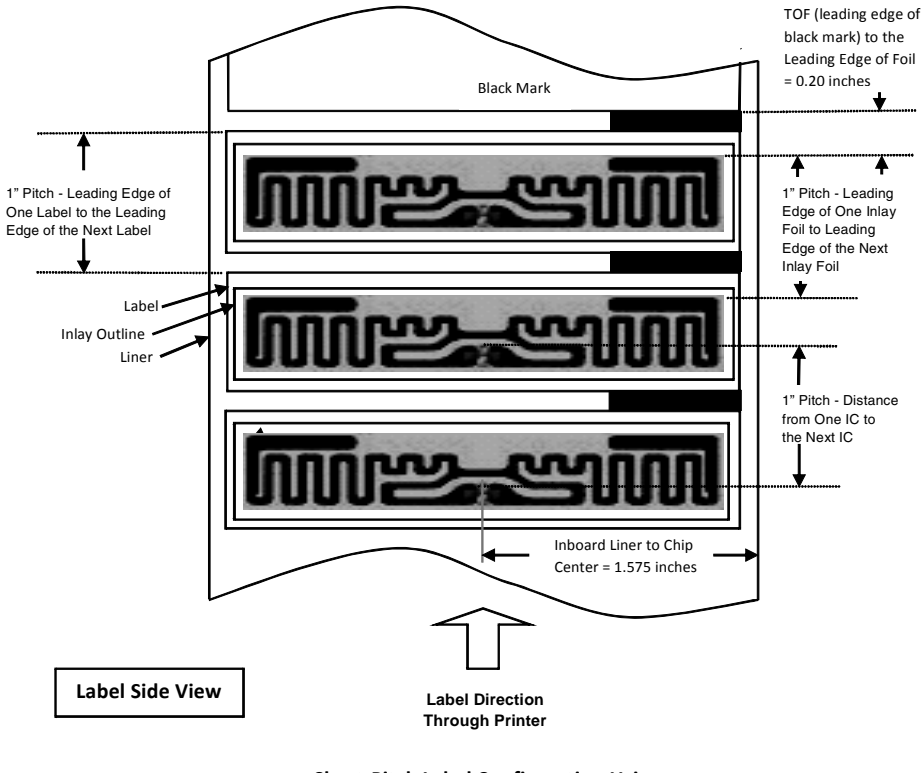

**RFID Inlay Position & Pitch Reference Points**

**Short-Pitch Label Configuration Using**

**Avery Dennison AD-230 Inlays** 

<span id="page-120-0"></span>**Figure 1. Sample Short-Pitch Label Section**

### **Chapter 4 Identifying the SL4M Short-Pitch Printer**

# **Identifying the SL4M Short-Pitch Printer**

<span id="page-121-1"></span>An SL4M Short-Pitch printer can be identified:

- by the RFID SMART Short-Pitch logo located directly below the control panel.
- <span id="page-121-0"></span>• on the control panel display. In ONLINE mode, "Short Pitch" displays below SL4M.

# **SL4M Short-Pitch Configuration Menu Setup**

- **NOTE:** Short-Pitch components and software must be installed into an SL/T4M printer prior to starting any configuration setup procedures.
- 1. Set the SL4M power switch to 1 (On). Wait until the printer has completed the media auto calibration process and "'ONLINE" displays on the LCD.
- 2. Press the Menu key. MEDIA SETUP displays and the Media Roll icon is highlighted.
- 3. Press the Right key and then the Down key. RFID displays and the RFID icon is highlighted.
- 4. Press the  $\downarrow$  key. RFID Reader: Enable\* is highlighted.
- 5. Press the Up key until "Display F/W Ver:" displays. Verify AWID1980 29.51Pf (SP) displays for Europe or AWID1910 25.51Pf (SP) displays for other countries. The (SP) indicates the SL4M is configured for Short-Pitch.
- 6. Press the Down key and  $\downarrow$  key at the same time until "THE  $\downarrow$ KEY IS UNLOCKED" displays.
- 7. Press the Menu key and then press the Right key until "PRINTER SETUP"displays. Press the ↵ key to enter the PRINTER SETUP menu.
- 8. Press the Up key until "Admin User:" displays and then press the Right key until "Enable" displays. Press the  $\downarrow$  key to select Enable. An asterisk appears after Enable.

### <span id="page-122-0"></span>**MEDIA SETUP Menu**

- 9. Press the Menu key. "MEDIA SETUP" displays.
- 10. Press the ↵ key to enter the MEDIA SETUP menu. Perform the required MEDIA SETUP, SENSOR SETUP and RFID menu changes described in the next sections.

# **MEDIA SETUP Menu**

**NOTE:** The menu options described below are those that could affect Short-Pitch performance.

### **Media Handling**

- **Continuous**. Only forward media motion occurs. When the print job ends the trailing edge of the last label printed remains at the TOF position under the printhead (not aligned at the Tear Bar). If the RFID menu has Tag Position set at a negative value, (ex., -0.2 inches), the printer will move in reverse for 0.2 inch distance as each tag is encoded. The last label printed will still remain at the TOF position under the printhead (not aligned at the Tear Bar).
- **Tear-Off Strip**. When a print job is sent, the leading edge of the first label will be pulled back to the TOF position under the printhead. If the RFID menu has Tag Position set at a negative value, (ex., -0.2 inches), the printer will move in reverse for 0.2 inch distance as each tag is encoded. When the print job is complete the SL4M will place the trailing edge of the last printed label at the tear bar for easy removal.

### **Chapter 4 SL4M Short-Pitch Configuration Menu Setup**

## <span id="page-123-0"></span>**SENSOR SETUP Menu**

• **Gap/Mark Sensor**. Set the sensor to Gap when using media with liner gaps. Set the sensor to Mark (default) when using media with black marks located on the underside of the liner.

**IMPORTANT Although the media in use may have liner gaps and not black marks, there is an advantage to using Mark sensing and Mark TOF Detect set at Mark Lead Edge instead of Gap sensing. Mark sensing provides an additional 0.100 to 0.125 inches of distance from the label TOF to the leading edge of the inlay antenna that can create added distance which may be needed to prevent reading and writing to nearby tags.**

- **Mark TOF Detect = Mark Lead Edge** (default).
- **NOTE:** This forces the printer to use the leading Edge of the Mark instead of the trailing edge. See above IMPORTANT notice under Gap/Mark Sensor.

**RFID Menu**

### **RFID** RFID Reader Enable\* Disable Tag Type See [Table 12](#page-126-0) on [page 127.](#page-126-0) *Error Handling Overstrike\* None Stop Label Retry Max Retry Error 10\* 1 to 10 Enable\* Disable* Tag Write Count<sup>1</sup> Failed Tag Count<sup>1</sup> Tag Read Count<sup>1</sup> *Clear Tag Stat Read Tag&Eject Comm Retry Display F/W Ver 2\* 1 to 9 Read Tag Read TID Tag ID Read PC Tag PC EPC Write Control Data Length\* Full EPC Length* Higgs 3 EPC Len 96\* 96 to 256 (in increments of 16 bits) *Auto Write PC Disable Enable\** Tag Position<sup>2</sup> 0.0\* inches\* -0.5 to 5.0 inches *Overstrike Style Grid\* Error Type Msg*

# <span id="page-124-1"></span><span id="page-124-0"></span>**RFID Menu**

### **Notes:**

 $*$  = Default.

\*\* = Short Pitch tag type, supported by SL4M Short Pitch printers.

*Italicized* items appear only when Admin User is set to Enable (in the PRINTER SETUP menu).

<sup>1</sup> Display item only.

<sup>2</sup> Available when Short Pitch Coupler is selected (Admin User = Disable) or when Auto Coupler is selected (Admin User = Enable).

# **Chapter 4 SL4M Short-Pitch Configuration Menu Setup**

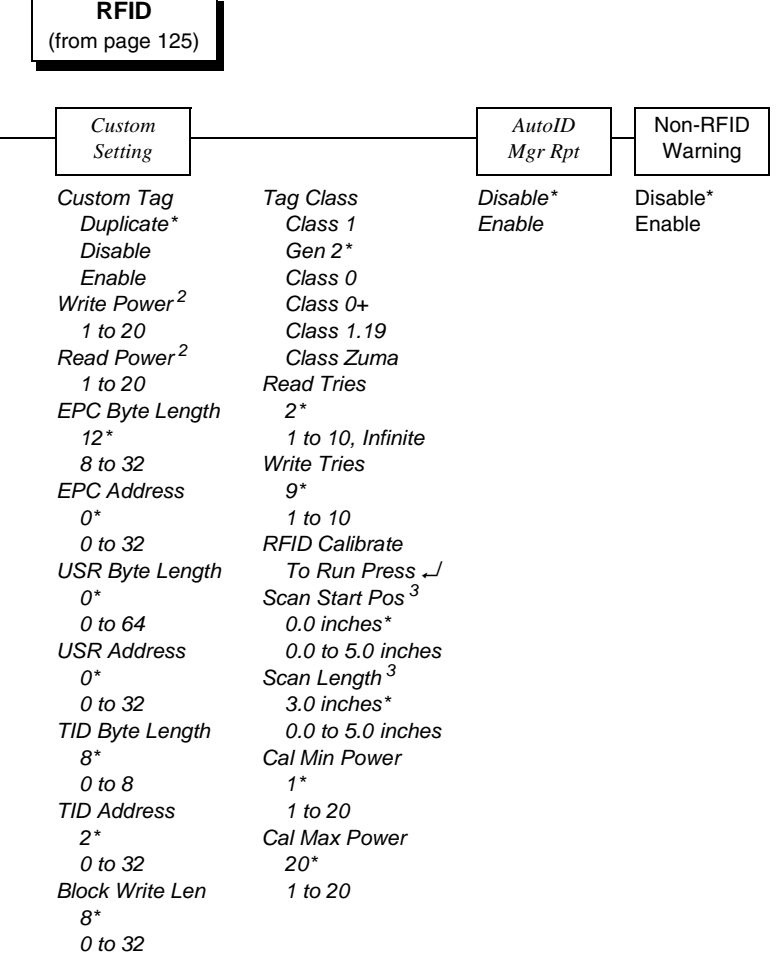

### **Notes:**

\* = Default.

*Italicized* items appear only when Admin User is set to Enable (in the PRINTER SETUP menu).

 $2$  Default depends on the type of RFID encoder installed in the printer.

3 Inches or millimeters, depending on the Units setting (in the MEDIA CONTROL menu).

# <span id="page-126-1"></span>**Tag Type**

Select the tag type that is in the actual inlay. After selecting a Tag Type, the display prompts you to Set Antenna Pos (Yellow, Orange, Red or Blue) or if Done Press Enter.

[Table](#page-126-0) 12 lists the Tag Type selections available in the SL4M Short-Pitch printer and the PTX specification for details on tag placement for 1.0 inch pitch.

<span id="page-126-0"></span>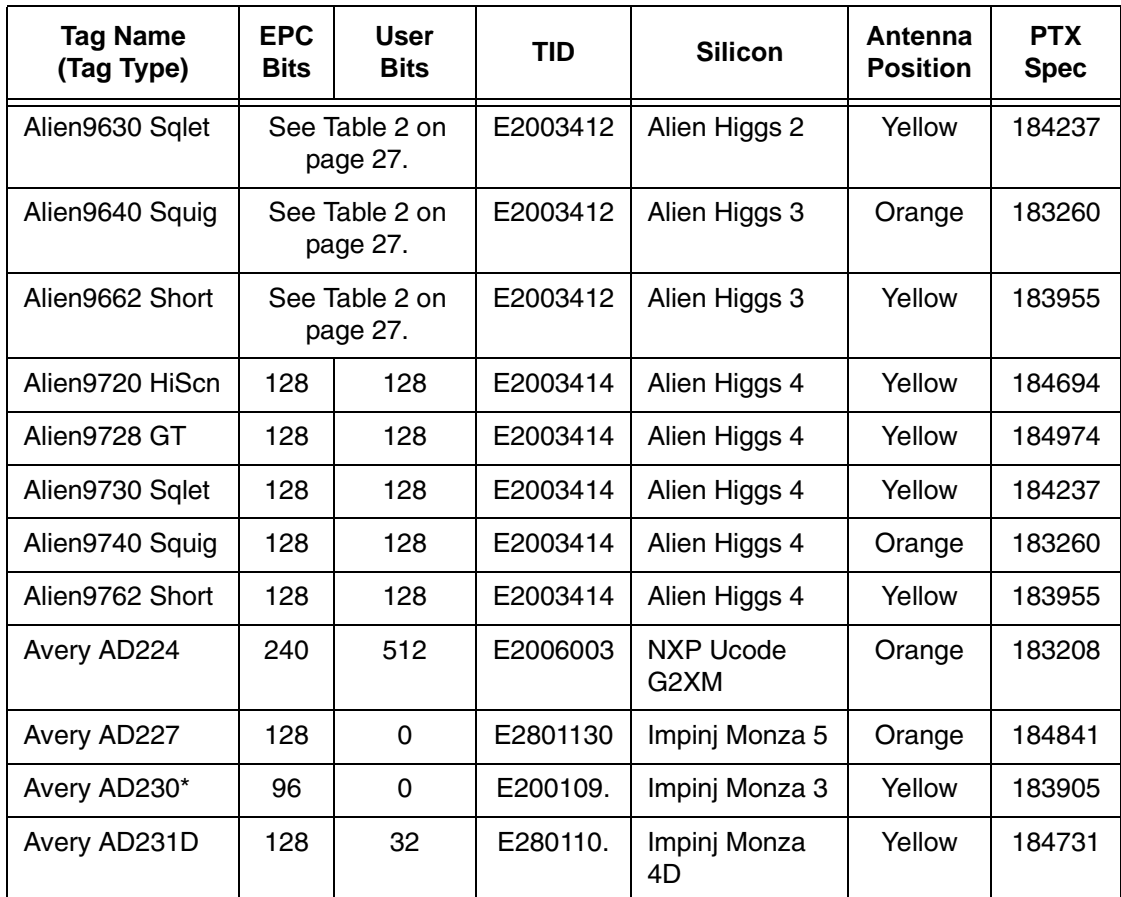

### **Table 12. Currently Supported RFID UHF Gen2 Tag Types (SL4M Short Pitch)**

### **Chapter 4 SL4M Short-Pitch Configuration Menu Setup**

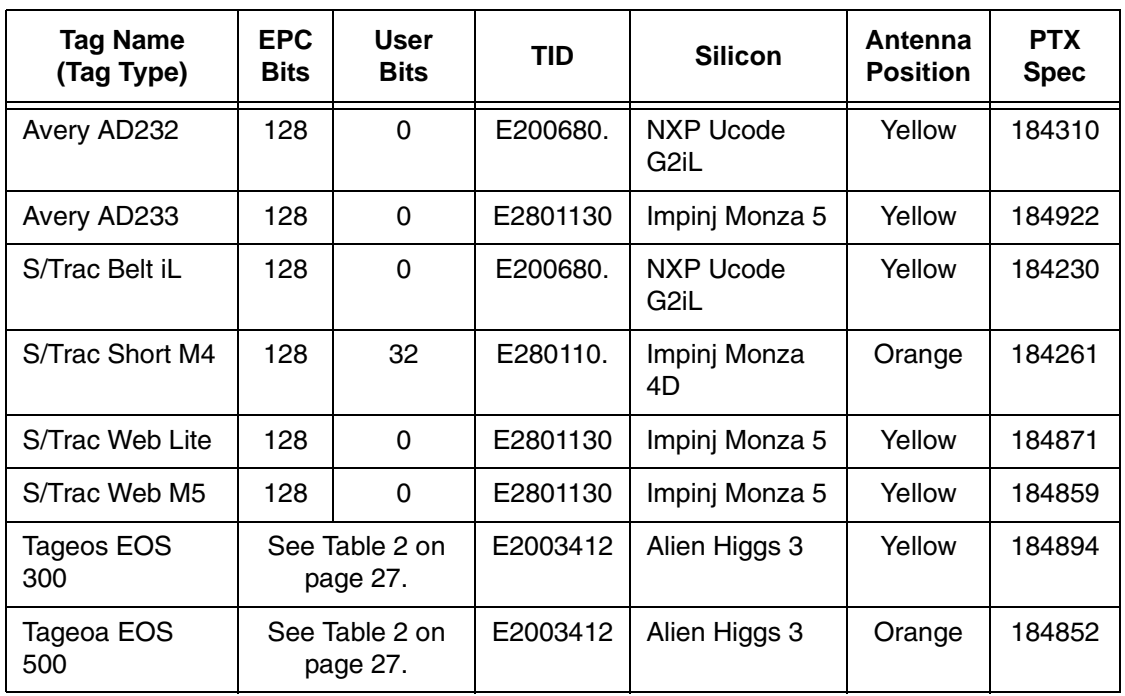

### **Table 12. Currently Supported RFID UHF Gen2 Tag Types (SL4M Short Pitch)**

- **NOTE:** New tag types will be added to the Tag Type menu as they are qualified.
- **NOTE:** Labels constructed for use on the standard SL4M MP2 or SL5000r MP2 series printers may not be compatible with the SL4M Short-Pitch printer.

## <span id="page-127-0"></span>**Error Handling**

• **Overstrike** (default). When detected, each failed tag will have the overstrike pattern (Grid or Error Type message) printed on it and the SL4M will retry encoding the next tag with the same data.

Example:

When encoding tags with serialized data and one tag has failed, you should have the exact number of good serialized tags that the print job specified with one bad tag (label). The

### **RFID Menu**

bad tag will have an overstrike pattern printed on it, indicating that it should not be used.

- **Stop**. When a bad tag is detected while encoding and printing serialized tags, the printer stops, goes offline, and displays "RFID Error: Check Media". The bad tag will not get overstruck. If the printer is placed back online and receives the remaining data, it will not do a Retry on the next tag. As a result, one serialized tag in the print job will be missing and the failed (bad) tag will not have an overstrike pattern on it that would have allowed for easy identification.
- **TAG POSITION =** 0.3 inches (example). This negative Tag Position indicates that the label will be pulled back so that the inlay will be at its optimum position over the coupler to write and verify the tag. A setting of 0.0 inches indicates that the inlay is ideally positioned and no reverse motion will occur.

### **Chapter 4 SL4M Short-Pitch Configuration Menu Setup**

### <span id="page-129-0"></span>**Custom Settings/Custom Tag**

- **Duplicate** (default). The settings of the selected Tag Type menu item are copied into the custom tag menus, but are ignored by the RFID encoder.
- **Disable**. The settings in the custom tag menus are ignored by the RFID encoder.
- **Enable**. The RFID encoder uses the settings in the custom tag menus, which must be set to match the characteristics of the custom tag.
- **IMPORTANT When Custom Tag = Enable you will not be able to use the Read TID feature in the RFID menu. However, the Read Tag, Read Tag & Eject, and Read PC features will still be supported. The Read TID feature is currently only supported when Custom Tag = Duplicate or Disable.**

**Also, the RFID Calibrate feature is not currently supported in the Custom Tag menu.**

For additional support, please contact your local Printronix Support Center [\(page](#page-13-0) 14).

# <span id="page-130-0"></span>A *PTX\_Setup Option with RFID*

The PTX\_SETUP commands are a superset of commands which allow the printer to perform several tasks by parsing commands either stored in flash or sent to the printer by the host. Commands range from re-routing debug statements to downloading complete printer configurations.

This appendix describes the PTX\_SETUP commands specific to RFID operation.

# **Concepts to Note**

- 1. PTX\_SETUP commands are not emulation specific. In a system with an IGP, the IGP level emulation will process the PTX\_SETUP commands. In a system without an IGP, the PTX\_SETUP commands will be processed by the base emulation. The CTHI emulation will not process PTX\_SETUP commands.
- 2. The PTX\_SETUP command set is case sensitive; all PTX\_SETUP commands are in uppercase characters only.
- 3. The white space separating commands may be any number of spaces and tabs. This allows a PTX\_SETUP file to be formatted for easier readability.
- 4. Any unknown command will terminate the PTX\_SETUP processing. The offending command will be the first line of printed text.

## **Appendix A**

Each emulation has modes in which the PTX\_SETUP commands could get missed. It is highly recommended that all PTX\_SETUP commands be placed between print jobs, rather than attempting to embed them within jobs.

PTX\_SETUP commands have the following format:

**(SFCC)PTX\_SETUP** *Command-Sub Command; Value* **PTX\_END**

For example, if the SFCC assigned to PTX\_SETUP is the default value of the exclamation mark (!, hex 21), and you want to change the EPC Length for a Higgs-3 RFID tag to 256, use the following command sequence:

!PTX\_SETUP RFID;EPC\_LENGTH;256 PTX\_END

[Table 13](#page-131-0) shows the PTX\_SETUP options for RFID

<span id="page-131-0"></span>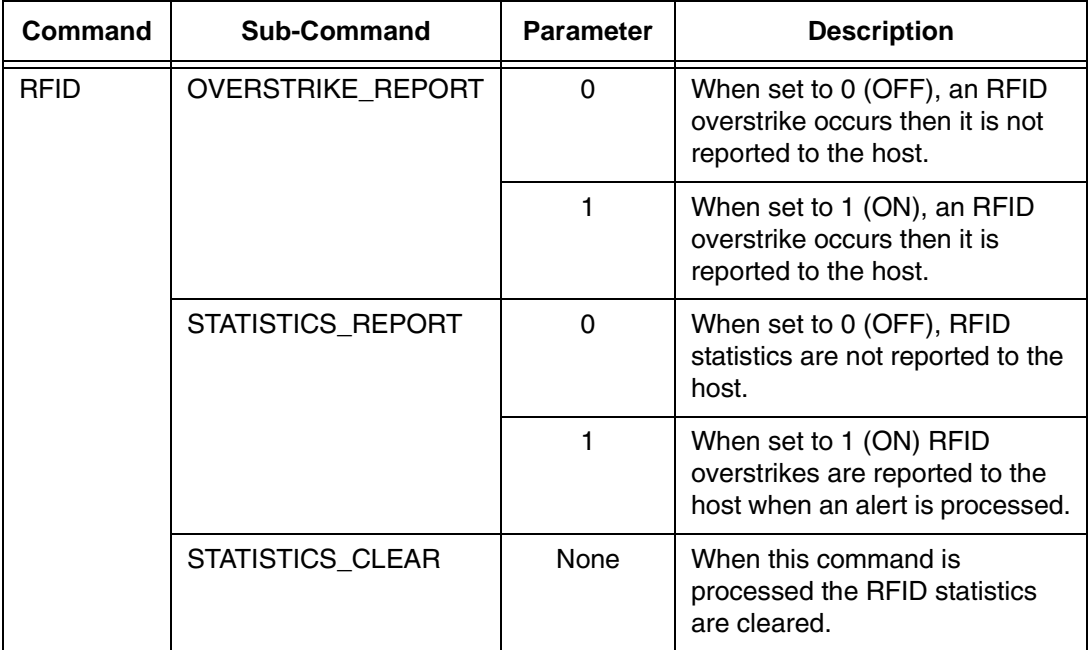

### **Table 13. RFID PTX\_SETUP Options**

## **Concepts to Note**

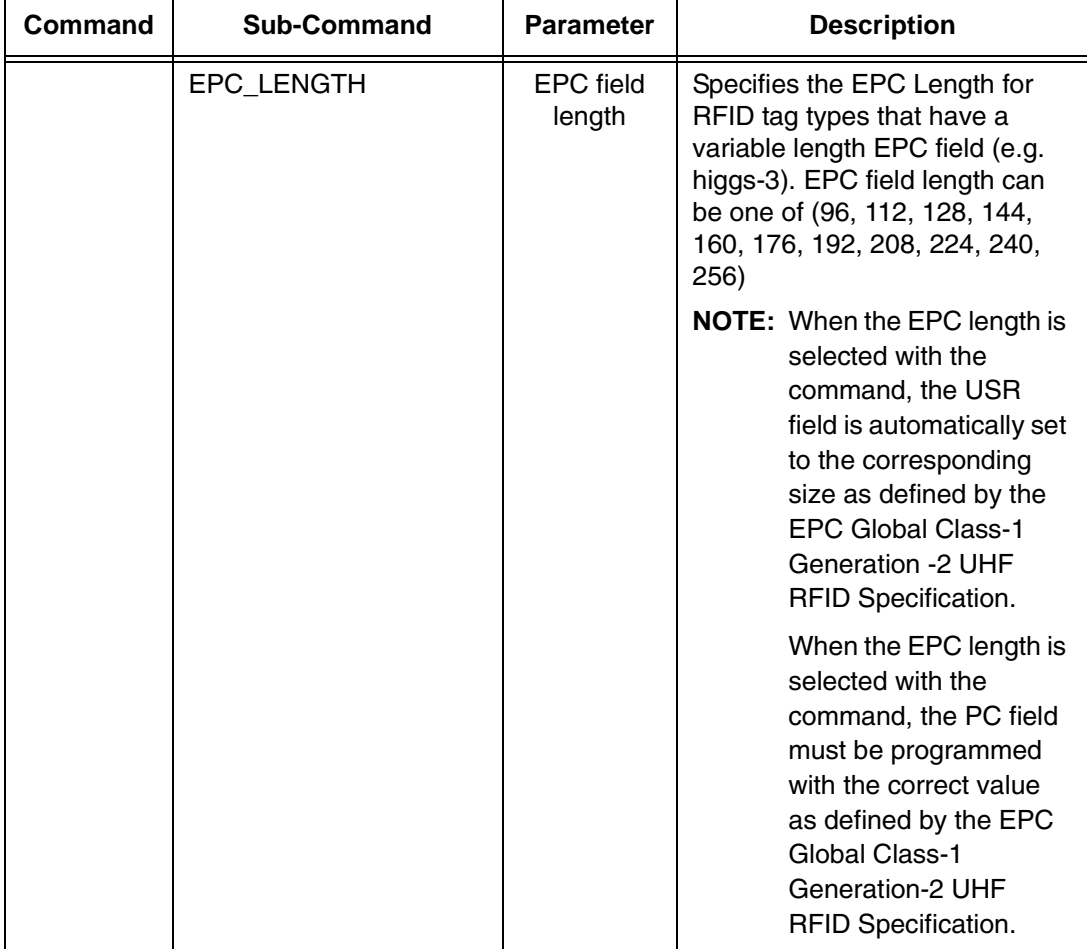

# **Table 13. RFID PTX\_SETUP Options**

**Appendix A**

# B *Notes*

SL4M printer operation using the USB host interface results in slower RFID operations with an overall decrease in system performance.

**Appendix B**

# **A**

Adjusting the coupler [SL4M, 107](#page-106-0) [SL5R Energy Star, 106](#page-105-0) [Admin User option, 36,](#page-35-0) [53](#page-52-0) [Advanced RFID calibration, 116](#page-115-0) [Auto inlay locater, 118](#page-117-0) [Auto Retry, 30](#page-29-0) [Auto Write PC, 28](#page-27-0) [AutoID Mgr Report, 35,](#page-34-0) [52](#page-51-0) **B**

[Block Write Len, 50](#page-49-0)

# **C**

[Cal Max Power, 51](#page-50-0) [Cal Min Power, 51](#page-50-1) [Calibrate RFID Transponder Position ZGL](#page-85-0)  command code, 86 [Characteristics, smart labels, 11](#page-10-0) [Clear Tag Stat, 25,](#page-24-0) [43](#page-42-0) [Comm Retry, 45](#page-44-0) [Configuration Menu Setup, SL4M Short-](#page-121-0)Pitch, 122 [Contact information, 13](#page-12-0) [Control panel error messages, 101](#page-100-0) [Coupler system, 105](#page-104-0)

Coupler, adjusting [SL4M, 107](#page-106-0) [SL5R Energy Star, 106](#page-105-0) [Cust Early Write, 33](#page-32-0) [Custom Blk Size, 33](#page-32-1) [Custom EPC Addr, 32](#page-31-0) [Custom Max Power, 35](#page-34-1) [Custom Min Power, 34](#page-33-0) [Custom Rd Tries, 33](#page-32-2) [Custom Read Pwr, 31](#page-30-0) [Custom Run Cal, 34](#page-33-1) [Custom Scan Len, 34](#page-33-2) [Custom Setting, 49](#page-48-0) [Custom Setting submenus, 49](#page-48-1) [Custom Settings, 130](#page-129-0) [Custom Start Pos, 34](#page-33-3) [Custom Tag, 31,](#page-30-1) [49,](#page-48-2) [130](#page-129-0) [Custom Tag Class, 33](#page-32-3) [Custom tag configurator, 117](#page-116-0) [Custom Tag Len, 32](#page-31-1) [Custom TID Addr, 32](#page-31-2) [Custom TID Size, 32](#page-31-3) [Custom USR Addr, 32](#page-31-4) [Custom USR Size, 32](#page-31-5) [Custom Wr Tries, 33](#page-32-4) [Custom Write Pwr, 31](#page-30-2)

### **Index D** [Define EPC Data Structure ZGL command](#page-86-0)  code, 87 [Display F/W-Ver, 45](#page-44-1) **E** [Early Write, 35](#page-34-2) [Enable RFID Motion ZGL command](#page-86-1)  code, 87 [EPC Address, 50](#page-49-1) [EPC Byte Length, 50](#page-49-2) [EPC programming example, ZGL \(ZPL\), 91](#page-90-0) [EPC splitting, 114](#page-113-0) [EPC Write Control, 26](#page-25-0) [Error Handling, 24,](#page-23-0) [43,](#page-42-1) [128](#page-127-0) [Error messages, 101](#page-100-0) Error messages, control panel [NON-RFID DATA / On Rfid Tag, 101](#page-100-1) [RFID ACS FIELD: / Not](#page-101-0)  Supported!, 102 [RFID Comm Err / Check cable, 101](#page-100-2) [RFID FW ERR: / Version](#page-100-3)  Mismatch, 101 [RFID KIL FIELD: / Not Supported!, 102](#page-101-1) [RFID UNLOCK CMD: / Not](#page-101-6)  Supported!, 102 Error messages, printed overstrike [Precheck Fail x / Check media, 28,](#page-27-1) [48](#page-47-0) [Tag Comm Err x / Check](#page-27-2)  [cable, 28,](#page-27-2) [46,](#page-45-0) [48](#page-47-1) [Tag R/W Err x / Check](#page-27-3)  [media, 28,](#page-27-3) [46,](#page-45-1) [48](#page-47-2) **F** [Failed Tag Cnt, 25](#page-24-1) [Failed Tag Count, 42](#page-41-0) [F/W-Version, 25](#page-24-2) **H** [Higgs 3 EPC Len, 27,](#page-26-1) [47](#page-46-0) [Host Verification ZGL command code, 91](#page-90-1) **I** [Identification, SL4M Short-Pitch, 122](#page-121-1) [Inlay Pitch, RFID, 119](#page-118-0) **L** [Label Retry, 24,](#page-23-1) [41](#page-40-0) Labels

[Short-Pitch RFID, 120](#page-119-0) [Standard-Pitch RFID, 120](#page-119-1)

138

[RFID LOCK CMD: / Not](#page-100-4) 

supported!, 101 [RFID MAX RETRY / Check](#page-101-2)  System, 102

[RFID PC FIELD: / Not Supported!, 102](#page-101-3) [RFID TAG ERR: / Read-Only Tag, 102](#page-101-4) [RFID TAG FAILED / Check Media, 102](#page-101-5)

## **M**

[Max Retry Error, 24,](#page-23-2) [43](#page-42-2) [MEDIA SETUP Menu, 123](#page-122-0) Menu [MEDIA SETUP, 123](#page-122-0) [RFID, 125](#page-124-1) [SENSOR SETUP, 124](#page-123-0) [Menu Setup, SL4M Short-Pitch, 122](#page-121-0) Moving from 64 to 96 bit tags [PGL, 112](#page-111-0) [ZPL, 113](#page-112-0)

## **N**

[NON-RFID DATA / On Rfid Tag, 101](#page-100-1) [Non-RFID Warning, 35,](#page-34-3) [42](#page-41-1)

## **O**

[Ordering smart labels, 13](#page-12-1) [Overstrike Style, 26,](#page-25-1) [45](#page-44-2) [Overstruck smart labels, 10](#page-9-0) [Overview, smart label development, 17](#page-16-0) **P**

[Pitch, RFID Inlay, 119](#page-118-0) [Precheck Fail x / Check media, 28,](#page-27-1) [48](#page-47-0) [PreCheck Tags, 25](#page-24-3) [Printed overstrike error](#page-27-4)  [messages, 28,](#page-27-4) [46,](#page-45-2) [48](#page-47-3) **Printer** [Identifying SL4M Short-Pitch, 122](#page-121-1) [Short-Pitch, 119](#page-118-1) [SL4M RFID Short-Pitch, 119](#page-118-1)

Printer Setup Menu [SL4M, 52](#page-51-1) [SL5R Energy Star, 36](#page-35-1) [Printer Setup, menu items, 36,](#page-35-2) [52](#page-51-2) [Printing RFID reports, 53](#page-52-1) [Programming example, ZGL \(ZPL\), 91](#page-90-0) [PTX\\_Setup, RFID, 131](#page-130-0)

## **R**

[Read PC, 30,](#page-29-1) [45](#page-44-3) [Read Power, 49](#page-48-3) [Read Tag, 29,](#page-28-0) [44](#page-43-0) [Read Tag PGL command code, 82](#page-81-0) [Read Tag ZGL command code, 83](#page-82-0) [Read Tag&Eject, 29,](#page-28-1) [44](#page-43-1) [Read TID, 29,](#page-28-2) [44](#page-43-2) [Read Tries, 50](#page-49-3) Reading a tag [Read Tag menu option, 29,](#page-28-0) [44](#page-43-0) [Read Tag PGL command code, 82](#page-81-0) [Read Tag ZGL command code, 83](#page-82-0) [Requesting RFID reports, 53](#page-52-1) [Return Status Port, 96](#page-95-0) RFID [menu, 37](#page-36-0) [menu items, 39](#page-38-1) [RFID ACS FIELD: / Not Supported!, 102](#page-101-0) [RFID Calibrate, 51](#page-50-2) [RFID calibration, advanced, 116](#page-115-0) [RFID Comm Err / Check cable, 101](#page-100-2)

RFID CONTROL [menu, 18](#page-17-0) [menu items, 20](#page-19-1) [RFID encoder, 17](#page-16-0) [RFID FW ERR: / Version Mismatch, 101](#page-100-3) [RFID Inlay Pitch, 119](#page-118-0) [RFID KIL FIELD: / Not Supported!, 102](#page-101-1) RFID Labels [Short-Pitch, 120](#page-119-0) [Standard-Pitch, 120](#page-119-1) [RFID LOCK CMD: / Not supported!, 101](#page-100-4) [RFID MAX RETRY / Check System, 102](#page-101-2) [RFID Menu, 125](#page-124-1) [Custom Settings, 130](#page-129-0) [Custom Tag, 130](#page-129-0) [Error Handling, 128](#page-127-0) [Tag Type, 127](#page-126-1) [RFID PC FIELD: / Not Supported!, 102](#page-101-3) [RFID Reader, 20,](#page-19-2) [39](#page-38-2) [RFID Setup ZGL command code, 88](#page-87-0) [RFID STGL commands, 95](#page-94-0) [RFID TAG ERR: / Read-Only Tag, 102](#page-101-4) [RFID TAG FAILED / Check Media, 102](#page-101-5) RFID tags *[See](#page-16-0)* Smart labels [RFID UNLOCK CMD: / Not](#page-101-6) Supported!, 102 [RFID ZGL commands, 83](#page-82-1) [RFID, PTX\\_SETUP, 131](#page-130-0) [RFTAG PGL command code, 72](#page-71-0)

### **S**

[Scan Length, 51](#page-50-3)

[Scan Start Pos, 51](#page-50-4) [Selecting the Software Migration Tools](#page-98-0)  (SMT), 99 [SENSOR SETUP Menu, 124](#page-123-0) [Set RFID Tag Password ZGL command](#page-88-0)  code, 89 [Setup, SL4M Short-Pitch Configuration](#page-121-0)  Menu, 122 [Short-Pitch Printer, 119](#page-118-1) [Short-Pitch RFID Labels, 120](#page-119-0) [SL4M RFID Short-Pitch Printer, 119](#page-118-1) [SL4M Short-Pitch Identification, 122](#page-121-1) [SL4M Short-Pitch, configuration menu](#page-121-0)  setup, 122 [Smart labels, 17](#page-16-0) [characteristics, 11](#page-10-0) [development overview, 17](#page-16-0) [ordering, 13](#page-12-1) [overstruck smart labels, 10](#page-9-0) [performance, 10](#page-9-1) reading *[See](#page-28-0)* Reading a tag [supported, 11](#page-10-1) [SMT Status, 36,](#page-35-3) [52](#page-51-3) [Software Migration Tools \(SMT\), 97](#page-96-0) [introduction, 12](#page-11-0) [selecting, 99](#page-98-0) [tools list, 97](#page-96-1) [Specify RFID Retries for a Block ZGL](#page-86-2)  [command code, 87](#page-86-2)

[Splitting the EPC, 114](#page-113-0) [Standard-Pitch RFID Labels, 120](#page-119-1) [STGL commands, 95](#page-94-0)

# **T**

[Tag Class, 50](#page-49-4) [Tag Comm Err x / Check cable, 28,](#page-27-2) [46,](#page-45-0) [48](#page-47-1) [Tag ID, 30,](#page-29-2) [44](#page-43-3) [Tag PC, 30,](#page-29-3) [45](#page-44-4) [Tag Position, 30,](#page-29-4) [48](#page-47-4) [Tag Profiler, 116](#page-115-1) [Tag Read Cnt, 25](#page-24-4) [Tag Read Count, 42](#page-41-2) [Tag R/W Err x / Check media, 28,](#page-27-3) [46,](#page-45-1) [48](#page-47-2) [Tag Type, 20,](#page-19-3) [39,](#page-38-3) [127](#page-126-1) [Tag Void Cnt, 25](#page-24-5) [Tag Write Cnt, 24](#page-23-3) [Tag Write Count, 41](#page-40-1) Tags, RFID *[See](#page-16-0)* Smart labels [TID Address, 50](#page-49-5) [TID Byte Length, 50](#page-49-6) [Troubleshooting, 103](#page-102-0) **U** [USR Address, 50](#page-49-7)

**V**

[USR Byte Length, 50](#page-49-8)

[Validator Report, 53,](#page-52-2) [54](#page-53-0)

[VERIFY PGL command code, 75](#page-74-0)

### **W**

[Write or Read RFID Format ZGL command](#page-84-0)  code, 85 [Write Power, 49](#page-48-4) [Write Tag PGL command code, 80](#page-79-0) [Write Tag ZGL command code, 84](#page-83-0) [Write Tries, 51](#page-50-5)

# **Z**

[ZGL commands, 83](#page-82-1) [64 and 96 bit EPC data formats, 109](#page-108-0)

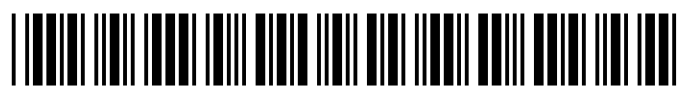

178424-001L